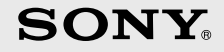

# PLAYSTATION.3

**Aide-mémoire Kurzanleitung Guida di riferimento rapido Verkorte handleiding**

CECHL04 4-117-133-11(1)

## **A propos de la documentation du système PS3™**

La documentation du système PS3™ comprend les éléments suivants :

**• Sécurité et support technique**

Avant d'utiliser le produit, lisez d'abord attentivement ce document. Il contient des informations de sécurité liées à l'utilisation du système PS3™, à son dépannage, à ses caractéristiques, ainsi que d'autres données.

**• Aide-mémoire (le présent document)**

Le présent document contient des informations sur la configuration du système PS3™, sur sa préparation à l'utilisation et sur les opérations de base du matériel.

**• Mode d'emploi (accessible sur : eu.playstation.com/manuals)** Ce document en ligne est accessible par le biais d'Internet et contient des informations détaillées relatives à l'utilisation du logiciel du système PS3™ (•• page 29).

Vérifiez que vous disposez de tous les éléments suivants. S'il manque des éléments, contactez la ligne d'aide du service clientèle PlayStation® dont vous trouverez les coordonnées dans chaque manuel de logiciel pour PlayStation® et PLAYSTATION®3

- □ Système PLAYSTATION®3
- $\square$  Manette sans fil DUALSHOCK®3
- $\Box$  Documentation

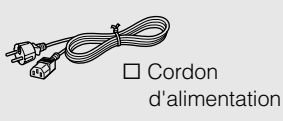

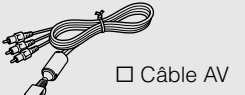

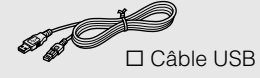

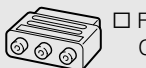

 $\Box$  Fiche du Connecteur Euro-AV

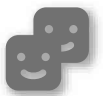

### **Amis**

Salons de discussion et échange de messages

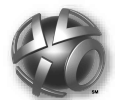

# **PLAYSTATION®Network**

Utilisation des services PLAYSTATION®Network

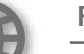

### **Réseau**

Connexion à Internet

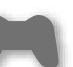

**Jeu**

Utilisation de jeux

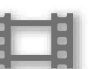

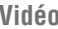

**Vidéo**

Lecture de vidéos

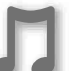

### **Musique**

Lecture de musique

## **Photo**

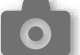

Affichage d'images

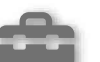

**Paramètres**

Réglage des paramètres du système PS3™

# **Utilisateurs**

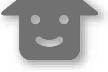

Sélection des utilisateurs qui peuvent se connecter au système PS3™

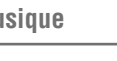

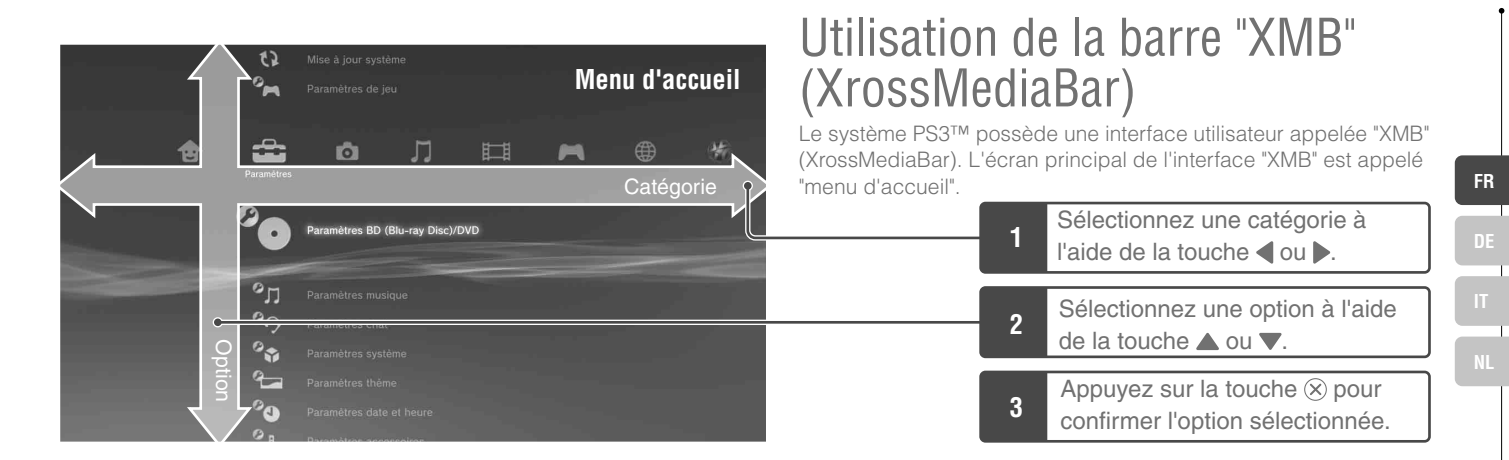

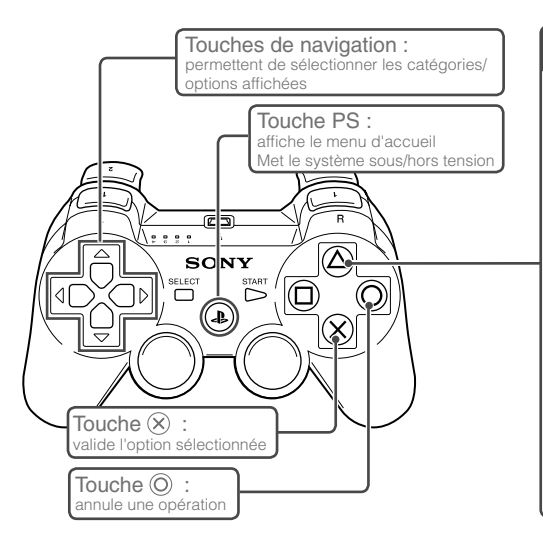

## Touche  $\circledA$  : affiche le menu d'options/panneau de commandes

Si vous sélectionnez une icône et appuyez sur la touche  $\textcircled{4}$ , le menu d'options s'affiche.

Si vous appuyez sur la touche  $\bigcirc$ pendant la lecture de contenu, le panneau de commandes s'affiche.

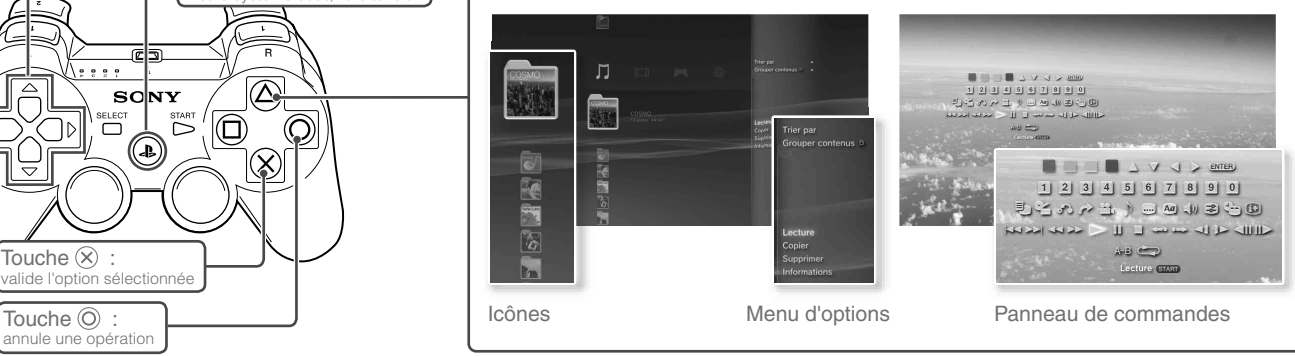

# Préparation<br>**Nom des pièces**

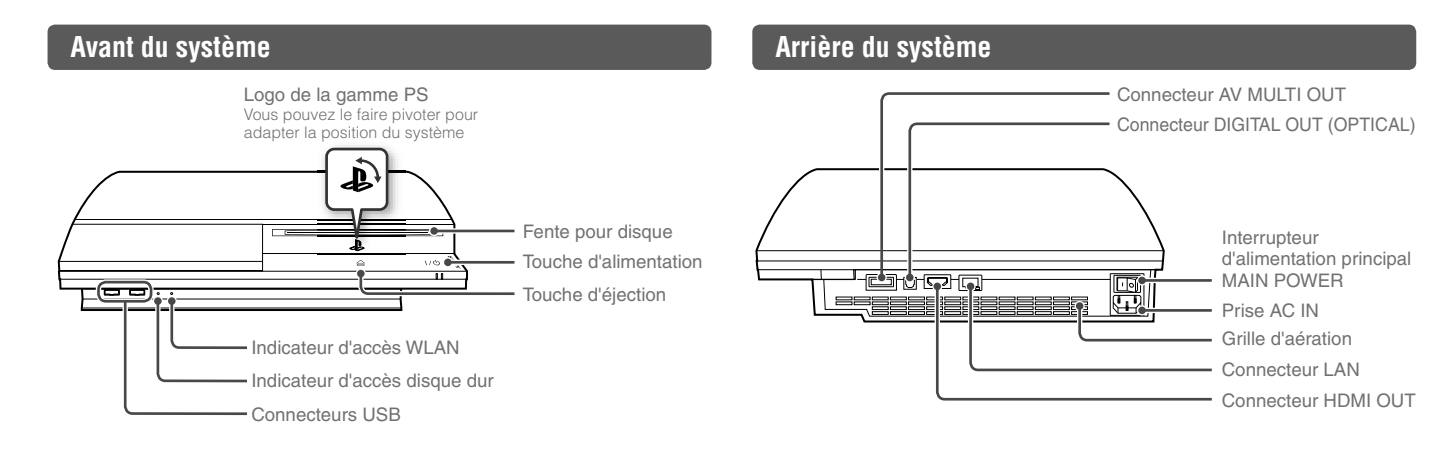

#### **Attention**

- N'utilisez pas le système dans une armoire fermée ou à tout endroit où la chaleur peut s'accumuler. Ceci pourrait provoquer la surchauffe du système et mener à des incendies, des blessures ou des défaillances.
- Si la température interne du système est élevée, l'indicateur d'alimentation clignote alternativement en rouge et en vert. Dans ce cas, éteignez le système (•• page 16) et ne l'utilisez pas pendant un certain temps. Après que le système a refroidi, déplacez-le vers un endroit bien ventilé et recommencez à l'utiliser.

#### **Conseil**

Le système peut être installé en position horizontale ou verticale. Placez-le tel qu'indiqué dans le schéma à droite en position verticale.

#### **Notice**

Ne placez pas le système dans une zone soumise à une poussière excessive ou à de la fumée de cigarette. L'accumulation de poussière ou les résidus de fumée de cigarette sur les composants internes (tels que les lentilles) peut entraîner un dysfonctionnement du système.

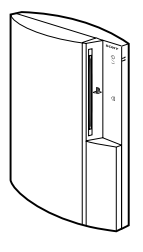

4

**FR**

# Nom des pièces

# **Manette sans fil DUALSHOCK®3**

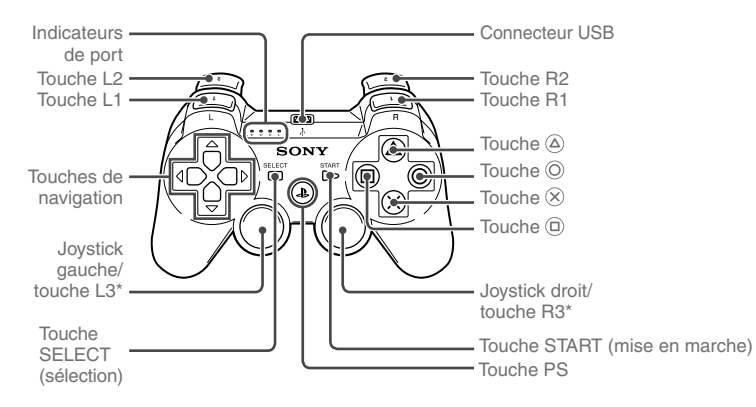

\* Les touches L3 et R3 fonctionnent lorsque vous appuyez sur les joysticks.

#### **Conseil**

Pour plus de détails sur la manette sans fil, consultez la section "Utilisation de la manette sans fil" ("> page 17).

# **02** *P*réparation<br>**02 Configuration du système PS3™**

# **Procédure de configuration du système**

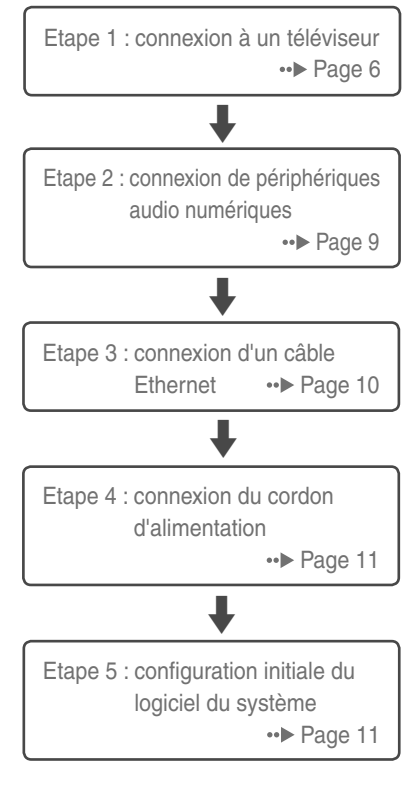

# **Etape 1 : connexion à un téléviseur**

# **Sortie vidéo sur le système PS3™**

Le système PS3™ peut reproduire deux types de résolution : HD et SD. Pour déterminer le mode vidéo pris en charge, reportez-vous au mode d'emploi du téléviseur que vous utilisez.

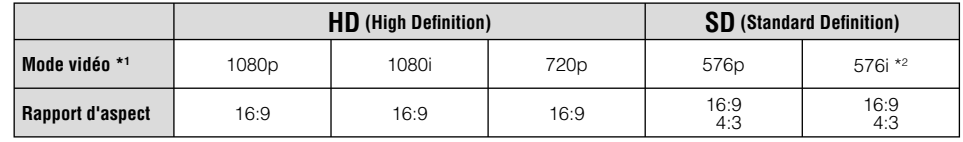

\*1 Ce nombre indique le nombre de lignes de balayage. Remarquez que "i" est l'abréviation de "interlace" et "p" de "progressive". L'utilisation du mode progressive reproduit des données vidéo de haute qualité, avec un scintillement minimal.

\*<sup>2</sup> Le paramètre de sortie vidéo du système, "Standard (PAL)", s'affiche.

# **Captures d'écrans illustrant la différence de résolution**

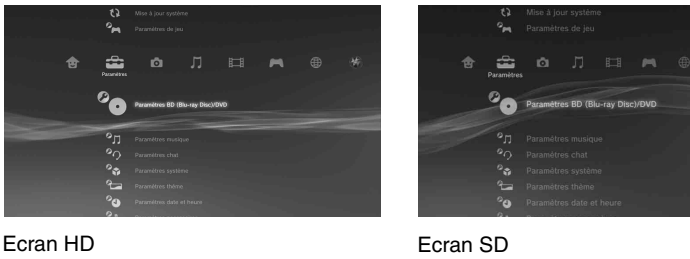

6

**FR**

# **Types de câbles de sortie vidéo**

La résolution affichée sur le téléviseur varie selon les connecteurs d'entrée disponibles sur le téléviseur et le type de câble utilisé. Sélectionnez un câble adapté au téléviseur utilisé.

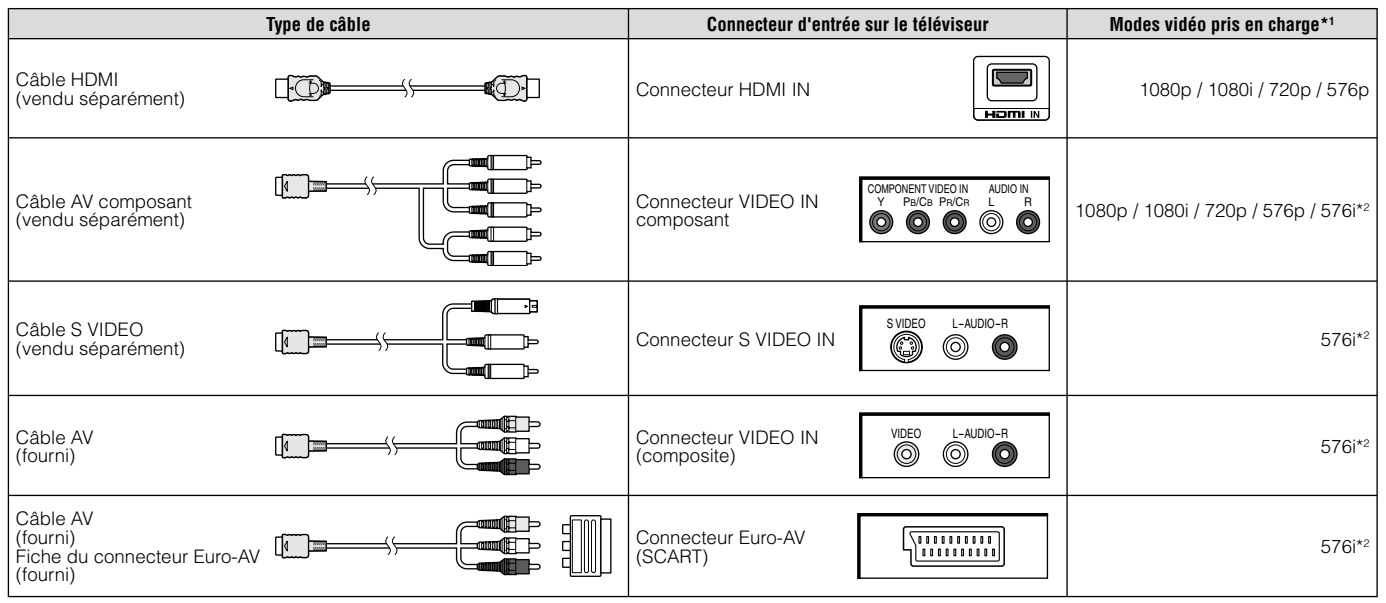

\*1 Selon le type de téléviseur ou de contenu affiché, il est possible que certains modes vidéo ne soient pas pris en charge.

\*<sup>2</sup> Le paramètre de sortie vidéo du système, "Standard (PAL)", s'affiche.

# Configuration du système PS3™

### **Méthodes de connexion**

#### **Attention**

- Ne branchez pas le cordon d'alimentation du système sur une prise électrique aussi longtemps que vous n'avez pas établi toutes les autres connexions.
- La prise de courant doit être installée près de l'équipement et doit être facile d'accès.

# **Connexion à un téléviseur à l'aide d'un câble HDMI**

Connectez le système au téléviseur à l'aide d'un câble HDMI (vendu séparément). Un câble HDMI peut reproduire à la fois les données vidéo et audio. Il vous permet de profiter de sons et de vidéos de qualité numérique avec une perte de qualité d'image minimale.

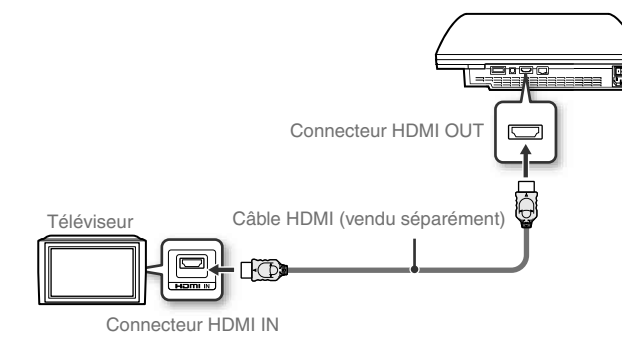

# **Connexion à l'aide d'autres types de câbles**

Connectez les câbles autres que le câble HDMI au connecteur AV MULTI OUT du système.

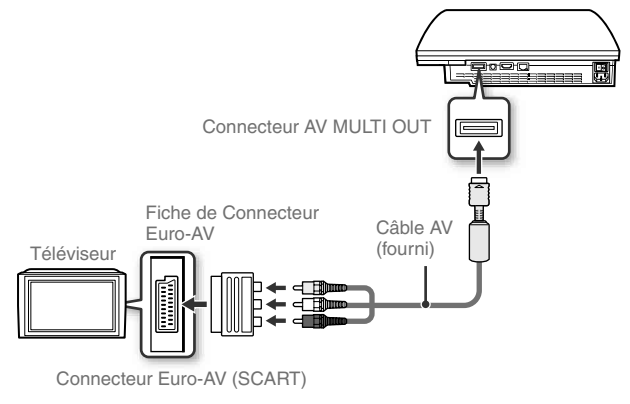

Exemple : en cas d'utilisation du câble AV fourni

**Conseil**

Lorsque vous changez de type de câble utilisé pour connecter le sytème, il est possible que la vidéo ne s'affiche plus. Dans ce cas, éteignez le système, puis allumez-le à nouveau en appuyant sur la touche d'alimentation à l'avant du système pendant au moins 5 secondes (jusqu'à ce qu'il bipe deux fois). Le paramètre de sortie vidéo sera alors réinitialisé à la résolution standard.

**FR**

# Configuration du système PS3™

# **Etape 2 : connexion de périphériques audio numériques**

Vous pouvez raccorder des périphériques audio prenant en charge la sortie audio numérique, tels qu'un récepteur AV pour l'utilisation d'un système home cinéma.

#### **Conseil**

Si vous connectez un périphérique audio numérique au système, accédez à  $\bigoplus$  (Paramètres)  $\Rightarrow$   $\circ$  (Paramètres son)  $\Rightarrow$  "Paramètres de sortie audio", puis définissez éventuellement les paramètres en fonction du périphérique audio.

### **Sortie audio sur le système PS3™**

Les canaux pris en charge peuvent varier selon le connecteur de sortie utilisé.

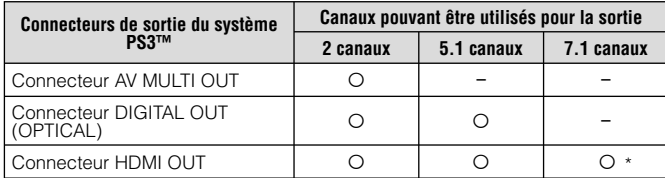

\* Vous devez disposer d'un périphérique compatible avec PCM linéaire 7.1 canaux pour reproduire du son 7.1 canaux à partir du connecteur HDMI OUT.

## **Connexion à l'aide d'un câble optique numérique**

La partie audio sera reproduite à partir du câble optique numérique. La partie vidéo sera reproduite à partir du câble de sortie vidéo.

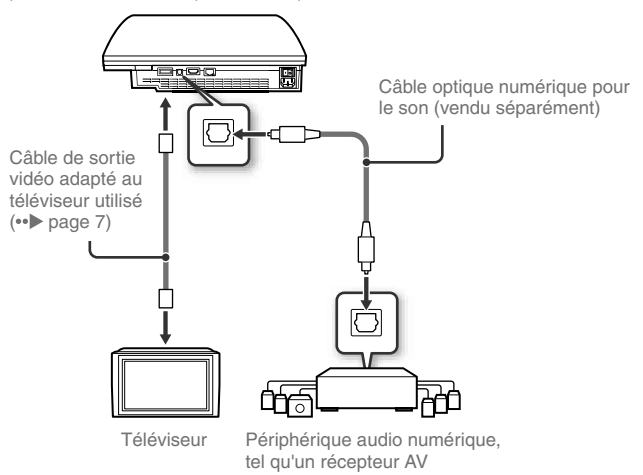

#### **Conseil**

En principe, la sortie audio ne peut pas s'effectuer simultanément sur plusieurs connecteurs de sortie. Par exemple, si votre système PS3™ est connecté à un téléviseur via un câble HDMI et à un périphérique de sortie audio via un câble optique numérique, et que l'option "Sortie numérique (optique)" est réglée sur "Paramètres de sortie audio", la sortie audio ne s'effectue plus vers le téléviseur mais seulement vers le périphérique de sortie audio.

# Configuration du système PS3™

# **Connexion à l'aide d'un câble HDMI**

Le son et la vidéo sont reproduits à partir du câble HDMI. Vous pouvez reproduire l'image du téléviseur par l'intermédiaire d'un périphérique audio.

# Câble HDMI (vendu séparément) Périphérique audio numérique, tel qu'un récepteur AV क्त Câble HDMI (vendu séparément) Téléviseur

#### **Conseils**

- Si votre téléviseur n'est pas équipé d'un connecteur d'entrée HDMI, utilisez un câble de sortie vidéo de type adapté au téléviseur (•• page 7) afin de le raccorder directement au système PS3™.
- Si un périphérique est connecté à la console PS3™ par un câble HDMI, n'éteignez pas le périphérique tandis que le système est en marche (l'indicateur d'alimentation est vert). Cela pourrait provoquer des distorsions sonores ou des sons anormaux.

## **Etape 3 : connexion d'un câble Ethernet**

A l'aide d'un câble Ethernet disponible dans le commerce, vous pouvez connecter le système à Internet. Pour plus de détails sur les paramètres réseau, consultez la section "Définition des paramètres du réseau" ( • page 24).

#### **Attention**

Le système prend en charge les réseaux 10BASE-T, 100BASE-TX et 1000BASE-T. Ne raccordez pas directement au connecteur LAN du système une ligne téléphonique standard ou d'autres types de cordons ou câbles non compatibles avec le système, car cela pourrait entraîner un excès de chaleur, un incendie ou un dysfonctionnement.

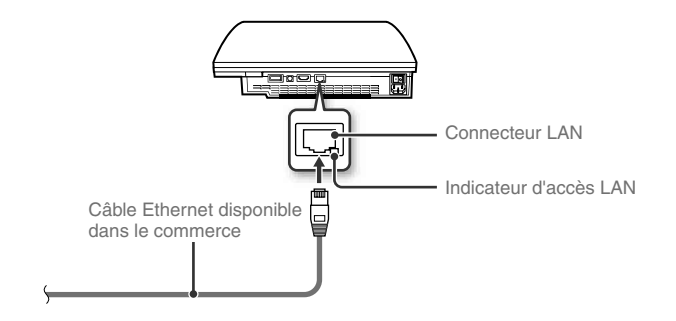

#### **Conseil**

Si vous utilisez un système PS3™ doté d'une fonction LAN sans fil, vous pouvez vous connecter à Internet sans utiliser de câble Ethernet. Pour plus de détails, consultez la section "Utilisation d'une connexion sans fil" (\*>> page 25).

**FR**

**NL**

# Configuration du système PS3™

# **Etape 4 : connexion du cordon d'alimentation**

Connectez le cordon d'alimentation.

## **Attention**

- Ne branchez pas le cordon d'alimentation du système sur une prise électrique aussi longtemps que vous n'avez pas établi toutes les autres connexions.
- La prise de courant doit être installée près de l'équipement et doit être facile d'accès.

# Etape 5 : configuration initiale du logiciel du système

Une fois le système sous tension, procédez à la configuration initiale.

- **1 Mettez le téléviseur sous tension.**
- **2 Activez l'interrupteur d'alimentation principal MAIN POWER.**

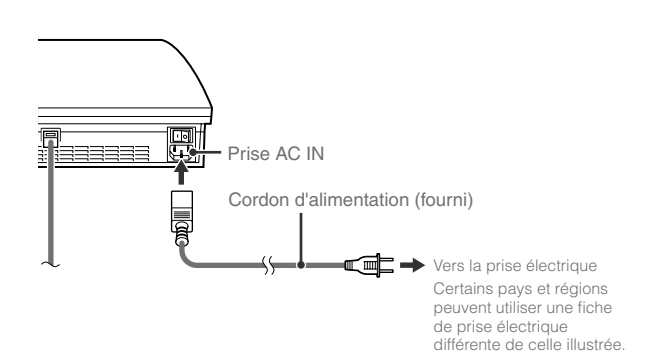

Interrupteur d'alimentation principal MAIN POWER Na=====

L'indicateur d'alimentation vire au rouge pour indiquer que le système est passé en mode veille.

# **3 Appuyez sur la touche d'alimentation.**

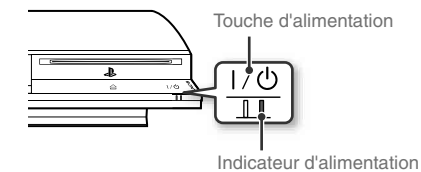

L'indicateur d'alimentation vire au vert et l'image s'affiche sur l'écran du téléviseur.

# Configuration du système PS3™

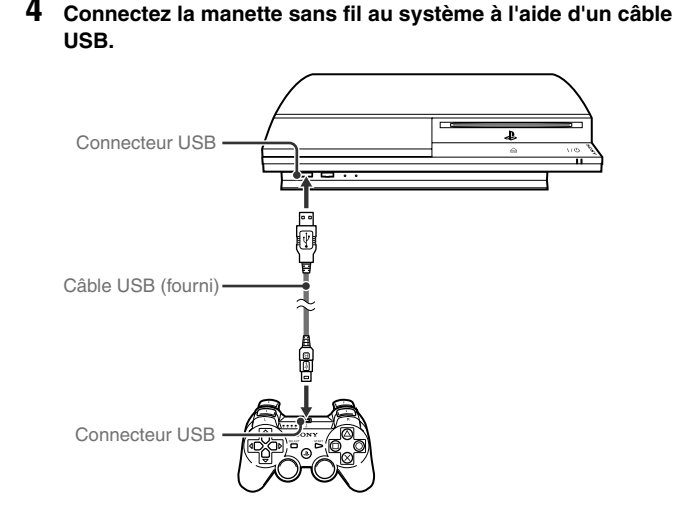

## **5 Appuyez sur la touche PS de la manette.**

Le système reconnaît la manette. Une fois la manette reconnue, l'écran de configuration initiale s'affiche.

## **6** Exécution de la configuration initiale.

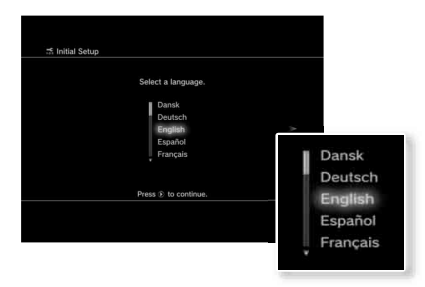

Conformez-vous aux instructions affichées pour définir les paramètres langue système, fuseau horaire, date et heure, ainsi que nom d'utilisateur. Une fois la configuration initiale terminée, l'écran de configuration de la connexion Internet s'affiche.

En cas de connexion à l'aide d'un câble Ethernet, les paramètres de base sont automatiquement sélectionnés si vous vous conformez aux instructions affichées. En cas de connexion sur un réseau LAN sans fil. conformezvous aux instructions commençant à l'étape 4 sous "Configuration de la connexion à Internet" (  $\rightarrow$  page 26) pour configurer la connexion.

Une fois les paramètres définis, le menu d'accueil (•• page 3) s'affiche sur l'écran du téléviseur.

#### **Conseils**

- Lorsque vous utilisez un câble HDMI pour raccorder le système au téléviseur, un écran s'affiche durant la configuration initiale pour la modification de la résolution de sortie vidéo. Si vous sélectionnez "Oui" sur cet écran, puis appuyez sur la touche  $\circledast$ , la résolution de sortie optimale sera automatiquement sélectionnée.
- Pour plus de détails sur la saisie de texte, consultez la section "Utilisation du clavier virtuel" (•• page 32).
- Les paramètres saisis pendant la configuration initiale peuvent être modifiés sous  $\bigoplus$  (Paramètres) ou  $\bigoplus$  (Utilisateurs). Pour plus de détails, reportezvous au Mode d'emploi en ligne ( • page 29).

**FR**

# Configuration du système PS3™

# **Réglage des paramètres de sortie vidéo**

Selon le type de câbles et les connecteurs utilisés, il peut être nécessaire de régler les paramètres de sortie vidéo du système PS3™ pour afficher de la vidéo à des résolutions HD (••▶ page 6) sur un téléviseur.

#### **Conseil**

Si la vidéo ne s'affiche pas sur le téléviseur, effectuez les opérations suivantes :

- Changez d'entrée vidéo sur le téléviseur pour celle correspondant au connecteur d'entrée utilisé pour le raccordement au système.
- Éteignez le système, puis allumez-le à nouveau en appuyant sur la touche d'alimentation à l'avant du système pendant au moins 5 secondes (jusqu'à ce qu'il bipe deux fois). Le paramètre de sortie vidéo sera alors réinitialisé à la résolution standard.
- **1** A partir du menu d'accueil, sélectionnez <del>∴</del> (Paramètres) → <sup>2</sup>○ (Paramètres affichage) → "Paramètres de sortie vidéo", **puis appuyez sur la touche**  $\widehat{\mathsf{x}}$ **.**
- **2 Sélectionnez le connecteur d'entrée ( page 7) utilisé sur le**  téléviseur, puis appuyez sur la touche ...

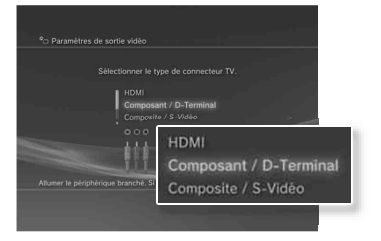

Si vous sélectionnez "HDMI", vous aurez l'option de choisir "Automatique" ou "Personnalisé" sur l'écran suivant. Dans la plupart des cas, sélectionnez "Automatique", et les paramètres de sortie vidéo seront définis automatiquement.

Si vous sélectionnez "AV MULTI / Péritel", vous devrez choisir le type de signal de sortie sur l'écran suivant. Dans la plupart des cas, sélectionnez "Y Pb/Cb Pr/Cr".

# **3** Confirmez cet écran, puis appuyez sur la touche  $\widehat{\mathsf{x}}$ .

Si vous avez changé de connecteur à l'étape 2, un écran de confirmation de ce changement s'affichera.

#### **4 Confi rmez les paramètres, sélectionnez "Oui", puis appuyez**  sur la touche  $\Omega$ .

Si vous avez changé de connecteur à l'étape 2, un écran de confirmation des paramètres s'affichera.

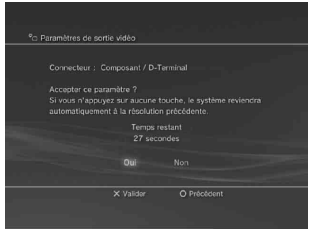

# Configuration du système PS3™

#### **5 Sélectionnez les résolutions prises en charge par le**  téléviseur, puis appuyez sur la touche ...

La résolution affichée sur le téléviseur varie en fonction du connecteur d'entrée et du type de câble utilisés (•• page 7). La résolution la plus élevée que vous ayez sélectionnée sera utilisée pour la sortie vidéo. Selon le connecteur sélectionné à l'étape 2, il est possible que cet écran ne s'affiche pas.

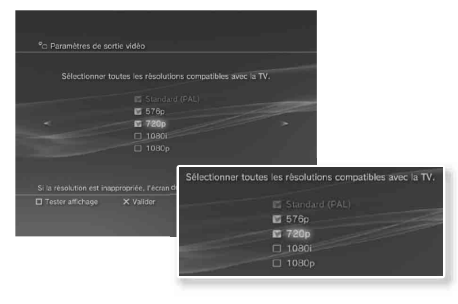

#### **6** Confirmez les paramètres, sélectionnez "Oui", puis appuyez sur la touche  $\mathcal{R}$ .

Selon le connecteur sélectionné à l'étape 2 et les résolutions sélectionnées à l'étape 5, il est possible que cet écran ne s'affiche pas.

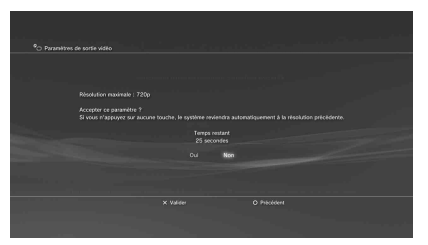

#### **7 Sélectionnez le type de téléviseur, puis appuyez sur la**  touche  $\blacktriangleright$ .

Si vous sélectionnez "Standard (PAL)" ou "576p" à l'étape 5, un écran de sélection de la taille de l'écran du téléviseur s'affichera. Réglez sur le paramètre correspondant au téléviseur utilisé.

Si vous sélectionnez "720p" ou une résolution supérieure à l'étape 5, le type de téléviseur sera automatiquement défini sur 16:9 et l'écran de sélection de la taille de l'écran du téléviseur ne s'affichera pas.

# Configuration du système PS3™

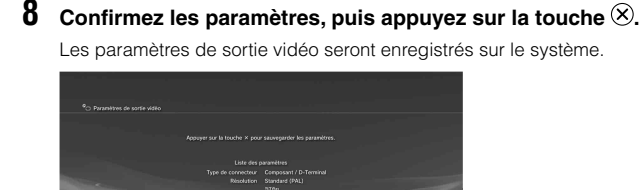

Liste des paramètres Type de connecteur Composant / D-Terminal Résolution Standard (PAL) 576<sub>p</sub> 720<sub>p</sub>

# **9 Réglez les paramètres de sortie audio.**

Continuez avec le réglage des paramètres de sortie audio. Réglez les paramètres pour qu'ils correspondent au téléviseur ou au périphérique audio utilisé.

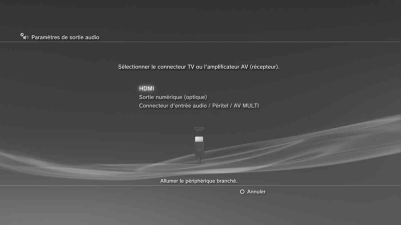

Si vous sélectionnez "HDMI", vous aurez l'option de choisir "Automatique" ou "Manuel" sur l'écran suivant. Dans la plupart des cas, sélectionnez "Automatique". Si vous utilisez un câble autre qu'HDMI pour la sortie audio depuis le téléviseur, sélectionnez "Connecteur d'entrée audio / Péritel / AV MULTI". Si vous utilisez un câble optique numérique pour la sortie audio, sélectionnez "Sortie numérique (optique)" puis choisissez le format de sortie sur l'écran suivant.

# **10** Confirmez les paramètres, puis appuyez sur la touche  $\otimes$ .

Les paramètres de sortie audio seront enregistrés sur le système.

#### **Conseil**

Vous pouvez régler les paramètres de sortie audio sous  $\triangle$  (Paramètres)  $\Rightarrow$ (Paramètres son) Paramètres de sortie audio".

**FR**

# Opérations de base<br>**Mise sous et hors tension du système PS3<sup>™</sup>**

### **Mise sous tension du système**

Mettez le système sous tension en utilisant l'une des deux manières suivantes :

# **Utilisation d'une manette sans fil**

# **1 Appuyez sur la touche PS.**

Un numéro de manette est attribué à la mise sous tension du système.

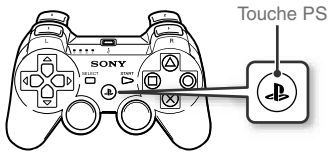

# **Utilisation de la touche du système**

**1 Appuyez sur la touche d'alimentation.**

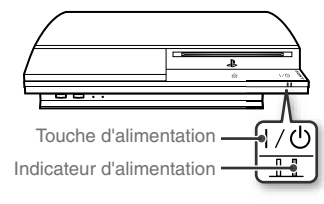

# **2 Appuyez sur la touche PS de la manette.**

Un numéro de manette est affecté.

# **Etat de l'indicateur d'alimentation**

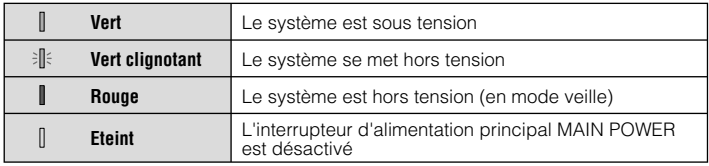

**Conseil**

Avant d'utiliser une manette sans fil, vous devez l'associer au système (...) page 17).

## **Mise hors tension du système**

Mettez le système hors tension en sélectionnant  $($ <sup>t</sup>) (Eteindre le système) sous  $\bigoplus$  (Utilisateurs) dans le menu d'accueil.

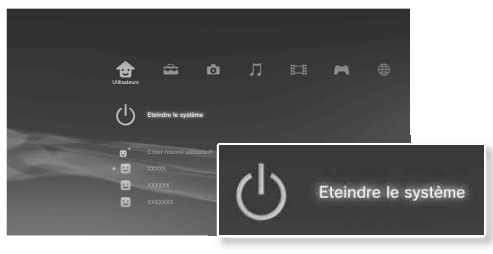

#### **Notice**

N'utilisez pas l'interrupteur d'alimentation principal MAIN POWER situé à l'arrière du système pour mettre celui-ci hors tension quand l'indicateur d'alimentation est allumé en vert ou clignote en vert, car cela risque de l'endommager ou encore de provoquer l'altération ou la suppression des données.

#### **Conseils**

- Vous pouvez mettre le système hors tension en appuyant sur la touche d'alimentation à l'avant du système jusqu'à ce vous entendiez un bip (d'environ deux secondes). Si vous appuyez sur la touche d'alimentation pendant plus de 10 secondes, vous obligez le système à se mettre hors tension, ce qui peut l'endommager ou encore de provoquer l'altération ou la suppression des données.
- Si vous envisagez de ne pas utiliser le système pendant une période prolongée, assurez-vous que l'indicateur d'alimentation brille en rouge, puis mettez le système hors tension à l'aide de l'interrupteur d'alimentation MAIN POWER situé à l'arrière.

# Opérations de base<br>**Utilisation de la manette sans fil**

# **Préparation à l'utilisation**

Pour utiliser une manette sans fil, vous devez d'abord enregistrer ou "associer" la manette au système PS3™, puis lui attribuer un numéro.

Etape 1 : associez le système à la manette.

- Lors de la première utilisation
- Lors de l'utilisation avec un autre système PS3™

Etape 2 : attribuez un numéro à la manette. A chaque mise sous tension du système

 $\ddag$ 

# **Etape 1 : associez le système à la manette**

Lorsque vous utilisez la manette pour la première fois ou avec un autre système PS3™, vous devez d'abord associer ces périphériques. Si vous mettez le système sous tension et connectez la manette à l'aide d'un câble USB, le processus d'association s'exécute automatiquement.

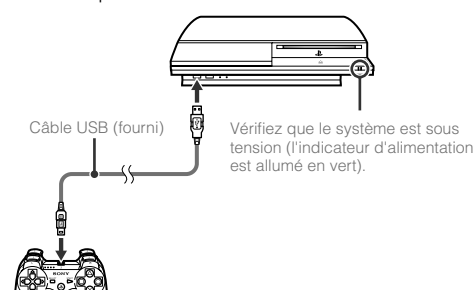

# **Etape 2 : attribuez un numéro à la manette**

A chaque démarrage du système, un numéro doit être attribué à la manette.

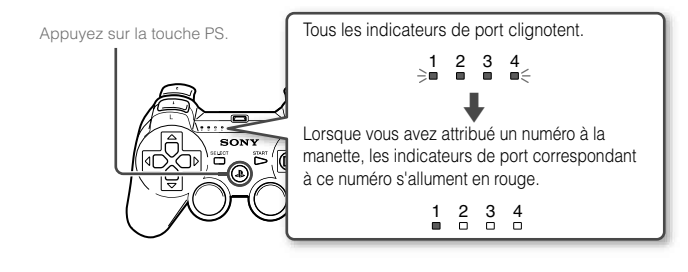

Vous pouvez raccorder jusqu'à 7 manettes simultanément. Le numéro de la manette est indiqué par le chiffre situé au-dessus des indicateurs de port. Pour les numéros 5 à 7, additionnez les chiffres des indicateurs de port allumés.

> Exemple : le numéro 5 est attribué à la manette.

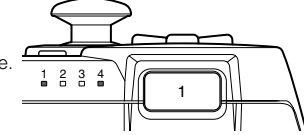

#### **Conseils**

- L'association et l'attribution des numéros de manette ne peuvent s'effectuer que lorsque le système est sous tension (l'indicateur d'alimentation est vert).
- Lorsqu'une manette associée est utilisée avec un autre système PS3™, l'association avec le système d'origine est annulée. Associez à nouveau la manette au système si vous l'avez utilisée avec un autre système.
- Si la manette ou le système est hors tension, les indicateurs de port situés sur la manette s'éteignent et le numéro qui lui est attribué est annulé.

**FR**

# Opérations de base

# Utilisation de la manette sans fil

# **Utilisation de la manette sans fil**

Si vous déconnectez le câble USB, vous pouvez utiliser la manette sans fil. Pour cela, la batterie de la manette doit être chargée.

#### **Conseils**

- Le câble USB peut être branché ou débranché alors que la manette et le système sont sous tension.
- Si la manette ne fonctionne pas, appuyez sur la touche PS, et réaffectez le numéro de la manette.

## **Chargement de la manette**

Lorsque le système est en marche (l'indicateur d'alimentation est fixe, allumé en vert), la batterie se charge en connectant la manette au système avec le câble USB. Les indicateurs de port de la manette clignotent lentement et le chargement commence.

Lorsque le chargement est terminé, les indicateurs de port cessent de clignoter.

#### **Conseils**

- La manette peut être utilisée pendant la charge.
- Chargez la batterie dans un environnement où la température est comprise entre 10 °C et 30 °C (50 °F et 86 °F). Sinon, il se peut que la charge ne soit pas aussi efficace.

## **Niveau de charge de la batterie**

Si vous maintenez la touche PS enfoncée pendant plus d'une seconde, le niveau de charge de la batterie s'affiche à l'écran.

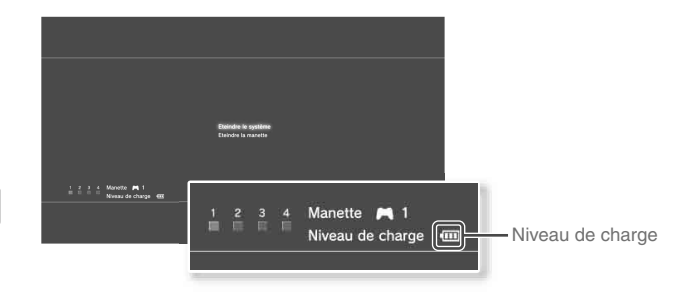

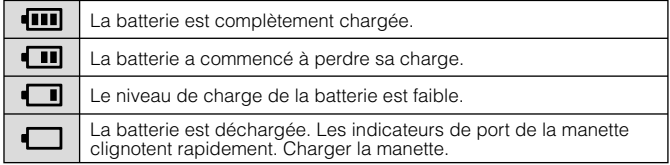

#### **Conseil**

Selon l'environnement ou les conditions d'utilisation, il est possible que le niveau de charge restant ne s'affiche pas correctement, et l'autonomie de la batterie peut varier.

# O5 Deérations de base

# **Blu-ray Disc (BD)/DVD/CD**

## **1 Insérez le disque.**

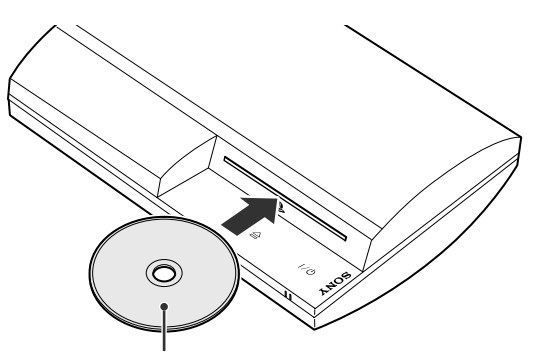

Insérez le disque en orientant la face de l'étiquette vers le haut.

#### **Notices**

- Il n'est pas possible de lire des disques qui ne sont pas compatibles avec le système. Pour plus d'informations, reportez-vous au document "Sécurité et support technique".
- Pour lire les logiciels vidéo BD disponibles dans le commerce, il est parfois nécessaire de renouveler la clé de chiffrement\*. La clé de chiffrement peut être renouvelée quand le logiciel système est mis à jour  $\leftrightarrow$  page 30).
	- \* clé de l'AACS (Advanced Access Control System).

**2 Une icône apparaît dans le menu d'accueil et la lecture du disque commence.**

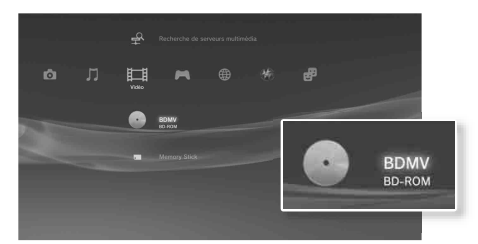

Si le disque ne démarre pas automatiquement, sélectionnez son icône dans le menu d'accueil et appuyez sur la touche  $\otimes$ .

# **Ejection d'un disque**

Arrêtez la lecture, puis appuyez sur la touche d'éjection.

#### **Conseil**

Pour obtenir des instructions relatives à la fermeture des jeux, consultez la section "Utilisation de jeux"  $\leftrightarrow$  page 21).

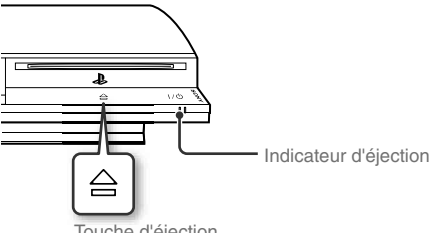

Touche d'éjection

# Opérations de base

# Lecture de contenu

# **Périphériques USB**

Vous pouvez connecter des périphériques externes, tels que des périphériques compatibles USB Mass Storage Class, à l'aide d'un câble USB. Vous pouvez connecter des périphériques alors que le système est sous tension. Reportez-vous également aux instructions fournies avec le périphérique.

### **1 Connectez le périphérique USB.**

Une icône s'affiche dans le menu d'accueil.

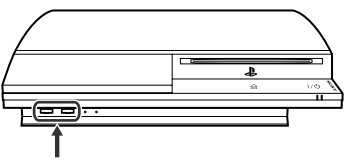

Périphérique externe, tel qu'un appareil photo numérique

## Sélectionnez l'icône, puis appuyez sur la touche  $\otimes$ .

La liste du contenu lisible s'affiche.

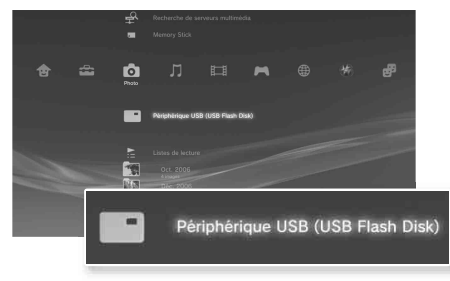

#### **Notices**

- Ne retirez pas les périphériques USB ou ne mettez pas le système hors tension pendant l'enregistrement, le chargement ou le retrait des données. Cela peut entraîner la perte ou l'altération des données.
- En utilisant une mémoire flash USB avec un interrupteur de protection d'écriture, n'utilisez pas l'interrupteur lorsque le périphérique est branché au système car cela pourrait entraîner la perte ou l'altération des données.

# **Formats de fichiers lisibles ou affichables**

Les formats de fichiers suivants peuvent être lus ou affichés sur ce système : ATRAC, MP3, AAC, JPEG et MPEG-4. Pour obtenir les dernières informations, reportez-vous au Mode d'emploi en ligne  $\leftrightarrow$  page 29).

#### **Conseils**

- Seuls les fichiers lisibles ou affichables sur le système PS3™ apparaissent dans la colonne de la catégorie compatible (exemple : les données image s'affichent dans la colonne Photo).
- Selon le support de stockage, il se peut que seul un sous-ensemble des dossiers enregistrés sur le support s'affiche. Si vous sélectionnez "Afficher tout" dans le menu d'options (  $\rightarrow$  page 3), tous les dossiers enregistrés sur le support s'affichent.

#### **Notice**

Pour limiter les risques de perte ou de corruption de données stockées sur le disque dur, il est conseillé d'effectuer des sauvegardes le plus régulièrement possible. Si pour une raison ou pour une autre, le logiciel ou les données sont perdus ou corrompus, il vous sera impossible de les récupérer. Remarquez que SCEE n'assume aucune responsabilité en cas de perte ou d'altération des données, fichiers et logiciels.

# Jeu **06** Utilisation de jeux

# **Jeux compatibles avec ce système**

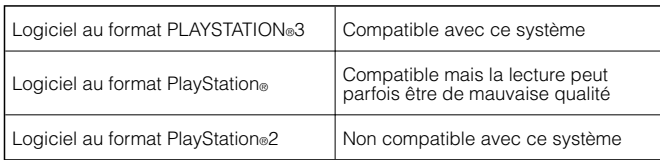

## **Jouer**

## **Démarrage**

Lorsque vous insérez le disque, le jeu démarre automatiquement.

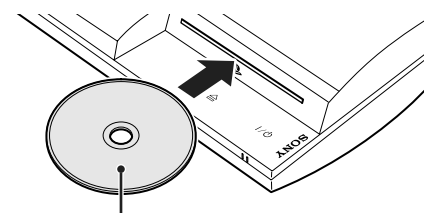

Insérez le disque en orientant la face de l'étiquette vers le haut.

# **Quitter un jeu**

Pendant le jeu, appuyez sur la touche PS de la manette sans fil. Ensuite, sélectionnez  $\blacksquare$  (Jeu)  $\Rightarrow \emptyset$  (Quitter le jeu) dans le menu d'accueil pour quitter le jeu.

#### **Conseil**

Selon le type de logiciel, notamment les logiciels au format PlayStation<sup>®</sup>, il est possible que  $\oslash$  (Quitter le jeu) ne s'affiche pas lorsque vous appuyez sur la touche PS. Dans ce cas, sélectionnez "Quitter le jeu" dans l'écran affiché.

# **Paramètres de la manette**

Vous pouvez modifier les paramètres de la manette en sélectionnant  $\bigoplus$  (Paramètres)  $\Rightarrow$   $\circ$  **g** (Paramètres accessoires) dans le menu d'accueil.

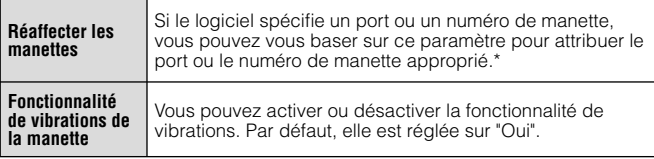

\* Le port de manette 2D ne peut pas être affecté avec ce système.

#### **Conseil**

Vous pouvez modifier les paramètres de la manette en cours de jeu en appuyant sur la touche PS. Sélectionnez <sup>®</sup> **p** (Paramètres accessoires) sous (Paramètres) dans le menu XMB, ou sélectionnez "Paramètres manette" dans l'écran affiché

# **Données enregistrées pour le logiciel au format PS3™**

Les données enregistrées pour le logiciel au format PS3™ sont mémorisées sur le disque dur du système. Les données s'affichent sous  $(\text{Jeu}) \rightarrow (\text{Utilitaire des données sauvegardées}).$ 

**NL**

**FR**

# Utilisation de jeux

## **Données enregistrées pour le logiciel au format PlayStation®**

Pour sauvegarder les données du logiciel au format PlayStation®, vous devez créer des Memory Cards internes sur le disque dur et les affecter à des fentes.

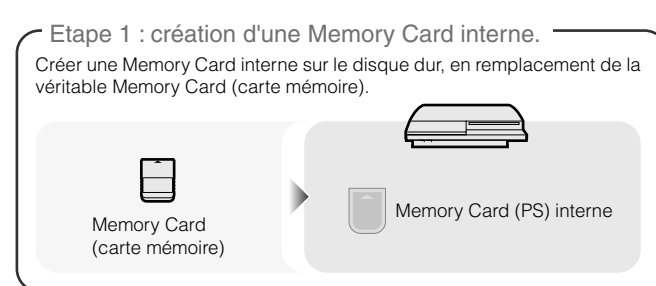

Etape 2 : attribution d'une fente.

Insérer une Memory Card interne dans la fente interne du disque dur plutôt que d'utiliser la fente pour MEMORY CARD.

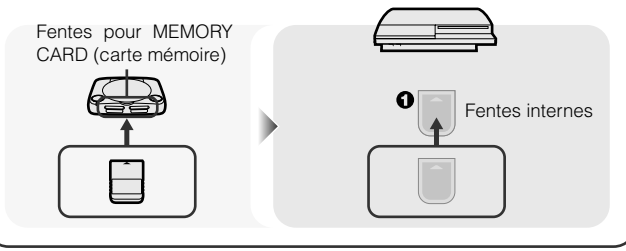

#### **Notice**

Ce système ne prend pas en charge la lecture des logiciels au format PlayStation®2. Même si vous créez une Memory Card interne pour les logiciels au format PlayStation®2, vous ne pourrez pas l'utiliser.

### **Etape 1 : création d'une Memory Card interne**

**1 Sélectionnez (Utilitaire de Memory Card (PS/PS2)) sous (Jeu) dans le menu d'accueil, puis appuyez sur la**   $t$ ouche  $\hat{\infty}$ .

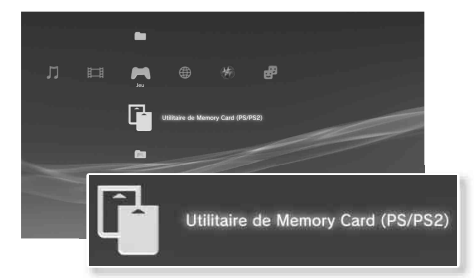

- **2 Sélectionnez l'icône, (Créer une nouvelle Memory Card**   $interne$ ), puis appuyez sur la touche  $\otimes$ .
- **3 Sélectionner "Memory Card (PS) interne", puis appuyez sur la**  touche  $\mathcal{R}$ .

Affecter un nom à la Memory Card interne, puis la sauvegarder.

**Conseil**

Même si, lors de l'étape 3, vous créez une "Memory Card (PS2) interne", vous ne pourrez pas l'utiliser pour jouer avec des logiciels au format PlayStation®2.

**FR**

# Utilisation de jeux

## **Etape 2 : attribution d'une fente**

- **1 Sélectionnez (Utilitaire de Memory Card (PS/PS2)) sous (Jeu) dans le menu d'accueil, puis appuyez sur la**  touche  $(\hat{\mathsf{x}})$ .
- **2 Sélectionnez la Memory Card interne de votre choix, puis**  appuyez sur la touche  $\textcircled{4}$ .

Attribuez-lui une fente.

#### **Conseils**

- Selon le logiciel, il se peut que les fentes soient préattribuées. Pour plus de détails, reportez-vous aux instructions qui accompagnent le logiciel.
- Vous pouvez assigner des fentes pendant le jeu. Appuyez sur la touche PS de la manette sans fil, puis sélectionnez "Affecter fentes" dans l'écran affiché.

## **Utilisation des données sauvegardées sur une Memory Card (carte mémoire)**

Vous pouvez copier des données sauvegardées sur une Memory Card (carte mémoire) (8MB) (pour PlayStation®2) ou une Memory Card (carte mémoire) vers le disque dur en utilisant un adaptateur pour Memory Card (carte mémoire) (vendu séparément).

#### **Notice**

Même si vous copiez des données sauvegardées depuis des logiciels au format PlayStation®2 vers le disque dur, vous ne pourrez pas les utiliser pour jouer.

**1 Sélectionnez (Utilitaire de Memory Card (PS/PS2)) sous (Jeu) dans le menu d'accueil, puis appuyez sur la**  touche  $\mathcal{R}$ .

**2 Raccordez l'adaptateur pour Memory Card (carte mémoire) au système et insérez la Memory Card (carte mémoire).**

L'icône de (Memory Card (PS)) ou (Memory Card (PS2)) s'affiche.

**3 Sélectionnez les données enregistrées que vous souhaitez**  copier, puis appuyez sur la touche  $\textcircled{2}$ .

#### Sélectionnez "Copier", puis appuyez sur la touche  $\otimes$ .

Conformez-vous aux instructions affichées pour achever l'opération.

#### **Conseils**

- Bien que ce système puisse effectuer des copies de données sauvegardées au format PlayStation®2, les logiciels de ce format ne peuvent pas être lus sur ce modèle du système.
- Si la quantité de données sauvegardées à copier est volumineuse, le système crée automatiquement plusieurs Memory Cards (PS) internes.
- Vous pouvez copier des données sauvegardées sur le disque dur vers une Memory Card (carte mémoire) (8MB) (pour PlayStation®2), une Memory Card (carte mémoire) ou un périphérique de stockage de masse USB (clé USB à mémoire flash, etc.). Sélectionnez les données sauvegardées, puis sélectionnez "Copier" dans le menu d'options (\*\*) page 3).
- Certaines données sauvegardées peuvent s'accompagner de restrictions qui empêchent leur copie. Dans ce cas, sélectionnez "Déplacer" à l'étape 4. Les données sauvegardées sont déplacées vers le disque dur et supprimées de la Memory Card (carte mémoire).

Réseau<br>**Définition des paramètres du réseau** 

# **Utilisation d'une connexion par câble**

Les instructions suivantes expliquent comment se connecter à Internet à l'aide d'un câble Ethernet disponible dans le commerce.

## **Exemple de configuration réseau câblée**

La configuration réseau et la méthode de connexion peuvent varier en fonction de l'appareil utilisé et de l'environnement réseau.

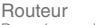

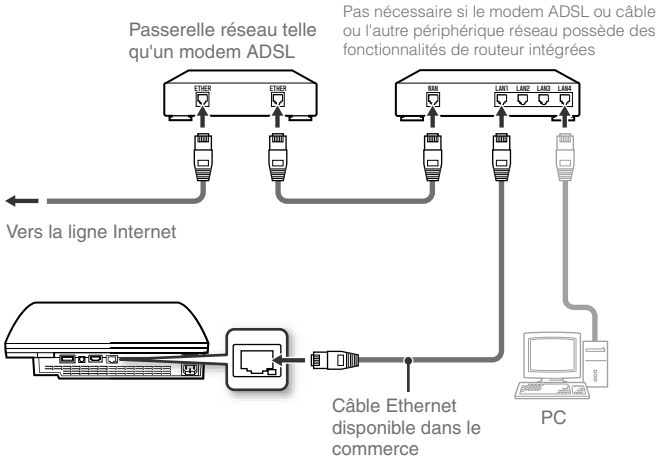

#### **Conseil**

Un routeur est un périphérique permettant de connecter plusieurs périphériques à une ligne Internet. Un routeur est nécessaire si un PC et un système PS3™ doivent se connecter à Internet simultanément à l'aide d'une même connexion Internet.

# **Préparation des éléments nécessaires**

Les éléments suivants sont nécessaires pour une connexion câblée à Internet.

- Une connexion Internet haut débit
- Passerelle réseau telle qu'un modem ADSL
- Un câble Ethernet disponible dans le commerce

# **Configuration de la connexion à Internet**

Les paramètres de connexion Internet varient selon l'environnement réseau et les appareils utilisés. La procédure suivante décrit une configuration standard.

#### **1 Connectez au système un câble Ethernet acheté dans le commerce.**

### **2 Sélectionnez (Paramètres réseau) sous (Paramètres)**  dans le menu d'accueil, puis appuyez sur la touche  $\mathcal{R}$ ).

Lorsqu'un message indiquant que la connexion Internet sera interrompue s'affiche, choisissez "Oui", puis appuyez sur la touche  $\Omega$ .

**FR**

# Définition des paramètres du réseau

## **3 Sélectionnez "Facile", puis appuyez sur la touche .**

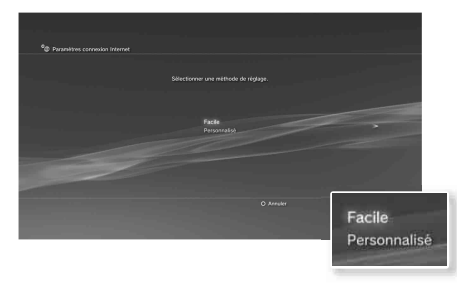

La liste des paramètres s'affiche une fois la configuration réseau vérifiée.

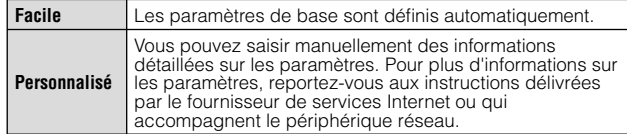

### **4** Vérifiez les paramètres, puis appuyez sur la touche  $\otimes$ .

Pour obtenir des informations détaillées sur les paramètres réseau, reportez-vous au Mode d'emploi en ligne (•• page 29).

#### **Conseil**

Dans certains environnements réseau, les écrans de définition d'options telles que PPPoE, le serveur proxy et l'adresse IP peuvent s'afficher au cours de cette procédure. Si c'est le cas, reportez-vous aux instructions fournies par votre fournisseur de services Internet pour définir les éléments requis.

## **Utilisation d'une connexion sans fil (modèles dotés d'une fonction LAN sans fil seulement)**

Les instructions suivantes expliquent comment se connecter à Internet à l'aide d'une connexion sans fil

# **Exemple de configuration réseau sans fil**

La configuration réseau et la méthode de connexion peuvent varier en fonction de l'appareil utilisé et de l'environnement réseau.

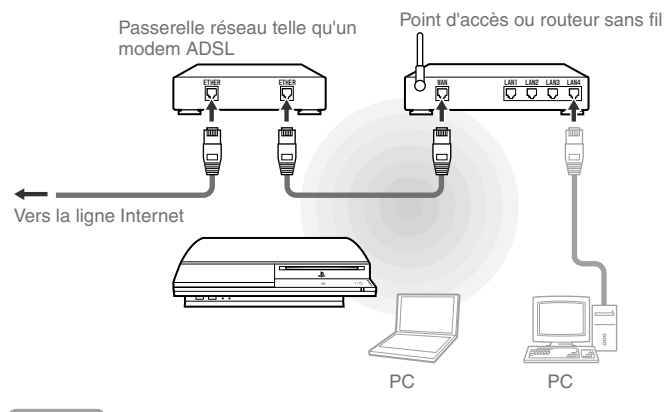

#### **Conseils**

- Un point d'accès est un périphérique qui vous permet de vous connecter à un réseau sans fil.
- Un routeur sans fil est un périphérique qui ajoute la fonctionnalité de point d'accès à un routeur. Un routeur est nécessaire si un PC et un système PS3™ doivent se connecter à Internet simultanément à l'aide d'une même connexion Internet.

# Réseau

# Définition des paramètres du réseau

# **Préparation des éléments nécessaires**

Les éléments suivants sont nécessaires pour configurer le système en vue de la connexion sans fil à Internet

- Une connexion Internet haut débit
- Passerelle réseau telle qu'un modem ADSL
- Un point d'accès ou un routeur sans fil
- Les valeurs des paramètres du point d'accès (SSID, clé WEP, clé WPA)

#### **Conseils**

- SSID, la clé WEP et la clé WPA sont des types d'informations de sécurité requis pour se connecter à un point d'accès.
- Lors de la connexion à Internet sans fil, des interférences dans les signaux peuvent survenir selon les conditions d'usage des appareils du réseau sans fil. Si la vitesse de transfert des données Internet diminue ou si la manette sans fil ne fonctionne pas correctement, connectez-vous à Internet par l'intermédiaire d'un câble Ethernet disponible dans le commerce.
- Selon le point d'accès utilisé, il se peut que vous deviez disposer de l'adresse MAC de votre système lors de la connexion à Internet. Pour déterminer l'adresse MAC du système, accédez à **D** (Paramètres)  $\rightarrow$  $\bullet$  (Paramètres système)  $\bullet$  "Informations système".

## **Configuration de la connexion à Internet**

Les paramètres de connexion Internet varient selon l'environnement réseau et les appareils utilisés. La procédure suivante décrit une configuration standard.

- Vérifiez qu'aucun câble Ethernet n'est connecté au système.
- **2** Sélectionnez <sup>@</sup> (Paramètres réseau) sous **(Paramètres)** dans le menu d'accueil, puis appuyez sur la touche  $\left( \hat{\mathbf{x}} \right)$ .

Lorsqu'un message indiquant que la connexion Internet sera interrompue s'affiche, choisissez "Oui", puis appuyez sur la touche  $\otimes$ .

**3 Sélectionnez "Facile", puis appuyez sur la touche .**

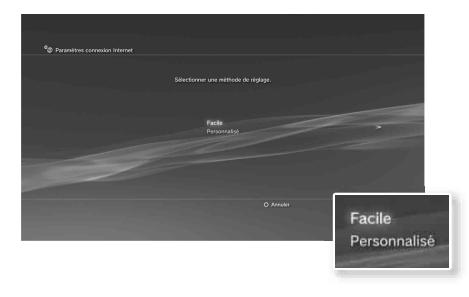

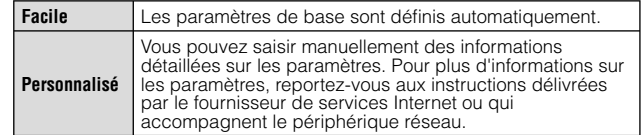

**FR**

# Définition des paramètres du réseau

## Sélectionnez "Sans fil", puis appuyez sur la touche .

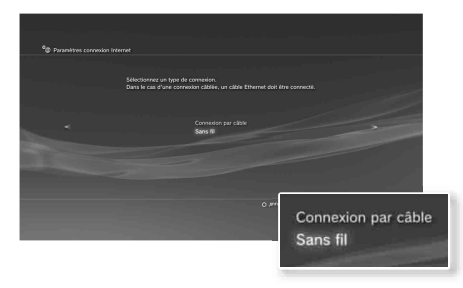

## **5** Sélectionnez "Scan", puis appuyez sur la touche .

Le système recherche les points d'accès proches et les affiche sous forme de liste.

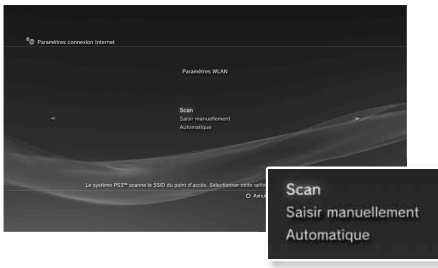

#### **Conseil**

Si vous utilisez un point d'accès prenant en charge la configuration automatique, sélectionnez "Automatique" et conformez-vous aux instructions affichées. Les paramètres nécessaires sont définis automatiquement. Pour plus d'informations sur les points d'accès prenant en charge la configuration automatique, contactez les fabricants des points d'accès.

#### **6 Sélectionnez le point d'accès que vous souhaitez utiliser,**  puis appuyez sur la touche  $\hat{\mathsf{x}}$ .

Un SSID est un code ou un nom attribué au point d'accès. Si vous ne savez pas quel SSID utiliser ou si le SSID ne s'affiche pas, contactez la personne qui a configuré ou qui gère le point d'accès.

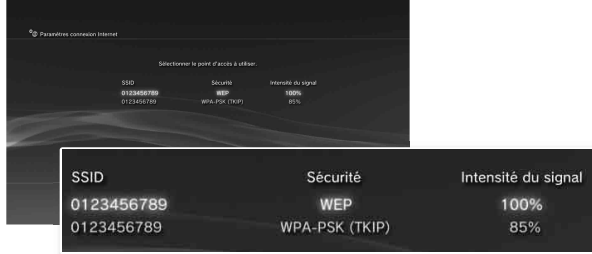

 $7$  Vérifiez le SSID du point d'accès, puis appuyez sur la touche  $\blacktriangleright$ .

# Définition des paramètres du réseau

#### **8 Le cas échéant, sélectionnez les paramètres de sécurité, puis**  appuyez sur la touche .

Les paramètres de sécurité varient selon le point d'accès utilisé. Pour déterminer les paramètres à utiliser, contactez la personne qui a configuré ou qui gère le point d'accès.

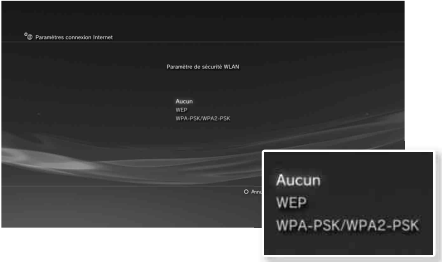

### **9** Utilisez la clé de chiffrement, puis appuyez sur la touche .

Le champ de la clé de chiffrement affiche un astérisque (\*) pour chaque caractère saisi. Si vous ne connaissez pas la clé, contactez la personne qui a configuré ou qui gère le point d'accès.

Lorsque vous avez terminé de saisir la clé de chiffrement et de vérifier la configuration réseau, la liste des paramètres s'affichera.

### **10** Vérifiez les paramètres, puis appuyez sur la touche  $\otimes$ .

Pour obtenir des informations détaillées sur les paramètres réseau, reportez-vous au Mode d'emploi en ligne (•• page 29).

#### **Conseil**

Dans certains environnements réseau, les écrans de définition d'options telles que PPPoE, le serveur proxy et l'adresse IP peuvent s'afficher au cours de cette procédure. Si c'est le cas, reportez-vous aux instructions fournies par votre fournisseur de services Internet pour définir les éléments requis.

# Réseau **08** Connexion à Internet

Si les paramètres réseau sont déjà définis, le système PS3™ se connecte automatiquement à Internet, une fois le système mis sous tension. La connexion reste active aussi longtemps que le système est allumé.

# **Utilisation du navigateur Internet**

#### **1 Sélectionnez (Navigateur Internet) sous (Réseau) dans**  le menu d'accueil, puis appuyez sur la touche  $\widehat{\left\langle \right\rangle }$ .

Le navigateur Internet s'ouvre. Une icône Occupé s'affiche pendant le chargement de la page.

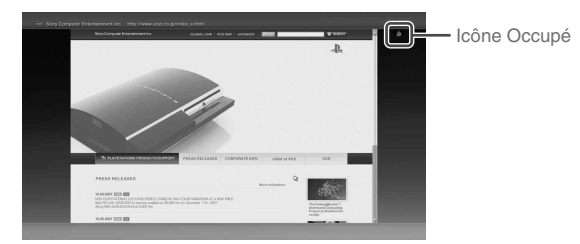

# **Opérations de base du navigateur Internet**

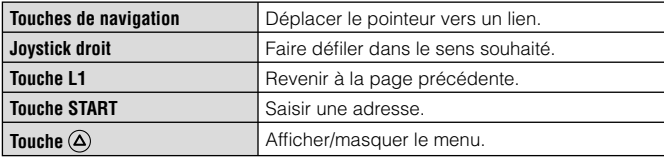

# **Affi chage du Mode d'emploi**

Vous pouvez utiliser le navigateur Internet pour afficher le Mode d'emploi en ligne du système PS3™. Sélectionnez ? (Mode d'emploi en ligne) sous  $\bigoplus$  (Réseau) dans le menu d'accueil, puis appuyez sur  $la$  touche  $\hat{\mathsf{X}}$ 

#### **Mode d'emploi du système PLAYSTATION®3**

Accessible sur : eu.playstation.com/manuals

Vous pouvez également le consulter à l'aide du navigateur Web de votre PC.

# **Compte PLAYSTATION®Network**

En créant un compte PLAYSTATION®Network, vous pouvez utiliser le chat sous  $\mathbf{F}$  (Amis) ou télécharger des jeux ou des vidéos à partir de **(BLAYSTATION**®Store). Rendez-vous à (PLAYSTATION®Network), choisissez (S'inscrire à PLAYSTATION®Network), puis appuyez sur la touche  $\otimes$ . L'écran de création du compte sera affiché.

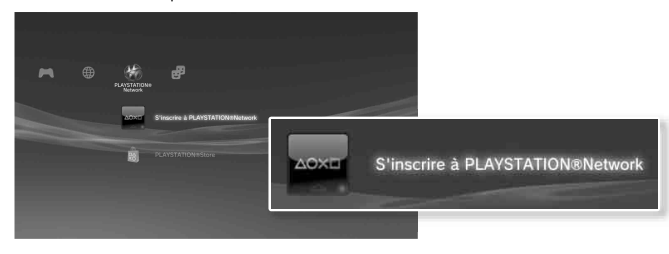

**Conseils**

- Il faut une connexion Internet pour créer le compte.
- Le contenu du service PLAYSTATION®Network peut varier selon la région.

**FR**

**NL**

# Mises à jour<br>**Mises à jour du système PS3<sup>™</sup>**

En mettant à jour le logiciel du système PS3™, vous pouvez ajouter des fonctionnalités et/ou des correctifs de sécurité. Mettez fréquemment à jour votre système afin d'utiliser la dernière version du logiciel du système. Pour obtenir les dernières informations sur les mises à jour, visitez le site Web http://eu.playstation.com/ps3

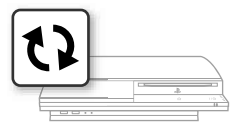

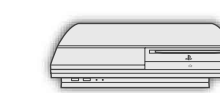

Utilisez les données de mise à jour pour écraser le logiciel existant du système.

Le logiciel du système est mis à jour.

### **Notices**

- Pendant une mise à jour, ne mettez pas le système hors tension et ne retirez pas le support. Si une mise à jour est annulée avant d'être terminée, le logiciel système risque d'être endommagé et peut exiger la réparation ou l'échange du système.
- Pendant une mise à jour, la touche d'alimentation située à l'avant du système et la touche PS de la manette sont inactives.
- Selon le contenu, il se peut que vous ne puissiez pas procéder à la lecture sans effectuer auparavant la mise à jour du logiciel du système.
- Une fois le logiciel du système mis à jour, vous ne pouvez pas revenir à une version antérieure.

# **Vérifi cation de la version du logiciel du système**

Vous pouvez vérifier les informations sur la version du système en sélectionnant  $\hat{=}$  (Paramètres)  $\Rightarrow$   $\hat{P}$  (Paramètres système)  $\rightarrow$  "Informations système". La version actuelle s'affiche dans le champ "Logiciel système".

# **Méthodes de mise à jour**

Vous pouvez procéder à une mise à jour d'une des manières décrites ci-dessous.

# **Mise à jour réseau**

Vous pouvez effectuer la mise à jour en téléchargeant les données de mise à jour à partir d'Internet. La dernière mise à jour est automatiquement téléchargée.

Sélectionnez  $\triangle$  (Paramètres)  $\rightarrow \bullet$  (Mise à jour système)  $\rightarrow$  "Mise à jour par Internet".

# **Mise à jour à l'aide d'un support de stockage**

Vous pouvez effectuer la mise à jour en utilisant les données de mise à jour enregistrées sur un lecteur flash USB ou autre support. Sélectionnez  $\triangle$  (Paramètres)  $\Rightarrow$  (Mise à jour système)  $\Rightarrow$  "Mise à jour par support de stockage".

# **Mise à jour à partir d'un disque**

Des données de mise à jour peuvent aussi être contenues sur certains disques de jeu ou sur d'autres types de disques. Lorsque vous lisez un disque contenant des données de mise à jour, un écran d'aide vous sert de guide.

#### **Conseil**

Si vous ne pouvez pas procéder à une mise à jour par l'une des méthodes décrites ci-dessus, appelez le Service clientèle local (dont les coordonnées figurent dans les manuels des logiciels PLAYSTATION®3).

# Paramètres de sécurité<br>**Définition du niveau de contrôle parental**

Le système PS3™ possède une fonction de contrôle parental. Celleci vous permet de définir un mot de passe et de limiter la lecture des contenus concernés par un niveau de contrôle parental (jeux, vidéos et autres contenus). En définissant le niveau de contrôle parental sur le système, vous pouvez empêcher vos enfants de lire du contenu qui ne leur est pas destiné.

## **Modifi cation des paramètres de sécurité**

Vous pouvez définir un niveau de contrôle parental pour les jeux, les disques Blu-ray Disc ou tout autre contenu sous  $\triangleq$  (Paramètres)  $\Rightarrow$ **<sup>o</sup>n** (Paramètres sécurité).

Un mot de passe est nécessaire pour modifier les paramètres de contrôle parental. Vous pouvez définir un mot de passe sous

 $^{\circ}$ a (Paramètres sécurité)  $\Rightarrow$  "Changer le mot de passe". Le mot de passe par défaut est "0000".

# **Niveaux de contrôle parental pour les jeux**

Vous pouvez définir le niveau de contrôle parental pour les jeux sous <sup>o</sup>n (Paramètres sécurité) → "Contrôle parental". Sélectionnez "Non" ou un des 11 niveaux.

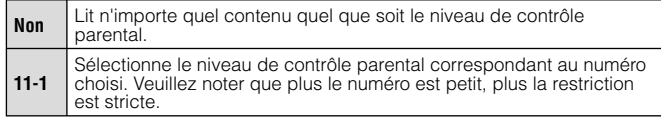

La combinaison des niveaux de contrôle parental du système PS3™ et du contenu détermine si le contenu peut être lu.

Exemple : si le niveau de contrôle parental du système est réglé sur "7", le contenu dont le niveau est compris entre "1" et "7" peut être affiché sur le système.

Pour plus d'informations sur les niveaux de contrôle parental et les groupes d'âge correspondants, consultez le site eu.playstation.com ou reportez-vous au manuel du logiciel.

## **Autres paramètres de sécurité**

Vous pouvez définir des restrictions de contrôle parental sur un contenu autre que les jeux sous <sup>e</sup>n (Paramètres sécurité), comme décrit ci-dessous.

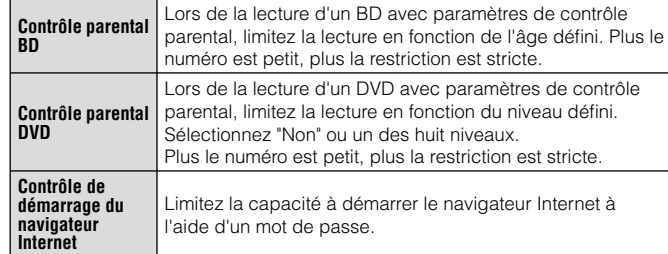

#### **Conseil**

Les options du menu Paramètre sécurité peuvent varier en fonction de la version du logiciel système utilisée. Pour obtenir les dernières informations, reportez-vous au Mode d'emploi en ligne (\*\*) page 29).

# Clavier<br>**Utilisation du clavier virtuel**

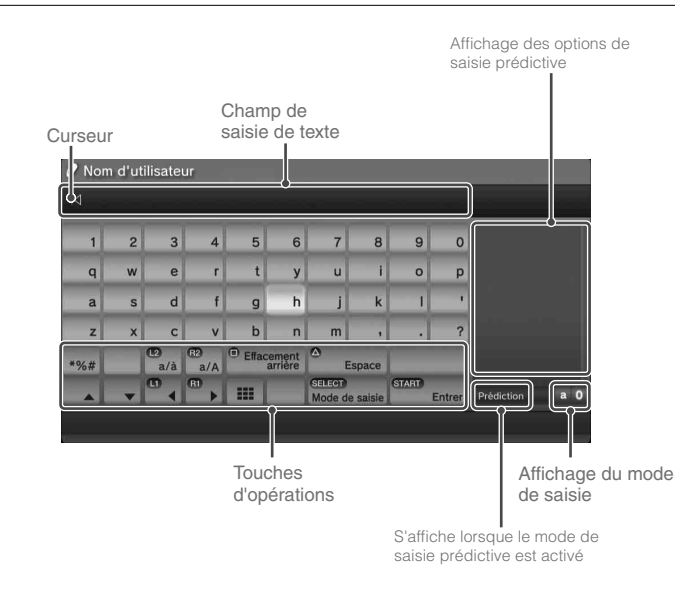

# **Liste des touches**

Les touches qui s'affichent varient selon le mode de saisie et d'autres conditions.

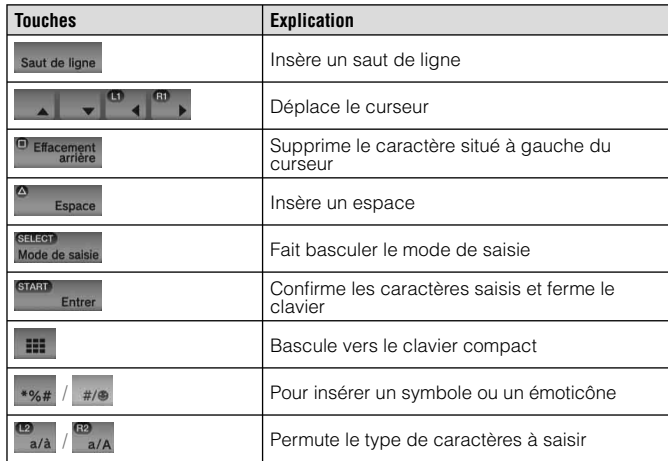

**FR**

**NL**

# Utilisation du clavier virtuel

# **Saisie de caractères**

Le mode de saisie prédictive vous permet de saisir les premières lettres du mot et d'afficher ainsi la liste des mots les plus courants commençant par ces lettres. Vous pouvez ensuite choisir le mot voulu à l'aide des touches de navigation. Lorsque vous avez terminé de saisir du texte, sélectionnez la touche "Entrer" pour quitter le clavier.

#### **Conseils**

• Les langues que vous pouvez utiliser pour la saisie de texte sont les langues système prises en charge. Vous pouvez définir la langue système en accédant à  $\bigoplus$  (Paramètres)  $\Rightarrow$  Paramètres système)  $\Rightarrow$  "Langue système".

 Exemple : si "Langue système" a la valeur "Français", vous pouvez saisir du texte en français.

• Les émoticônes peuvent être saisis uniquement lors de la création d'un message sous **(P** (Amis).

## **Utilisation d'un clavier externe**

Vous pouvez saisir des caractères à l'aide d'un clavier USB ou d'un clavier compatible Bluetooth® disponibles dans le commerce. Pendant l'affichage de l'écran de saisie de texte, si yous appuyez sur une touche quelconque du clavier connecté, l'écran de saisie de texte vous permet d'utiliser le clavier.

#### **Conseil**

Le mode de saisie prédictive n'est pas disponible lors de l'utilisation d'un clavier externe.

# **Hinweis zur Dokumentation zum PS3™-System**

Die Dokumentation zum PS3™-System umfasst Folgendes:

**• Sicherheit und Support**

Lesen Sie vor Inbetriebnahme des Produkts zuerst dieses Dokument sorgfältig durch. Es enthält Sicherheitsinformationen zur Verwendung des PS3™-Systems, Informationen zur<br>Störungsbehebung, technische Daten und weitere Informationen.

**• Kurzanleitung (dieses Dokument)**

Dieses Dokument erläutert das Konfigurieren des PS3™-Systems, die Vorbereitungen für den Gebrauch und die grundlegenden Hardware-Funktionen.

**• Benutzerhandbuch (Zugriff über: eu.playstation.com/manuals)** Auf dieses Online-Dokument können Sie über das Internet zugreifen. Es enthält nur dieses Shilling Behalten hermen die diese das Internet Eaglement.<br>ausführliche Informationen zur PS3™-Systemsoftware (•• Seite 61).

Überprüfen Sie, ob alle folgenden Teile mitgeliefert wurden. Sollten irgendwelche Teile fehlen, wenden Sie sich an die Helpline beim PlayStation®- Kundendienst. Die entsprechende Nummer finden Sie in jedem Handbuch zur PlayStation®- und PLAYSTATION®3-Software.

□ PLAYSTATION®3-System

s DUALSHOCK®3 Wireless-Controller

 $\Box$  Gedruckte Materialien

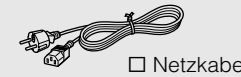

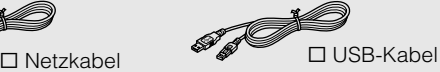

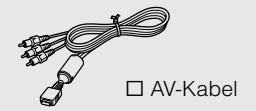

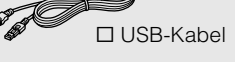

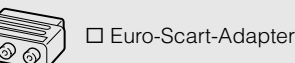

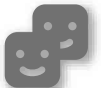

## **Freunde**

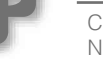

Chatten und Austauschen von Nachrichten

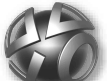

**PLAYSTATION®Network**

Verwenden von PLAYSTATION®Network-Diensten

# **Netzwerk**

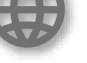

Herstellen einer Verbindung zum Internet

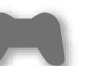

Spielen

**Spiel**

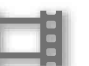

**Video**

Wiedergeben von Videos

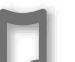

**Musik**

Wiedergeben von Musik

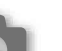

# **Foto**

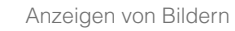

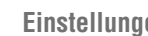

**Einstellungen**

Vornehmen von PS3™- Systemeinstellungen

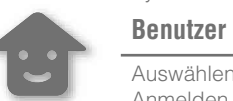

Auswählen von Benutzern zum Anmelden am PS3™-System

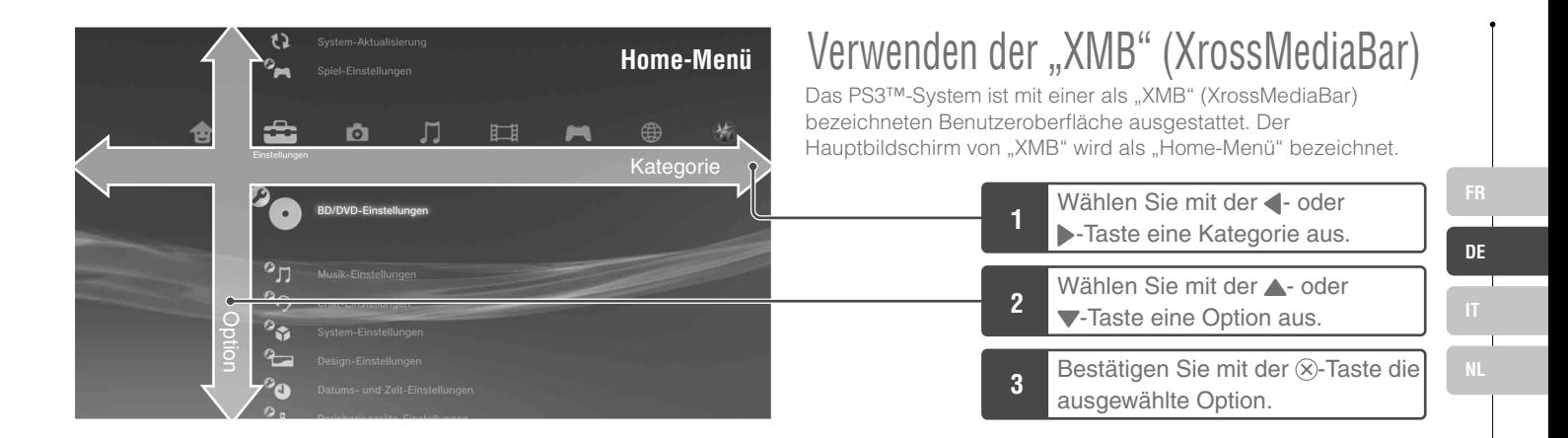

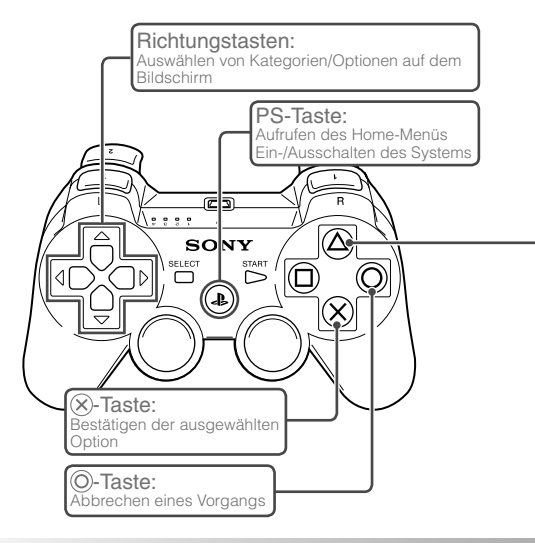

# $@$ -Taste: Aufrufen des Menüs "Optionen" und des Kontrollmenüs

Wenn Sie ein Symbol auswählen und die  $\widehat{\triangle}$ -Taste drücken, wird das Menü "Optionen" angezeigt.

Wenn Sie die  $\widehat{\triangle}$ -Taste während der Inhaltswiedergabe drücken, wird das Kontrollmenü angezeigt.

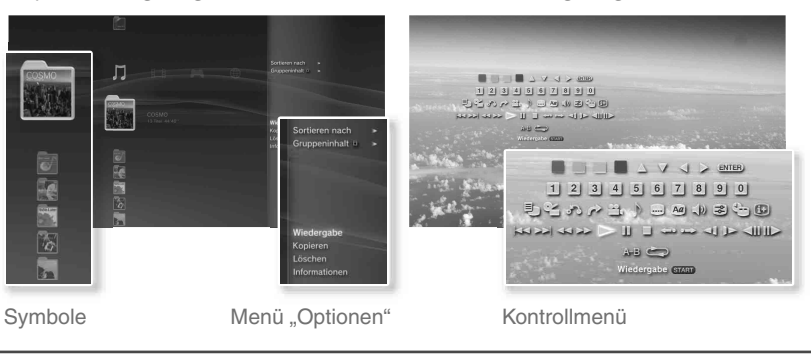

# Erste Schritte **01** Bezeichnung der Teile

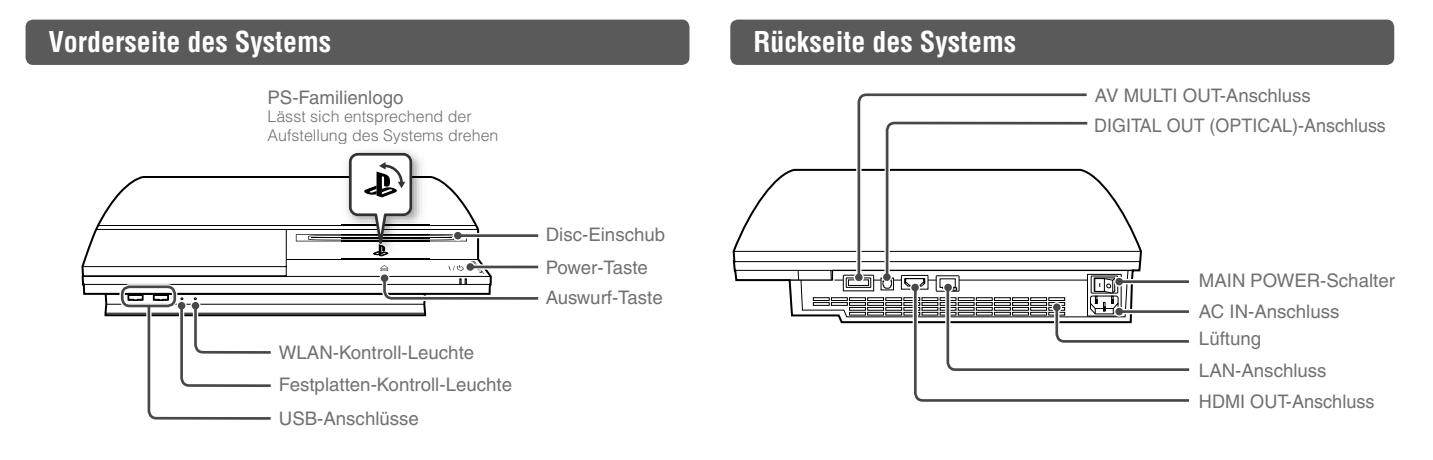

#### **Vorsicht**

- Verwenden Sie das System nicht in einem geschlossenen Schrank oder an einem anderen Ort, an dem es zu einem Wärmestau kommen kann. Andernfalls kann sich das System überhitzen und es besteht Feuer- und Verletzungsgefahr oder Fehlfunktionen treten auf.
- Wenn die Temperatur im Inneren des Systems steigt, blinkt die Power-Kontroll-Leuchte abwechselnd rot und grün. Schalten Sie in diesem Fall das System aus (••) Seite 48) und lassen Sie es eine Weile unbenutzt stehen. Wenn sich das System abgekühlt hat, bringen Sie es an einen gut belüfteten Ort und verwenden Sie es dort weiter.

#### **Anmerkung**

Das System kann horizontal oder vertikal aufgestellt werden. Wenn Sie es vertikal aufstellen wollen, stellen Sie es wie in der Abbildung rechts dargestellt auf.

#### **Hinweis**

Stellen Sie das System nicht an einem Ort mit übermäßig viel Staub oder Zigarettenrauch auf. Staub oder Rückstände von Zigarettenrauch auf internen Komponenten (wie z. B. der Linse) können zu Fehlfunktionen des Systems führen.

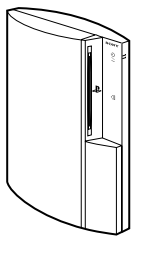
## Bezeichnung der Teile

## **DUALSHOCK®3 Wireless-Controller**

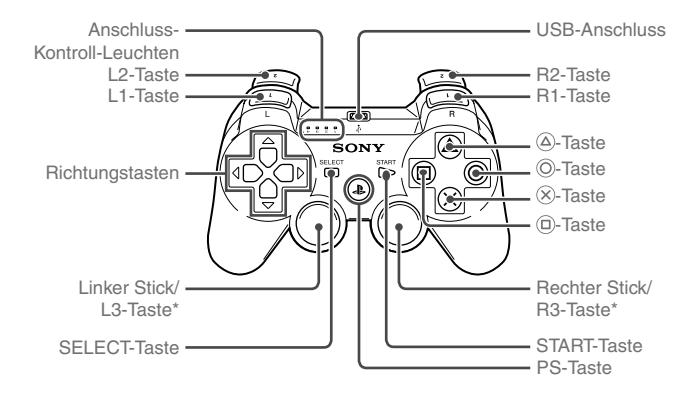

\* L3- und R3-Taste werden durch Drücken der Sticks betätigt.

#### **Anmerkung**

Näheres zum Wireless-Controller finden Sie unter "Verwenden des Wireless-Controllers" (-> Seite 49).

**DE**

# 12 Erste Schritte<br>**02 Konfigurieren des PS3™-Systems**

**Arbeitsablauf zum Konfigurieren des Systems**

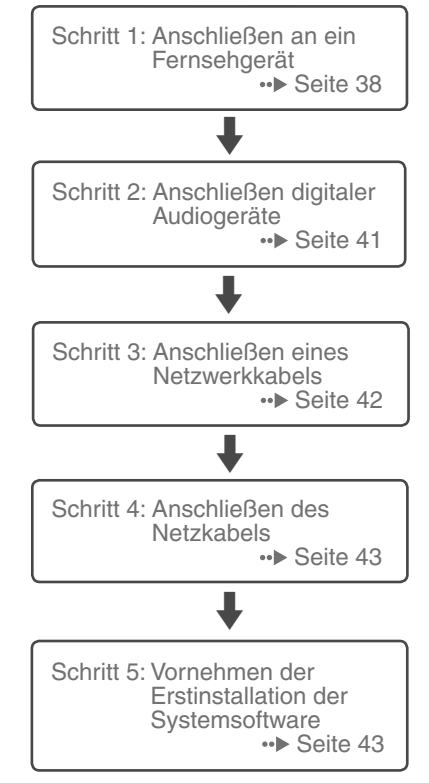

## **Schritt 1: Anschließen an ein Fernsehgerät**

## **Videoausgabe am PS3™-System**

Das PS3<sup>™-</sup>System kann zwei Typen von Auflösungen ausgeben: HD und SD. Schlagen Sie in der Bedienungsanleitung zum verwendeten Fernsehgerät nach, welcher Videomodus unterstützt wird.

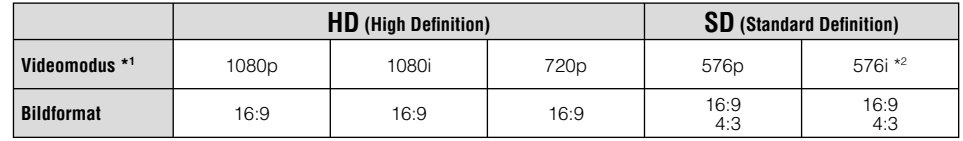

\*' Diese Zahl gibt die Anzahl der Abtastzeilen an. Beachten Sie, dass "i" für "Interlace" und "p" für "Progressive" steht. Mit dem Progressive-Modus erzielen Sie eine hohe Bildqualität mit minimalem Flimmern.

\*<sup>2</sup> Die Videoausgabe-Einstellung am System wird als "Standard (PAL)" angezeigt.

## **Beispielbildschirme für den Unterschied in der Aufl ösung**

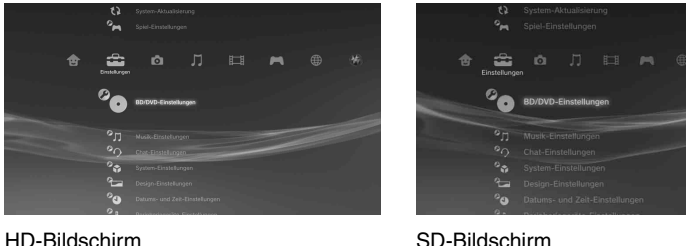

**DE**

## **Kabeltypen für die Videoausgabe**

Die auf dem Fernsehschirm angezeigte Auflösung hängt von den Eingängen am Fernsehgerät und dem Typ des verwendeten Kabels ab. Wählen Sie ein Kabel aus, das für das verwendete Fernsehgerät geeignet ist.

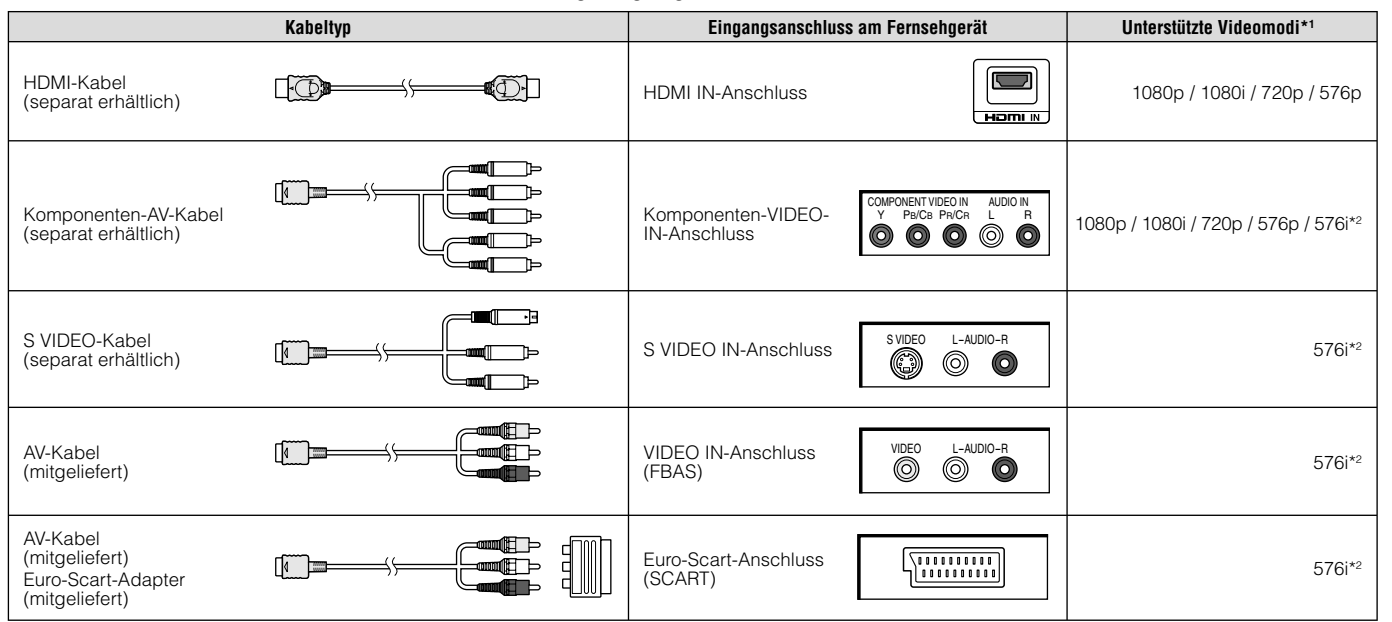

\*1 Je nach Typ des Fernsehgeräts oder der wiederzugebenden Inhalte werden möglicherweise nicht alle Videomodi unterstützt.

\*<sup>2</sup> Die Videoausgabe-Einstellung am System wird als "Standard (PAL)" angezeigt.

## Konfigurieren des PS3™-Systems

#### **Anschlussmethoden**

#### **Vorsicht**

- Schließen Sie das Netzkabel für das System erst dann an eine Netzsteckdose an, wenn Sie alle anderen Anschlüsse vorgenommen haben.
- Die Netzsteckdose muss sich in der Nähe des Geräts befinden und leicht zugänglich sein.

### **Anschließen des Systems an ein Fernsehgerät über ein HDMI-Kabel**

Schließen Sie das System über ein HDMI-Kabel (separat erhältlich) an das Fernsehgerät an. Über ein HDMI-Kabel können Video- und Audiosignale ausgegeben werden und Sie erzielen digitale Bild- und Tonqualität mit minimalen Einbußen bei der Bildqualität.

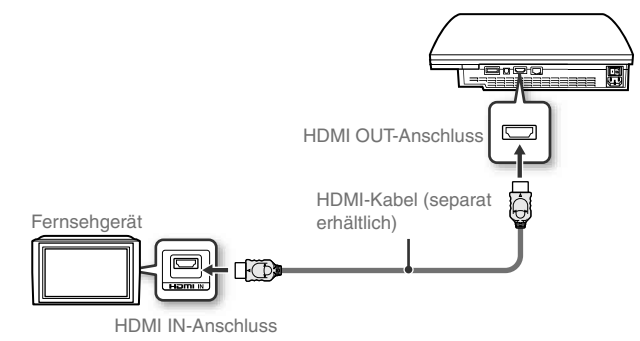

#### **Anschließen über andere Kabeltypen**

Schließen Sie andere Kabel als das HDMI-Kabel an den AV MULTI OUT-Anschluss am System an.

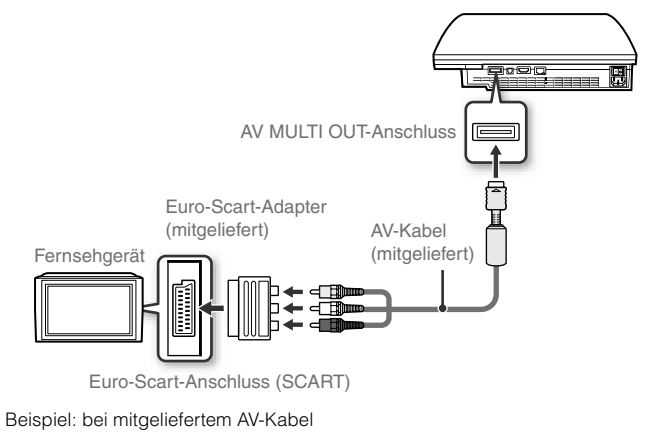

#### **Anmerkung**

Wenn Sie den Typ des Kabels wechseln, mit dem das System angeschlossen wird, wird möglicherweise kein Bild mehr angezeigt. Schalten Sie in diesem Fall das System aus und dann wieder ein, indem Sie die Power-Taste an der Vorderseite des Systems mindestens fünf Sekunden lang leicht drücken (bis das System zwei Signaltöne ausgibt). Die Videoausgabe-Einstellungen werden damit auf die Standardauflösung zurückgesetzt.

**DE**

## Konfigurieren des PS3™-Systems

## **Schritt 2: Anschließen digitaler Audiogeräte**

Sie können Audiogeräte anschließen, die die digitale Audioausgabe unterstützen, wie z. B. einen AV-Receiver für Heimkinoanlagen.

#### **Anmerkung**

Wenn Sie ein digitales Audiogerät an das System anschließen, wechseln Sie zu  $\bigoplus$  (Einstellungen)  $\Rightarrow$   $\circ$  (Sound-Einstellungen)  $\Rightarrow$  . Audio-Ausgang-Einstellungen" und nehmen Sie die für das Audiogerät erforderlichen Einstellungen vor.

## **Audioausgang am PS3™-System**

Welche Kanäle unterstützt werden, hängt vom verwendeten Ausgangsanschluss ab.

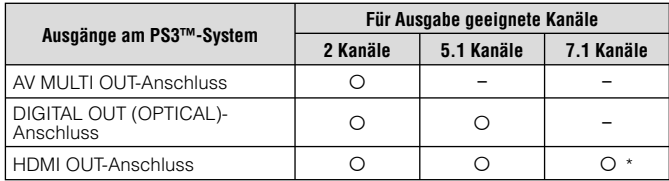

\* Zum Ausgeben von 7.1-Kanal-Ton am HDMI OUT-Anschluss ist ein Gerät erforderlich, das Linear PCM mit 7.1 Kanälen unterstützt.

### **Anschließen über ein optisches Digitalkabel**

Der Ton wird über das optische Digitalkabel ausgegeben. Das Bild wird über das Videoausgabekabel ausgegeben.

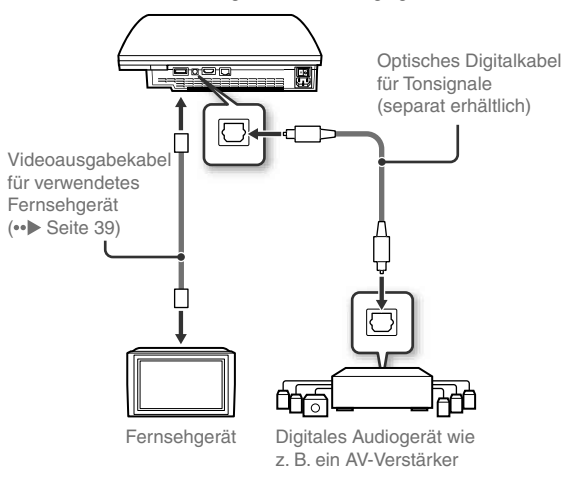

#### **Anmerkung**

In der Regel kann der Sound nicht gleichzeitig über mehrere Ausgänge ausgegeben werden. Wenn Sie zum Beispiel Ihr PS3™-System über ein HDMI-Kabel an ein TV-Gerät und über ein optisches Digitalkabel an ein Audiogerät angeschlossen haben und "Digital Out (Optical)" unter "Audio-Ausgangs-Einstellungen" gewählt haben, wird der Sound nicht mehr über das TV-Gerät ausgegeben, sondern nur noch über das Audiogerät.

## Konfigurieren des PS3™-Systems

#### **Anschließen über ein HDMI-Kabel**

Bild und Ton werden über das HDMI-Kabel ausgegeben. Sie können das Fernsehbild über ein Audiogerät ausgeben lassen.

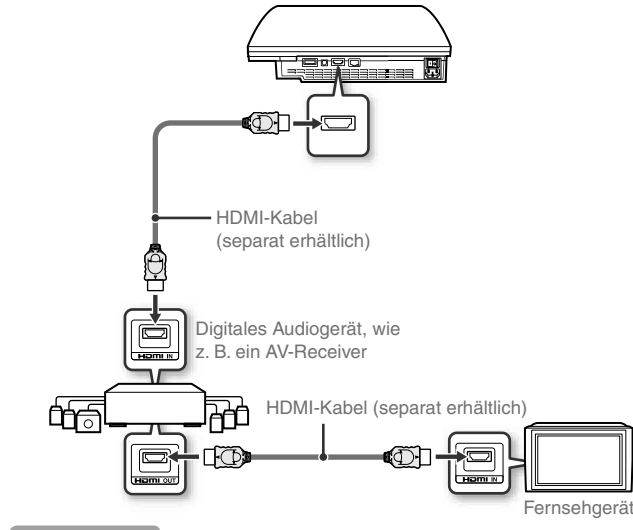

#### **Anmerkungen**

- Wenn das Fernsehgerät nicht mit einem HDMI-Eingang ausgestattet ist, verwenden Sie ein Videoausgabekabel für den entsprechenden Fernsehgerätetyp (••▶ Seite 39), um es direkt an das PS3™-System anzuschließen.
- Wenn ein Gerät über ein HDMI-Kabel an das PS3™-System angeschlossen ist, schalten Sie es nicht aus, solange das System eingeschaltet ist (Power-Kontroll-Leuchte leuchtet grün). Andernfalls kann es zu Tonstörungen oder dem Entstehen ungewöhnlicher Geräusche kommen.

### **Schritt 3: Anschließen eines Netzwerkkabels**

Über ein handelsübliches Netzwerkkabel können Sie das System mit dem Internet verbinden. Einzelheiten zu Netzwerk-Einstellungen finden Sie unter "Vornehmen von Netzwerk-Einstellungen" (\*>> Seite 56).

#### **Vorsicht**

Das System unterstützt 10BASE-T-, 100BASE-TX- und 1000BASE-T-Netzwerke. Schließen Sie keine normale Telefonleitung oder andere nicht mit dem System kompatible Leitungen und Kabel direkt an den LAN-Anschluss am System an. Andernfalls kann es zu Hitzeentwicklung, Feuer oder Fehlfunktionen kommen.

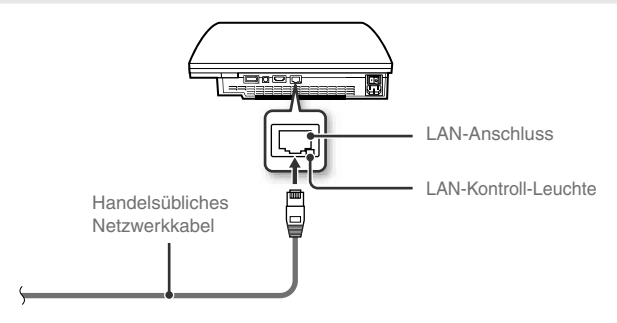

#### **Anmerkung**

Bei einem PS3™-System mit WLAN-Funktion können Sie ohne Netzwerkkabel eine Verbindung zum Internet herstellen. Einzelheiten dazu finden Sie unter "Verwenden einer drahtlosen Verbindung" (\*\*) Seite 57).

**DE**

## Konfigurieren des PS3™-Systems

## **Schritt 4: Anschließen des Netzkabels**

Schließen Sie das Netzkabel an.

#### **Vorsicht**

- Schließen Sie das Netzkabel für das System erst dann an eine Netzsteckdose an, wenn Sie alle anderen Anschlüsse vorgenommen haben.
- Die Netzsteckdose muss sich in der Nähe des Geräts befinden und leicht zugänglich sein.

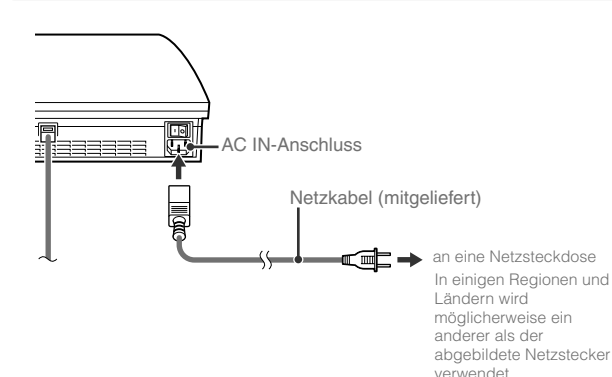

## **Schritt 5: Vornehmen der Erstinstallation der Systemsoftware**

Nehmen Sie nach dem Einschalten des Systems die Erstinstallation vor.

- **1 Schalten Sie das Fernsehgerät ein.**
- **2 Schalten Sie das System am MAIN POWER-Schalter ein.**

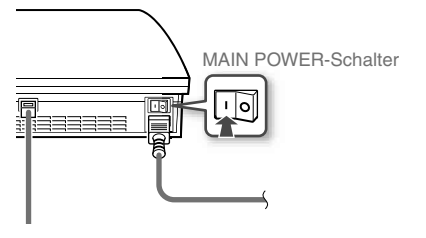

Die Power-Kontroll-Leuchte leuchtet rot und zeigt damit an, dass sich das System im Bereitschaftsmodus befindet.

### **3 Berühren Sie die Power-Taste.**

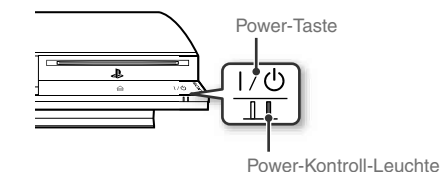

Die Power-Kontroll-Leuchte leuchtet grün und das Bild wird auf dem Fernsehschirm angezeigt.

## Konfigurieren des PS3™-Systems

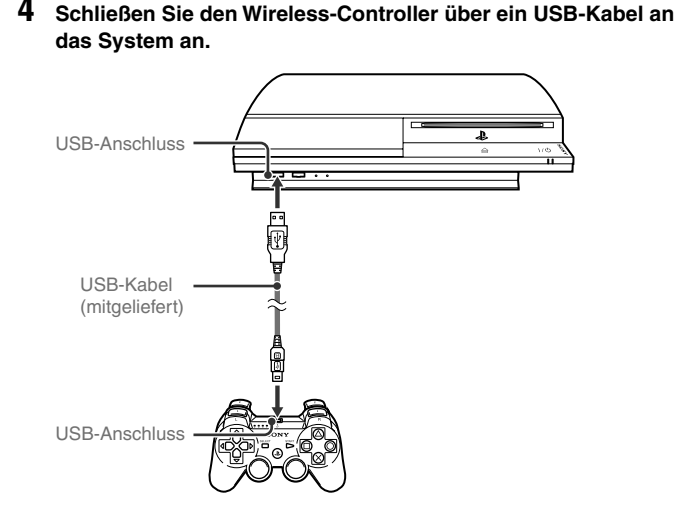

#### **5 Drücken Sie die PS-Taste am Controller.**

Das System erkennt den Controller. Nachdem der Controller erkannt wurde, wird der Bildschirm für die Erstinstallation angezeigt.

#### **6 Nehmen Sie die Erstinstallation vor.**

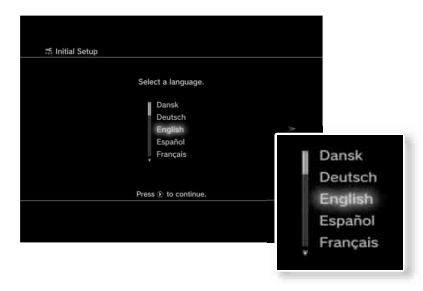

Befolgen Sie die Anweisungen auf dem Bildschirm und stellen Sie Systemsprache, Zeitzone, Datum und Uhrzeit sowie Benutzername ein. Der Bildschirm zum Konfigurieren der Internetverbindung wird angezeigt.

Bei einer Verbindung über Netzwerkkabel werden die Grundeinstellungen automatisch ausgewählt, wenn Sie die Anweisungen auf dem Bildschirm befolgen. Bei einer Verbindung über ein WLAN gehen Sie zum Konfigurieren der Verbindung wie in den Anweisungen ab Schritt 4 unter "Konfigurieren der Internet-Verbindung" (+> Seite 58) erläutert vor.

Wenn die Einstellungen abgeschlossen sind, wird das Home-Menü ( • Seite 35) auf dem Fernsehschirm angezeigt.

#### **Anmerkungen**

- Wenn Sie das System über ein HDMI-Kabel an ein Fernsehgerät anschließen, wird während der Erstinstallation ein Bildschirm zum Ändern der Videoausgabeauflösung angezeigt. Wenn Sie auf dem Bildschirm die Option "Ja" auswählen und die  $\otimes$ -Taste drücken, wird automatisch die optimale Ausgabeauflösung ausgewählt.
- Erläuterungen zum Eingeben von Text finden Sie unter "Verwenden der Bildschirmtastatur" (•• Seite 64).
- Während der Erstinstallation vorgenommene Einstellungen können über (Einstellungen) oder (Benutzer) geändert werden. Einzelheiten dazu finden Sie im Online-Benutzerhandbuch (...) Seite 61).

**FR**

**DE**

## Konfigurieren des PS3™-Systems

#### **Vornehmen von Videoausgabe-Einstellungen**

Je nach Typ der verwendeten Kabel und Anschlüsse müssen die Videoausgabe-Einstellungen des PS3™-Systems möglicherweise für die Anzeige von Videos mit HD-Auflösung (+> Seite 38) auf einem Fernsehgerät angepasst werden.

#### **Anmerkung**

Wenn auf dem Fernsehgerät kein Bild angezeigt wird, gehen Sie folgendermaßen vor:

- Schalten Sie den Videoeingang am Fernsehgerät auf den Eingangsanschluss um, über den das System angeschlossen ist.
- Schalten Sie das System aus und dann wieder ein, indem Sie die Power-Taste an der Vorderseite des Systems mindestens fünf Sekunden lang leicht drücken (bis das System zwei Signaltöne ausgibt).

Die Videoausgabe-Einstellungen werden damit auf die Standardauflösung zurückgesetzt.

**Wählen Sie im Home-Menü die Option <del>€</del> (Einstellungen) → <sup>2</sup>O (Anzeige-Einstellungen)**  $\Rightarrow$  **"Videoausgabe-Einstellungen"** und drücken Sie die <sup>(X)</sup>-Taste.

**2 Wählen Sie den am Fernsehgerät verwendeten Eingang aus**  (<sup>..</sup> ▶ Seite 39) und drücken Sie die ▶-Taste.

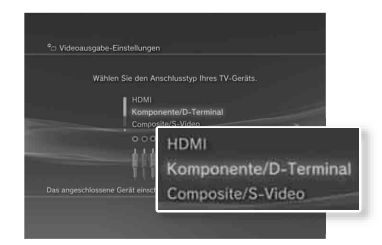

Wenn Sie "HDMI" auswählen, können Sie auf dem nächsten Bildschirm "Automatisch" oder "Benutzerdefiniert" wählen. In den meisten Fällen wählen Sie "Automatisch" und die Videoausgabe-Einstellungen werden automatisch vorgenommen.

Wenn Sie "AV MULTI / SCART" auswählen, müssen Sie auf dem nächsten Bildschirm den Ausgabesignaltyp wählen. In den meisten Fällen wählen Sie "Y Pb/Cb Pr/Cr".

#### **3 Überprüfen Sie die Angaben auf dem Bildschirm und drücken**  Sie die <sup>(x)</sup>-Taste.

Wenn Sie in Schritt 2 den Anschluss gewechselt haben, erscheint ein Bildschirm zum Bestätigen des Wechsels.

## Konfigurieren des PS3™-Systems

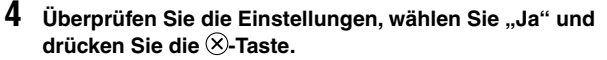

Wenn Sie in Schritt 2 den Anschluss gewechselt haben, erscheint ein Bildschirm zum Bestätigen der Einstellungen.

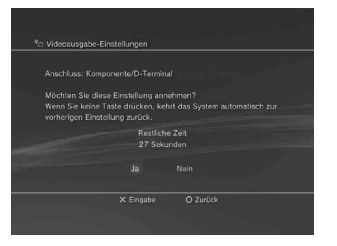

#### **5** Wählen Sie die vom Fernsehgerät unterstützten Auflösungen aus und drücken Sie die **-Taste.**

Die auf dem Fernsehschirm angezeigte Auflösung hängt von dem verwendeten Eingang am Fernsehgerät und vom Kabeltyp ab ( ·· > Seite 39). Die höchste ausgewählte Auflösung wird für die Videoausgabe verwendet. Je nach dem in Schritt 2 ausgewählten Anschluss wird dieser Bildschirm möglicherweise nicht angezeigt.

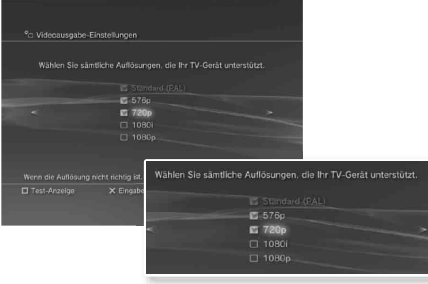

#### **6** Überprüfen Sie die Einstellungen, wählen Sie "Ja" und drücken Sie die <sup>(X)</sup>-Taste.

Je nach dem in Schritt 2 ausgewählten Anschluss und den in Schritt 5 ausgewählten Auflösungen wird dieser Bildschirm möglicherweise nicht angezeigt.

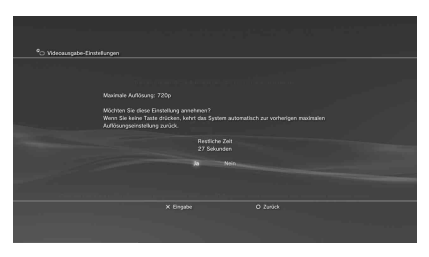

#### **7 Wählen Sie den Typ des Fernsehgeräts aus und drücken Sie**  die -Taste.

Wenn Sie in Schritt 5 "Standard (PAL)" oder "576p" gewählt haben, erscheint ein Bildschirm zum Auswählen der Größe des Fernsehschirms. Wählen Sie die dem verwendeten Fernsehgerät entsprechende Einstellung.

Wenn Sie in Schritt 5 "720p" oder eine höhere Auflösung gewählt haben, wird der Typ des Fernsehgeräts automatisch auf 16:9 gesetzt und der Bildschirm zum Auswählen der Größe des Fernsehschirms wird nicht angezeigt.

**DE**

**NL**

## Konfigurieren des PS3™-Systems

#### **8 Überprüfen Sie die Einstellungen und drücken Sie die -Taste.**

Die Videoausgabe-Einstellungen werden auf dem System gespeichert.

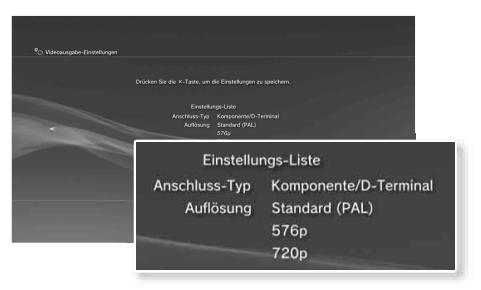

## **9 Nehmen Sie die Audio-Ausgangs-Einstellungen vor.**

Fahren Sie nun mit den Audio-Ausgangs-Einstellungen fort. Nehmen Sie die Einstellungen gemäß dem verwendeten Fernseh- oder Audiogerät vor.

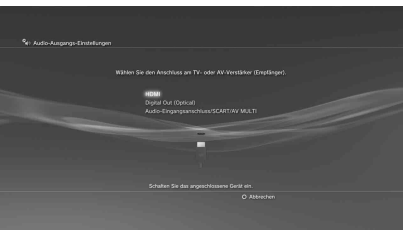

Wenn Sie "HDMI" auswählen, können Sie auf dem nächsten Bildschirm "Automatisch" oder "Manuell" wählen. In den meisten Fällen wählen Sie "Automatisch". Wenn Sie Audiosignale vom Fernsehgerät über ein anderes als ein HDMI-Kabel ausgeben, wählen Sie "Audio-Eingangsanschluss / SCART / AV MULTI". Wenn Sie Audiosignale über ein optisches Digitalkabel ausgeben, wählen Sie "Digital Out (Optical)" aus und wählen Sie dann auf dem nächsten Bildschirm das Ausgabeformat aus.

#### **10 Überprüfen Sie die Einstellungen und drücken Sie die -Taste.**

Die Audio-Ausgangs-Einstellungen werden auf dem System gespeichert.

#### **Anmerkung**

Sie können die Audio-Ausgangs-Einstellungen unter **(Einstellungen)**  $\mathcal{P}_{\text{ab}}$  (Sound-Einstellungen)  $\Rightarrow$  "Audio-Ausgangs-Einstellungen" vornehmen.

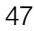

# Grundfunktionen **03** Ein- und Ausschalten des PS3™-Systems

#### **Einschalten des Systems**

Sie haben die folgenden beiden Möglichkeiten, das System einzuschalten:

#### **Verwenden eines Wireless-Controllers**

#### **1 Drücken Sie die PS-Taste.**

Beim Einschalten des Systems wird eine Controller-Nummer zugewiesen.

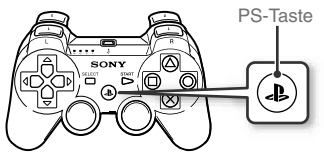

## **Verwenden der Tasten am System**

#### **1 Berühren Sie die Power-Taste.**

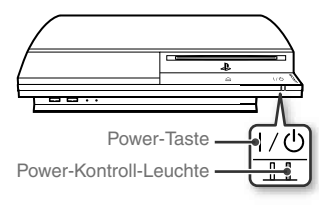

## **2 Drücken Sie die PS-Taste am Controller.**

Eine Controller-Nummer wird zugewiesen.

## **Status der Power-Kontroll-Leuchte**

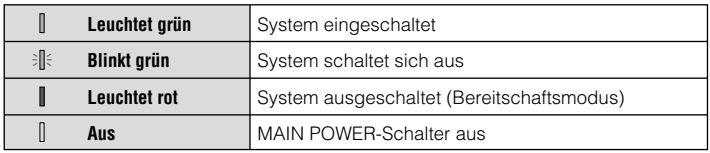

#### **Anmerkung**

Bevor Sie einen Wireless-Controller verwenden können, müssen Sie zuerst ein Pairing mit dem System ausführen (\*\* Seite 49).

### **Ausschalten des Systems**

Schalten Sie das System aus, indem Sie (System ausschalten) unter (Benutzer) im Home-Menü auswählen.

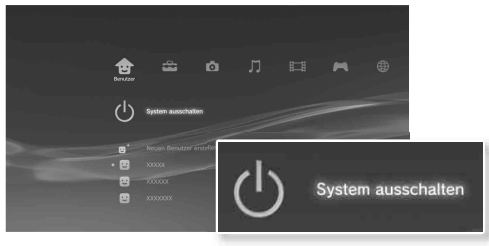

#### **Hinweis**

Schalten Sie das System nicht mit dem MAIN POWER-Schalter an der Rückseite des Systems aus, solange die Power-Kontroll-Leuchte grün leuchtet oder blinkt. Andernfalls können Daten verloren gehen oder beschädigt werden oder das System kann beschädigt werden.

#### **Anmerkungen**

- Sie können das System ausschalten, indem Sie die Power-Taste an der Vorderseite des Systems leicht drücken, bis ein Signalton zu hören ist (etwa zwei Sekunden lang). Wenn Sie die Power-Taste länger als 10 Sekunden leicht drücken, wird das System zwangsweise ausgeschaltet. Dabei können Daten verloren gehen oder beschädigt werden oder das System kann beschädigt werden.
- Wenn Sie das System längere Zeit nicht benutzen wollen, überprüfen Sie, ob die Power-Kontroll-Leuchte stetig rot leuchtet. Schalten Sie das System dann mit dem MAIN POWER-Schalter an der Rückseite des Systems aus.

# Grundfunktionen **04** Verwenden des Wireless-Controllers

## **Vorbereitung für den Gebrauch**

Wenn Sie einen Wireless-Controller verwenden wollen, müssen Sie ihn zuerst registrieren bzw. ein "Pairing" zwischen dem Controller und dem PS3™-System ausführen und dem Controller eine Nummer zuweisen.

Schritt 1: Pairing von System und Controller

- Bei der Inbetriebnahme
- Nach Verwendung mit einem anderen PS3™-System

#### Schritt 2: Zuweisen einer Nummer für den Controller Bei jedem Einschalten des Systems

 $\ddagger$ 

## **Schritt 1: Pairing von System und Controller**

Wenn Sie den Controller zum ersten Mal oder mit einem anderen PS3™- System verwenden, müssen Sie zunächst ein Pairing zwischen den Geräten ausführen. Wenn Sie das System einschalten und den Controller über ein USB-Kabel anschließen, wird das Pairing automatisch abgeschlossen.

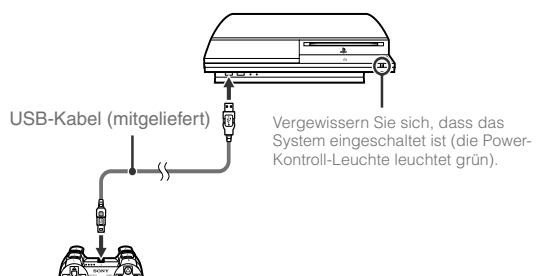

#### **Schritt 2: Zuweisen einer Nummer für den Controller**

Bei jedem Einschalten des Systems muss dem Controller eine Nummer zugewiesen werden.

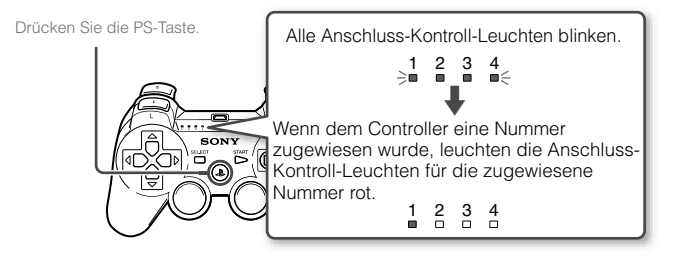

Sie können bis zu 7 Controller gleichzeitig anschließen. Die Controller-Nummer wird durch die Nummer über den Anschluss-Kontroll-Leuchten angegeben. Bei den Nummern 5 - 7 addieren Sie die Nummern der leuchtenden Kontroll-Leuchten.

> Beispiel: Controller-Nummer 5 wurde zugewiesen.

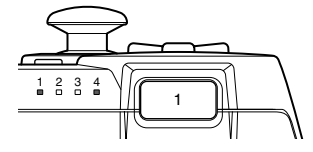

#### **Anmerkungen**

• Das Pairing und das Zuweisen von Controller-Nummern kann nur bei eingeschaltetem System erfolgen (Power-Kontroll-Leuchte leuchtet grün). **FR**

**DE**

# Grundfunktionen

## Verwenden des Wireless-Controllers

- Wenn ein Controller, mit dem ein Pairing erfolgte, mit einem anderen PS3™- System verwendet wird, wird das Pairing mit dem ursprünglichen System gelöscht. Führen Sie daher erneut ein Pairing zwischen dem Controller und dem System aus, wenn der Controller zwischenzeitlich mit einem anderen System verwendet wurde.
- Wenn der Controller oder das System ausgeschaltet wird, erlöschen die Anschluss-Kontroll-Leuchten am Controller und die zugewiesene Nummer wird gelöscht.

#### **Drahtloser Gebrauch des Controllers**

Wenn Sie das USB-Kabel lösen, können Sie den Controller drahtlos verwenden. Für den drahtlosen Gebrauch muss der Akku des Controllers geladen sein.

#### **Anmerkungen**

- Das USB-Kabel kann angeschlossen oder gelöst werden, während der Controller und das System eingeschaltet sind.
- Wenn der Controller nicht funktioniert, drücken Sie die PS-Taste und weisen Sie die Controller-Nummer neu zu.

#### **Laden des Controllers**

Schließen Sie bei eingeschaltetem System (Power-Kontroll-Leuchte leuchtet grün) den Controller mit einem USB-Kabel an das System an. Die Anschluss-Kontroll-Leuchte des Controllers blinkt langsam und der Ladevorgang beginnt.

Wenn der Ladevorgang abgeschlossen ist, hört die Anschluss-Kontroll-Leuchte auf zu blinken.

#### **Anmerkungen**

- Der Controller kann während des Ladens verwendet werden.
- Laden Sie den Akku in einer Umgebung mit Temperaturen zwischen 10°C und 30°C. Bei anderen Temperaturen ist das Laden nicht so effektiv.

#### **Ladestatus des Akkus**

Wenn Sie die PS-Taste länger als eine Sekunde gedrückt halten, wird der Ladestatus des Akkus auf dem Bildschirm angezeigt.

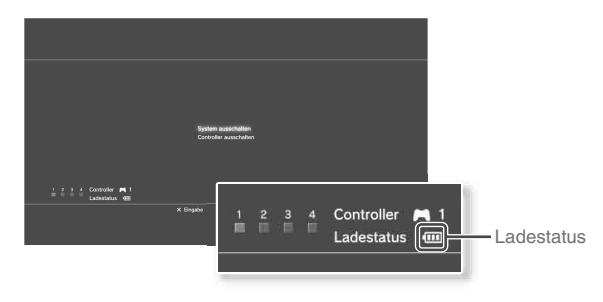

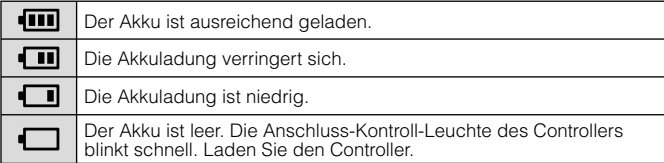

#### **Anmerkung**

Je nach den Umgebungs- und Nutzungsbedingungen wird der Ladestatus unter Umständen nicht richtig angezeigt und die Akkubetriebsdauer variiert.

# **05** Grundfunktionen von Inhalten

## **Blu-ray Disc (BD)/DVD/CD**

### **1 Legen Sie eine Disc ein.**

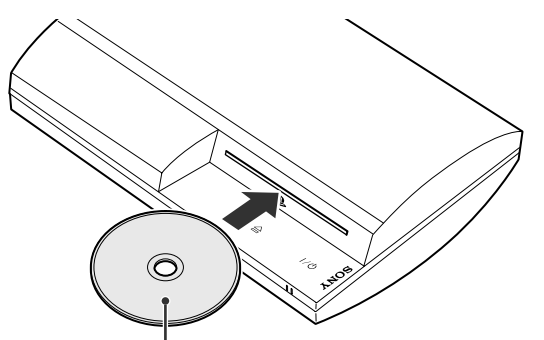

Legen Sie die Disc mit der beschrifteten Seite nach oben ein.

#### **Hinweise**

- Discs, die nicht mit dem System kompatibel sind, lassen sich nicht abspielen. Einzelheiten dazu finden Sie im Dokument "Sicherheit und Support".
- Um handelsübliche BD-Videosoftware wiederzugeben, müssen Sie in manchen Fällen den Kodierungsschlüssel\* erneuern. Der Kodierungsschlüssel kann im Rahmen einer Systemaktualisierung erneuert werden. (\*Beite 62).
	- \* AACS-Schlüssel (Advanced Access Control System)

#### **2 Im Home-Menü wird ein Symbol angezeigt und die Wiedergabe der Disc beginnt.**

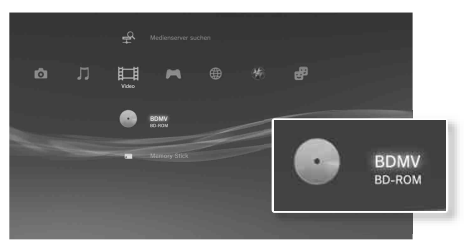

Wenn die Wiedergabe der Disc nicht automatisch gestartet wird, wählen Sie das Symbol für die Disc im Home-Menü aus und drücken die ®-Taste.

#### **Auswerfen einer Disc**

Stoppen Sie die Wiedergabe und berühren Sie die Auswurf-Taste.

#### **Anmerkung**

Anweisungen zum Beenden von Spielen finden Sie unter "Spielen"  $\leftrightarrow$  Seite 53).

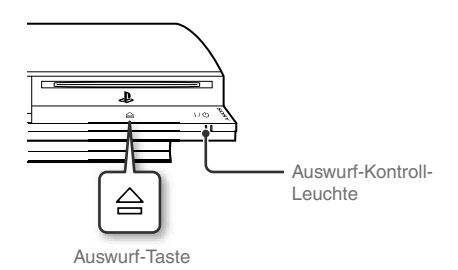

# Grundfunktionen

## Wiedergeben von Inhalten

#### **USB-Geräte**

Sie können externe Geräte, wie z. B. mit der USB-Massenspeicherklasse kompatible Geräte, über ein USB-Kabel anschließen. Sie können Geräte bei eingeschaltetem System anschließen. Schlagen Sie dazu auch in der Anleitung zum Gerät nach.

#### **1 Schließen Sie das USB-Gerät an.**

Im Home-Menü wird ein Symbol angezeigt.

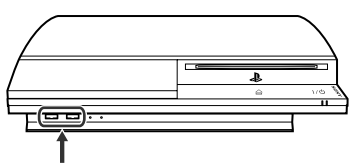

Externes Gerät, z. B. eine Digitalkamera

## Wählen Sie das Symbol aus und drücken Sie die  $\otimes$ -Taste.

Eine Liste mit dem abspielbaren Inhalt wird angezeigt.

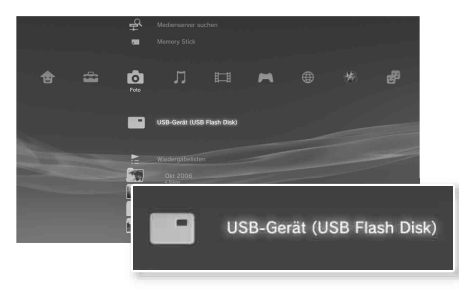

#### **Hinweise**

- Trennen Sie keine USB-Geräte vom System und schalten Sie das System nicht aus, solange Daten gespeichert, geladen oder gelöscht werden. Andernfalls können Daten verloren gehen oder beschädigt werden.
- Wenn Sie ein USB-Flash-Laufwerk mit einem Schreibschutzschalter verwenden, betätigen Sie den Schalter nicht, solange das Gerät an das System angeschlossen ist. Andernfalls können Daten verloren gehen oder beschädigt werden.

## **Dateiformate, die wiedergegeben oder angezeigt werden können**

Zu den Dateiformaten, die auf diesem System wiedergegeben oder angezeigt werden können, gehören ATRAC, MP3, AAC, JPEG und MPEG-4. Die neuesten Informationen dazu finden Sie im Online-Benutzerhandbuch (•• Seite 61).

#### **Anmerkungen**

- Nur Dateien, die auf dem PS3™-System wiedergegeben oder angezeigt werden können, werden in der Spalte mit der entsprechenden Kategorie angezeigt (Beispiel: Bilddaten werden in der Foto-Kategorie angezeigt).
- Je nach Speichermedium wird möglicherweise nur eine Untergruppe der Ordner auf dem Medium angezeigt. Wenn Sie "Alle anzeigen" aus dem Menü "Optionen" wählen (••> Seite 35), werden alle auf dem Medium gespeicherten Ordner angezeigt.

#### **Hinweis**

Sie sollten nach Möglichkeit in regelmäßigen Abständen Sicherungen der Daten auf der Festplatte durchführen, um einem möglichen Datenverlust oder einer Beschädigung Ihrer Daten entgegenzuwirken. Falls, aus irgendwelchen Gründen, ein Datenverlust oder eine Beschädigung Ihrer Daten auftreten, ist es anschließend nicht möglich, diese Daten zu reparieren oder wiederherzustellen. Beachten Sie, dass SCEE für verloren gegangene oder beschädigte Daten, Dateien oder Software keine Haftung übernimmt.

# Spiel **06** Spielen

## **Spiele, die auf diesem System funktionieren**

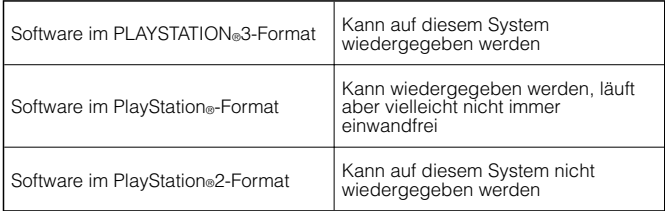

## **Spiele**

### **Starten eines Spiels**

Wenn Sie eine Disc einlegen, wird das Spiel automatisch gestartet.

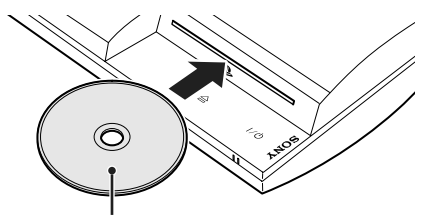

Legen Sie die Disc mit der beschrifteten Seite nach oben ein.

## **Beenden eines Spiels**

Drücken Sie beim Spielen die PS-Taste am Wireless-Controller. Wählen Sie dann  $\blacksquare$  (Spiel)  $\Rightarrow \emptyset$  (Spiel verlassen) im Home-Menü, um das Spiel zu beenden.

#### **Anmerkung**

Je nach Art der Software, wie z. B. Software im PlayStation®-Format, wird (Spiel verlassen) möglicherweise nicht angezeigt, wenn die PS-Taste gedrückt wird. Wählen Sie in diesem Fall "Spiel verlassen" auf dem angezeigten Bildschirm.

## **Controller-Einstellungen**

Sie können Controller-Einstellungen ändern, indem Sie im Home-Menü die Option  $\Box$  (Einstellungen)  $\rightarrow$  **a** (Peripheriegeräte-Einstellungen) wählen.

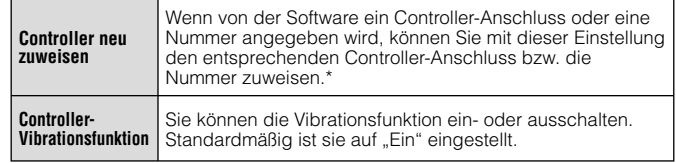

\* Sie können Controller-Anschluss 2-D mit diesem System nicht zuweisen.

#### **Anmerkung**

Sie können beim Spielen Einstellungen für den Controller vornehmen, indem Sie die PS-Taste drücken. Wählen Sie <sup>®</sup> B (Peripheriegeräte-Einstellungen) unter (Einstellungen) in der XMB™ aus oder wählen Sie "Controller-Einstellungen" im angezeigten Bildschirm aus.

## **Speicherdaten für Software im PS3™-Format**

Speicherdaten für Software im PS3™-Format werden auf der Festplatte des Systems gespeichert. Die Daten werden unter  $(\text{Spiel}) \rightarrow \bullet$  (Speicherdaten-Dienstprogramm) angezeigt.

## Spielen

## **Speicherdaten für Software im PlayStation®-Format**

Wenn Sie Daten von Software im PlayStation®-Format speichern wollen, müssen Sie auf der Festplatte interne Memory Cards erstellen und die Karten den Steckplätzen zuweisen.

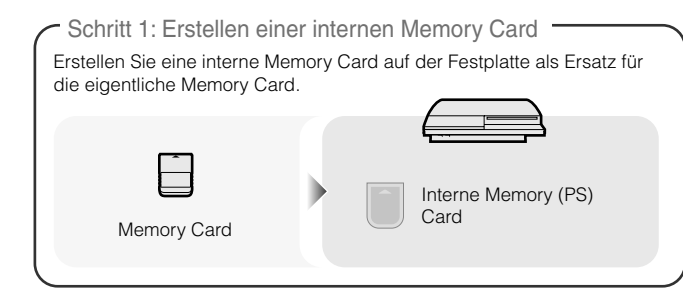

Schritt 2: Zuweisen eines Steckplatzes

Setzen Sie die interne Memory Card in den internen Steckplatz auf der Festplatte ein statt in den MEMORY CARD-Steckplatz .

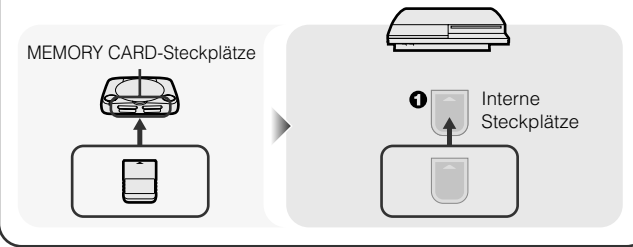

#### **Hinweis**

Dieses System unterstützt die Wiedergabe von Software im PlayStation®2- Format nicht. Auch wenn Sie eine interne Memory Card für Software im PlayStation®2-Format erstellen, können Sie mit ihr keine Spiele spielen.

## **Schritt 1: Erstellen einer internen Memory Card**

**1 Wählen Sie (Memory Card-Dienstprogramm (PS/PS2)) unter**  (Spiel) im Home-Menü und drücken Sie die <sup>(X)</sup>-Taste.

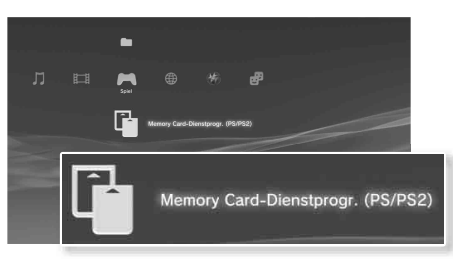

- **2 Wählen Sie (Neue interne Memory Card erstellen) und**  drücken Sie die <sup>( $\widehat{\mathsf{x}}$ )-Taste.</sup>
- **3 Wählen Sie "Interne Memory Card (PS)", und drücken Sie**  anschließend die <sup>( $\widehat{\mathsf{X}}$ )-Taste.</sup>

Geben Sie der internen Memory Card einen Namen und speichern Sie sie.

#### **Anmerkung**

Auch wenn Sie in Schritt 3 eine "Interne Memory Card (PS2)" erstellt haben, können Sie sie nicht verwenden, um Software im PlayStation®2-Format wiederzugeben.

# Spielen

**DE**

**NL**

#### **Schritt 2: Zuweisen eines Steckplatzes**

- **1 Wählen Sie (Memory Card-Dienstprogramm (PS/PS2)) unter (Spiel) im Home-Menü und drücken Sie die -Taste.**
- **2 Wählen Sie die zu verwendende interne Memory Card aus**  und drücken Sie die  $\widehat{\triangle}$ -Taste.

Weisen Sie ihr einen Steckplatz zu.

#### **Anmerkungen**

- Je nach Software sind die Steckplätze möglicherweise bereits zugewiesen. Einzelheiten dazu schlagen Sie bitte in der mit der Software gelieferten Anleitung nach.
- Sie können beim Spielen Steckplätze zuweisen. Drücken Sie die PS-Taste am Wireless-Controller und wählen Sie dann "Steckplätze zuordnen" auf dem angezeigten Bildschirm aus.

#### **Verwenden von Speicherdaten einer Memory Card**

Sie können Speicherdaten auf einer Memory Card (8MB) (für PlayStation®2) oder mit einem Memory Card-Adapter (separat erhältlich) auf eine Memory Card speichern.

#### **Hinweis**

Auch wenn Sie Speicherdaten von Software im PlayStation®2-Format auf die Festplatte kopieren, ist mit diesen Speicherdaten das Spielen nicht möglich.

**1 Wählen Sie (Memory Card-Dienstprogramm (PS/PS2)) unter (Spiel) im Home-Menü und drücken Sie die -Taste.**

**2 Schließen Sie den Memory Card-Adapter an das System an und legen Sie eine Memory Card ein.**

Das Symbol für (Memory Card (PS)) oder (Memory Card (PS2)) wird angezeigt.

#### **3 Wählen Sie die zu kopierenden Speicherdaten aus und**  drücken Sie die <sup>( $\widehat{\Delta}$ -Taste.</sup>

#### **4** Wählen Sie "Kopieren" und drücken Sie die  $\widehat{\mathsf{X}}$ -Taste.

Befolgen Sie zum Abschließen des Vorgangs die Anweisungen auf dem Bildschirm.

#### **Anmerkungen**

- Dieses System kann Speicherdaten von Software im PlayStation®2-Format kopieren, aber die Software im PlayStation®2-Format selbst kann nicht auf diesem Modell des Systems wiedergegeben werden.
- Wenn viele Speicherdaten kopiert werden sollen, erstellt das System automatisch mehrere interne Memory (PS) Cards.
- Sie können auf der Festplatte gespeicherte Daten auf eine Memory Card (8MB) (für PlayStation®2), eine Memory Card oder ein USB-Massenspeichergerät (USB-Flash-Laufwerk usw.) kopieren. Wählen Sie die Speicherdaten aus und wählen Sie dann "Kopieren" aus dem Menü .Optionen" (••) Seite 35).
- Bei manchen gespeicherten Daten können Einschränkungen gelten, die das Kopieren von Daten verhindern. Wählen Sie in diesem Fall in Schritt 4 "Verschieben". Die Speicherdaten werden auf die Festplatte verschoben und von der Memory Card gelöscht.

# <sub>Netzwerk</sub><br>Vornehmen von Netzwerk-Einstellungen

Router

### **Verwenden einer Kabelverbindung**

Im Folgenden wird erläutert, wie Sie mit einem handelsüblichen Netzwerkkabel eine Verbindung zum Internet herstellen.

#### **Beispiel für eine Kabelnetzwerkkonfiguration**

Die Netzwerkkonfiguration und die Anschlussmethode hängen vom verwendeten Gerät und der Netzwerkumgebung ab.

Nicht erforderlich, wenn Sie ein ADSLoder Kabelmodem bzw. ein anderes Netzwerk-Gateway-Gerät, Netzwerkgerät mit integrierten Routerzum Beispiel ADSL-Modem Funktionen verwenden E<u>THER I</u> I IN LAN2 LAN3 LAN4 Ō an die Internet-Leitung **BoB**C Handelsübliches PC Netzwerkkabel

#### **Anmerkung**

Ein Router ist ein Gerät, mit dem mehrere Geräte an eine Internet-Leitung angeschlossen werden können. Ein Router ist erforderlich, wenn ein PC und ein PS3™-System gleichzeitig über eine Internetverbindung mit dem Internet verbunden werden sollen.

#### **Vorbereitungen**

Folgendes ist für eine Kabelverbindung zum Internet erforderlich.

- Eine Breitband-Internetverbindung
- Netzwerk-Gateway-Gerät, zum Beispiel ADSL-Modem
- Ein handelsübliches Netzwerkkabel

## **Konfi gurieren der Internet-Verbindung**

Die für eine Internetverbindung erforderlichen Einstellungen hängen von der Netzwerkumgebung und den verwendeten Geräten ab. Im Folgenden wird eine typische Konfiguration beschrieben.

#### **1 Schließen Sie ein handelsübliches Netzwerkkabel an das System an.**

#### **2 Wählen Sie (Netzwerk-Einstellungen) unter (Einstellungen) im Home-Menü und drücken Sie die -Taste.**

Wenn eine Meldung angezeigt wird, dass die Internet-Verbindung beendet wird, wählen Sie "Ja" und drücken dann die (x)-Taste.

**DE**

## Vornehmen von Netzwerk-Einstellungen

### **3** Wählen Sie "Einfach" und drücken Sie die -Taste.

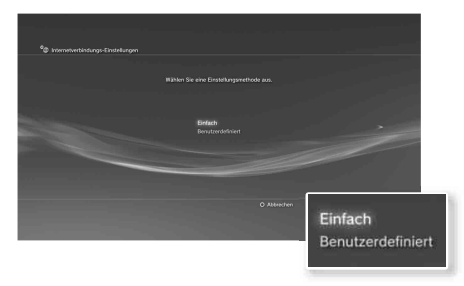

Die Netzwerkkonfiguration wird abgerufen und danach wird eine Liste der Einstellungen angezeigt.

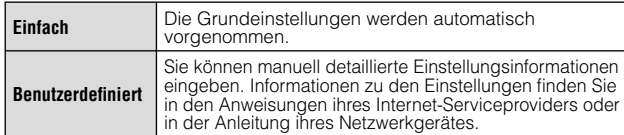

#### **4 Überprüfen Sie die Einstellungen und drücken Sie dann die -Taste.**

Einzelheiten zu den Netzwerk-Einstellungen finden Sie im Online-Benutzerhandbuch (•• Seite 61).

#### **Anmerkung**

Je nach Netzwerkumgebung erscheinen während dieses Vorgangs möglicherweise Bildschirme zum Einstellen von Optionen wie PPPoE, Proxyserver und IP-Adresse. In diesem Fall entnehmen Sie die richtigen Einstellungen bitte den Anweisungen, die Ihnen Ihr Internet-Serviceprovider zur Verfügung stellt.

#### **Verwenden einer drahtlosen Verbindung (nur Modelle mit WLAN-Funktion)**

Im Folgenden wird erläutert, wie Sie drahtlos eine Verbindung zum Internet herstellen.

### **Beispiel für eine drahtlose Netzwerkkonfiguration**

Die Netzwerkkonfiguration und die Anschlussmethode hängen vom verwendeten Gerät und der Netzwerkumgebung ab.

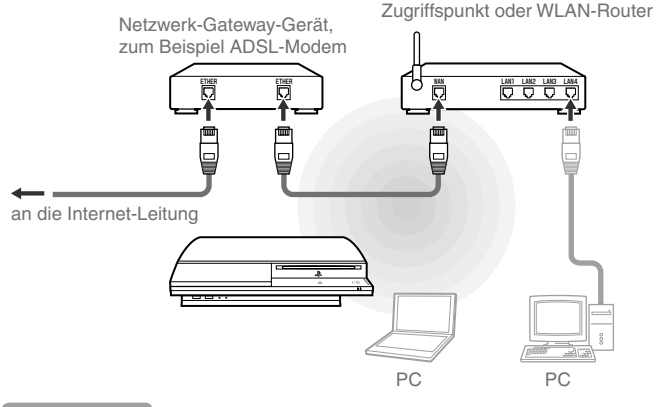

#### **Anmerkungen**

- Ein Zugriffspunkt ist ein Gerät, das die drahtlose Verbindung zu einem Netzwerk ermöglicht.
- Ein WLAN-Router ist ein Gerät, das zusätzlich zu den Router-Funktionen auch die Funktionen eines Zugriffspunkts bietet. Ein Router ist erforderlich, wenn ein PC und ein PS3™-System gleichzeitig über eine Internetverbindung mit dem Internet verbunden werden sollen.

57

# Netzwerk

## Vornehmen von Netzwerk-Einstellungen

#### **Vorbereitungen**

Die folgenden Punkte sind zum Konfigurieren des Systems für eine drahtlose Verbindung zum Internet erforderlich.

- Eine Breitband-Internetverbindung
- Netzwerk-Gateway-Gerät, zum Beispiel ADSL-Modem
- Zugriffspunkt oder WLAN-Router
- Einstellinformationen für den Zugriffspunkt (SSID, WEP-Schlüssel, WPA-Schlüssel)

#### **Anmerkungen**

- SSID, WEP-Schlüssel und WPA-Schlüssel sind Sicherheitsinformationen, die für die Verbindung zu einem Zugriffspunkt erforderlich sind.
- Wenn Sie eine drahtlose Verbindung zum Internet herstellen, kann es je nach den Nutzungsbedingungen der WLAN-Geräte zu Signalinterferenzen kommen. Wenn sich die Datenübertragungsgeschwindigkeit im Internet verlangsamt oder der Wireless-Controller nicht einwandfrei funktioniert, verwenden Sie für die Verbindung zum Internet ein handelsübliches Netzwerkkabel.
- Je nach verwendetem Zugriffspunkt benötigen Sie unter Umständen beim Herstellen der Verbindung zum Internet die MAC-Adresse für Ihr System. Sie finden die MAC-Adresse für das System unter <sup>2</sup> (Einstellungen)
	- $\Rightarrow$   $\circ$  (System-Einstellungen)  $\Rightarrow$  . Systeminformationen".

#### **Konfi gurieren der Internet-Verbindung**

Die für eine Internetverbindung erforderlichen Einstellungen hängen von der Netzwerkumgebung und den verwendeten Geräten ab. Im Folgenden wird eine typische Konfiguration beschrieben.

- **1 Vergewissern Sie sich, dass kein Netzwerkkabel an das System angeschlossen ist.**
- **2 Wählen Sie (Netzwerk-Einstellungen) unter**  $\mathbb{R}$  (Einstellungen) im Home-Menü und drücken Sie die  $\widehat{\mathsf{R}}$ -**Taste.**

Wenn eine Meldung angezeigt wird, dass die Internet-Verbindung beendet wird, wählen Sie "Ja" und drücken dann die (x)-Taste.

#### **3** Wählen Sie "Einfach" und drücken Sie die **D**-Taste.

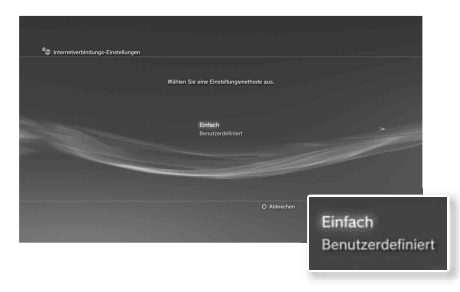

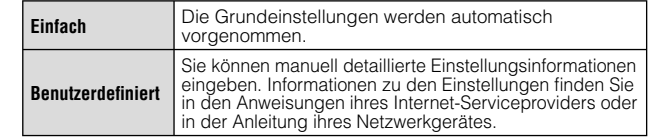

**DE**

## Vornehmen von Netzwerk-Einstellungen

#### Wählen Sie "Drahtlos" und drücken Sie die -Taste.

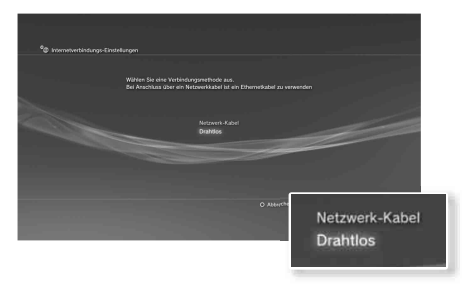

## **5** Wählen Sie "Scannen" und drücken Sie die >-Taste.

Das System sucht nach den Zugriffspunkten in der Umgebung und zeigt sie in einer Liste an.

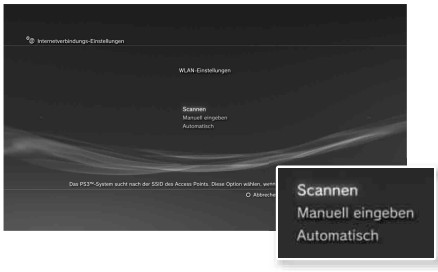

#### **Anmerkung**

Wenn Sie einen Zugriffspunkt verwenden, der die automatische Konfiguration unterstützt, wählen Sie "Automatisch" und befolgen die Anweisungen auf dem Bildschirm. Die erforderlichen Einstellungen werden automatisch vorgenommen. Informationen zu Zugriffspunkten, die die automatische Konfiguration unterstützen, erhalten Sie bei den Herstellern von Zugriffspunkten.

#### **6 Wählen Sie den zu verwendenden Zugriffspunkt aus und**  drücken Sie die <sup>(x)</sup>-Taste.

Eine SSID ist ein Code oder ein Name, der dem Zugriffspunkt zugewiesen wurde. Wenn Sie nicht wissen, welche SSID Sie verwenden müssen, oder wenn die SSID nicht angezeigt wird, wenden Sie sich an die für die Konfiguration oder Wartung des Zugriffspunktes zuständige Person.

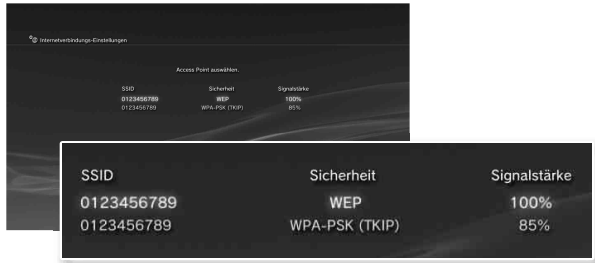

**7 Überprüfen Sie die SSID für den Zugriffspunkt und drücken**  Sie die **-Taste**.

## Netzwerk

## Vornehmen von Netzwerk-Einstellungen

#### **8 Wählen Sie die erforderlichen Sicherheits-Einstellungen aus**  und drücken Sie die **-Taste.**

Die Sicherheits-Einstellungen hängen vom verwendeten Zugriffspunkt ab. Welche Einstellungen zu verwenden sind, erfahren Sie bei der für die Konfiguration oder Wartung des Zugriffspunktes zuständigen Person.

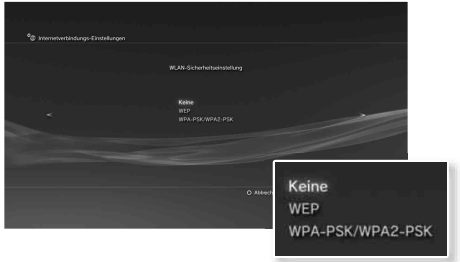

#### **9 Geben Sie den Verschlüsselungsschlüssel ein und drücken**  Sie die -Taste.

Im Feld für den Verschlüsselungsschlüssel wird für jedes eingegebene Zeichen ein Stern (\*) angezeigt. Wenn Sie den Schlüssel nicht kennen, wenden Sie sich an die für die Konfiguration oder Wartung des Zugriffspunktes zuständige Person.

Nach der Eingabe des Verschlüsselungsschlüssels und nach dem Abrufen der Netzwerkkonfiguration wird eine Liste von Einstellungen angezeigt.

#### **10 Überprüfen Sie die Einstellungen und drücken Sie dann die -Taste.**

Einzelheiten zu den Netzwerk-Einstellungen finden Sie im Online-Benutzerhandbuch (•• Seite 61).

#### **Anmerkung**

Je nach Netzwerkumgebung erscheinen während dieses Vorgangs möglicherweise Bildschirme zum Einstellen von Optionen wie PPPoE, Proxyserver und IP-Adresse. In diesem Fall entnehmen Sie die richtigen Einstellungen bitte den Anweisungen, die Ihnen Ihr Internet-Serviceprovider zur Verfügung stellt.

# Netzwerk<br> **Herstellen einer Verbindung zum Internet**

Wenn die Netzwerk-Einstellungen bereits abgeschlossen sind und das System eingeschaltet wird, stellt das PS3™-System automatisch eine Verbindung zum Internet her. Die Verbindung bleibt aktiv, solange das System eingeschaltet ist.

#### **Verwenden des Internet-Browsers**

#### **10** Wählen Sie www (Internet-Browser) unter (A) (Netzwerk) im Home-Menü und drücken Sie die <sup>(x)</sup>-Taste.

Der Internet-Browser wird aufgerufen. Ein Ladesymbol wird angezeigt, während die Seite geladen wird.

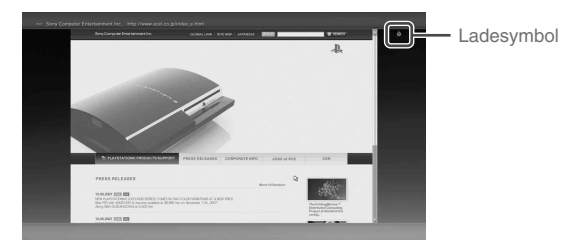

## **Grundfunktionen des Internet-Browsers**

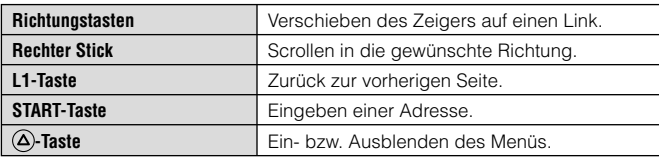

#### **Anzeigen des Benutzerhandbuchs**

Mit dem Internet-Browser können Sie das Online-Benutzerhandbuch für das PS3™-System anzeigen lassen. Wählen Sie (Bedienungsanleitungen) unter (Netzwerk) im Home-Menü und drücken Sie die (X)-Taste.

#### **Benutzerhandbuch zum PLAYSTATION®3-System**

Zugriff über: eu.playstation.com/manuals Sie können das Handbuch auch mit dem Web-Browser des PCs anzeigen lassen.

## **Erstellen eines PLAYSTATION®Network-Kontos**

Wenn Sie ein PLAYSTATION®Network-Konto erstellen, können Sie unter (Freunde) chatten oder über (PLAYSTATION®Store) Spiele oder Videos herunterladen. Wechseln Sie zu

 (PLAYSTATION®Network), wählen Sie (Für das PLAYSTATION®Network anmelden) und drücken Sie die (X)-Taste. Der Bildschirm zum Erstellen eines Kontos wird angezeigt.

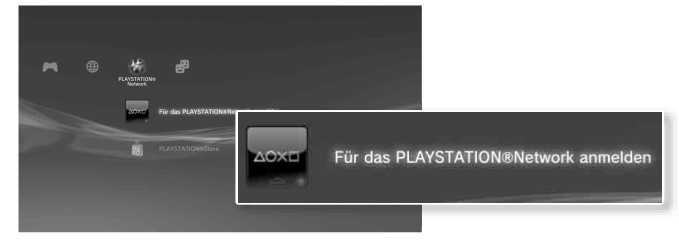

#### **Anmerkungen**

- Zum Erstellen eines Kontos ist eine Internet-Verbindung erforderlich.
- Die Inhalte des PLAYSTATION®Network-Dienstes können je nach Region variieren.

**FR**

**DE**

# **9** Aktualisierungen<br>**PS3™-System-Aktualisierungen**

Wenn Sie die PS3™-Systemsoftware aktualisieren, werden Funktionen und/oder Sicherheits-Patches hinzugefügt. Aktualisieren Sie Ihr System regelmäßig, damit Sie jederzeit die neueste Version der Systemsoftware verwenden. Die neuesten Informationen zu Aktualisierungen finden Sie unter http://eu.playstation.com/ps3.

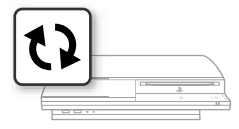

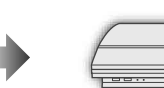

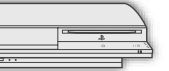

Die vorhandene Systemsoftware wird mit den Aktualisierungsdaten überschrieben.

Die Systemsoftware wird aktualisiert.

#### **Hinweise**

- Schalten Sie während einer Aktualisierung das System nicht aus und nehmen Sie den Datenträger nicht heraus. Wenn eine Aktualisierung vor dem Ende abgebrochen wird, kann die Systemsoftware beschädigt werden und das System muss möglicherweise gewartet oder ausgetauscht werden.
- Während einer Aktualisierung sind die Power-Taste an der Vorderseite des Systems und die PS-Taste am Controller nicht aktiv.
- Bei manchen Inhalten ist die Wiedergabe erst nach dem Aktualisieren der Systemsoftware möglich.
- Nach der Aktualisierung der Systemsoftware können Sie nicht wieder zu einer früheren Version wechseln.

## **Anzeigen der Version der Systemsoftware**

Sie können Systemversionsinformationen anzeigen lassen, indem Sie  $\bigoplus$  (Einstellungen)  $\Rightarrow$   $\bullet\bullet$  (System-Einstellungen)

→ "Systeminformationen" auswählen. Die aktuelle Version wird im Feld "System-Software" angezeigt.

#### **Aktualisierungsmethoden**

Sie haben folgende Möglichkeiten, eine Aktualisierung durchzuführen.

### **Aktualisieren über das Netzwerk**

Sie können die Aktualisierungsdaten aus dem Internet herunterladen. Dabei wird automatisch die neueste Aktualisierung heruntergeladen.

Wählen Sie  $\triangleq$  (Einstellungen)  $\Rightarrow$  (System-Aktualisierung)

\* "Aktualisierung über Internet".

## **Aktualisieren mithilfe von Speichermedien**

Sie können die Aktualisierung mit auf einem USB-Flash-Laufwerk oder einem anderen Medium gespeicherten Aktualisierungsdaten durchführen.

Wählen Sie  $\triangle$  (Einstellungen)  $\rightarrow$  (3 (System-Aktualisierung)

"Aktualisierung über Datenträger".

## **Aktualisieren mit Disc-Inhalten**

Aktualisierungsdaten sind möglicherweise auch auf einigen Spiele-Discs und anderen Typen von Disc-Medien enthalten. Wenn Sie eine Disc mit Aktualisierungsdateien wiedergeben, wird ein Menü angezeigt, das Sie durch den Aktualisierungsvorgang führt.

#### **Anmerkung**

Wenn Sie die Aktualisierung nicht wie in einem der oben beschriebenen Verfahren ausführen können, wenden Sie sich an die Helpline bei Ihrem örtlichen Kundendienst (die entsprechenden Telefonnummern fi nden Sie in den Handbüchern zu Software im PLAYSTATION®3-Format).

# Sicherheits-Einstellungen<br>**10 Einstellen der Kindersicherungsstufe**

Das PS3™-System ist mit einer Kindersicherungsfunktion ausgestattet. Damit können Sie ein Passwort festlegen und die Wiedergabe von Inhalten mit einer Kindersicherungsstufe einschränken (Spiele, Videos und andere Inhalte). Wenn Sie am System die Kindersicherungsstufe einstellen, können Sie die Wiedergabe von eingeschränktem Inhalt durch Kinder verhindern.

## **Ändern der Sicherheits-Einstellungen**

Sie können eine Kindersicherungsstufe für Spiele, Wiedergabe auf Blu-ray Disc und andere Inhalte einstellen, und zwar unter (Einstellungen)

<sup>o</sup>n (Sicherheits-Einstellungen).

Zum Ändern der Kindersicherungseinstellungen ist ein Passwort erforderlich. Sie können unter ®n (Sicherheits-Einstellungen) → "Passwort ändern" ein Passwort definieren.

Standardmäßig ist das Passwort auf "0000" gesetzt.

#### **Kindersicherungsstufe für Spiele**

Die Kindersicherungsstufe für Spiele können Sie unter

**T** (Sicherheits-Einstellungen)  $\Rightarrow$  "Kindersicherung" einstellen. Wählen Sie eine von 11 Stufen oder "Aus".

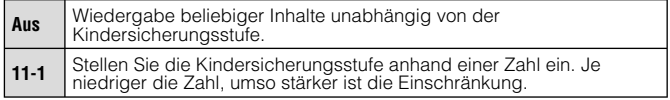

Aus der Kombination der Kindersicherungsstufen des PS3™-Systems und des Inhalts ergibt sich, ob sich der Inhalt wiedergeben lässt oder nicht.

Beispiel: Wenn die Kindersicherungsstufe am System auf "7" eingestellt ist, können Sie Inhalte mit einer Kindersicherungsstufe zwischen "1" und "7" wiedergeben lassen.

Weitere Informationen zu den Kindersicherungsstufen und den entsprechenden Altersgruppen finden Sie auf der Website eu.playstation.com oder im Software-Handbuch.

### **Weitere Sicherheits-Einstellungen**

Unter <sup>o</sup>n (Sicherheits-Einstellungen) können Sie wie im Folgenden erläutert die Wiedergabe für andere Inhalte als Spiele mithilfe der Kindersicherung einschränken.

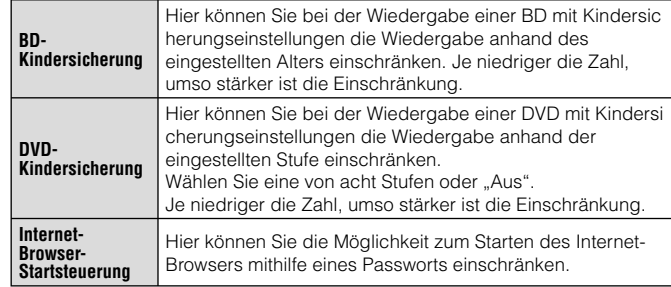

#### **Anmerkung**

Die Optionen im Menü mit den Sicherheits-Einstellungen können je nach der Version der verwendeten Systemsoftware variieren. Die neuesten Informationen dazu finden Sie im Online-Benutzerhandbuch (•• Seite 61).

# Tastatur<br>Verwenden der Bildschirmtastatur

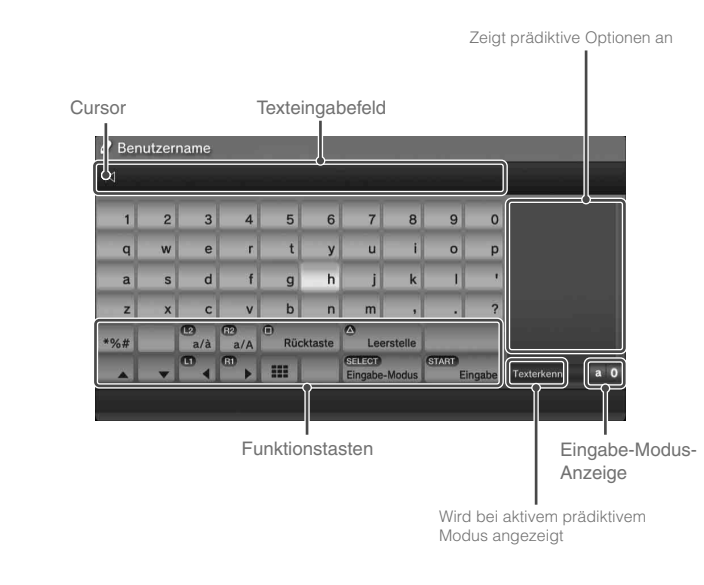

## **Liste der Tasten**

Welche Tasten angezeigt werden, hängt vom Eingabe-Modus und anderen Bedingungen ab.

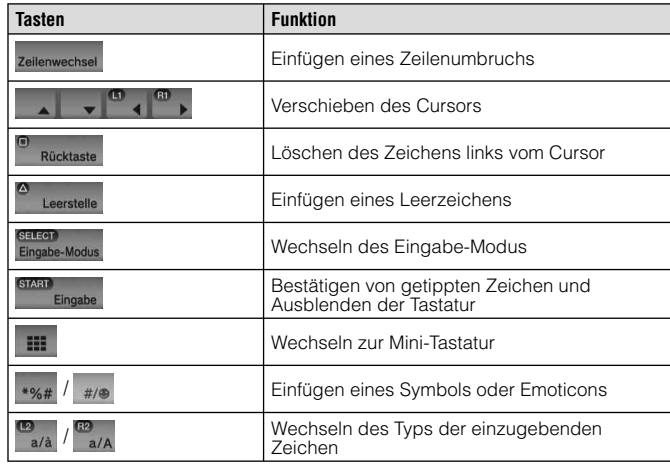

## Verwenden der Bildschirmtastatur

#### **Eingeben von Zeichen**

Wenn Sie im prädiktiven Modus die ersten paar Buchstaben eines Wortes eingeben, wird eine Liste häufig verwendeter Wörter angezeigt, die mit diesen Buchstaben anfangen. Daraufhin können Sie mit den Richtungstasten das gewünschte Wort auswählen. Wenn Sie mit dem Eingeben von Text fertig sind, wählen Sie die Taste "Eingabe". Die Tastatur wird ausgeblendet.

#### **Anmerkungen**

• Als Sprachen für die Texteingabe stehen die unterstützten Systemsprachen zur Verfügung. Sie definieren die Systemsprache mit **E** (Einstellungen)  $\Rightarrow$   $\circ$  (System-Einstellungen)  $\Rightarrow$  Systemsprache".

Beispiel: Wenn "Systemsprache" auf "Français" gesetzt ist, können Sie Text in Französisch eingeben.

• Emoticons können nur bei der Erstellung einer Nachricht unter (Freunde) eingegeben werden.

#### **Verwenden einer externen Tastatur**

Sie können Zeichen über eine handelsübliche USB-Tastatur oder eine Bluetooth®-kompatible Tastatur eingeben. Wenn der Texteingabebildschirm angezeigt wird, drücken Sie zum Eingeben von Text einfach die Tasten auf der angeschlossenen Tastatur.

#### **Anmerkung**

Bei einer externen Tastatur steht der prädiktive Modus nicht zur Verfügung.

**DE**

**FR**

#### **Informazioni sulla documentazione del sistema PS3™**

La documentazione del sistema PS3™ comprende quanto segue:

**• Sicurezza e assistenza tecnica**

Prima di utilizzare il prodotto, leggere attentamente questo documento, poiché contiene<br>informazioni sulla sicurezza relative all'uso del sistema PS3™, alla risoluzione dei problemi,<br>alle caratteristiche tecniche e altre

**• Guida di riferimento rapido (questo documento)**

Questo documento contiene informazioni sulla configurazione del sistema PS3™, sulla preparazione per l'uso e sulle operazioni hardware di base.

**• Guida per l'utente (accessibile da: eu.playstation.com/manuals)** Questo documento online, a cui è possibile accedere tramite Internet, contiene informazioni dettagliate sull'uso del software del sistema PS3™ ( pag. 93).

Verificare di avere tutto quanto elencato. Qualora mancasse qualcosa, contattare il servizio clienti PlayStation® appropriato e reperibile su qualsiasi manuale software PlayStation® e PLAYSTATION®3.

**□ Sistema PLAYSTATION®3** 

- □ Controller wireless DUALSHOCK®3
- $\square$  Documentazione stampata

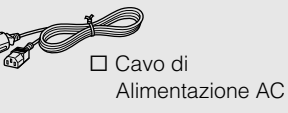

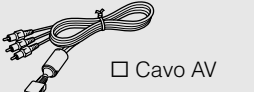

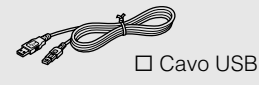

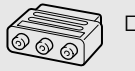

 $\square$  Presa per Connettore Euro-AV

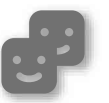

#### **Amici**

Chat e invio messaggi

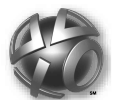

# **PLAYSTATION®Network**

Uso dei servizi PLAYSTATION®Network

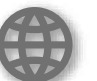

#### **Rete**

Connessione a Internet

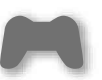

#### **Gioco**

Giocare

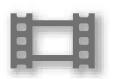

#### **Video**

Visualizzare video

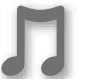

#### **Musica**

Ascoltare musica

## **Foto**

Visualizzare immagini

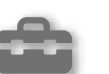

#### **Impostazioni**

Regolare le impostazioni del sistema PS3™

#### **Utenti**

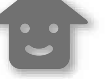

Selezionare utenti da connettere al sistema PS3™

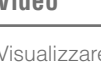

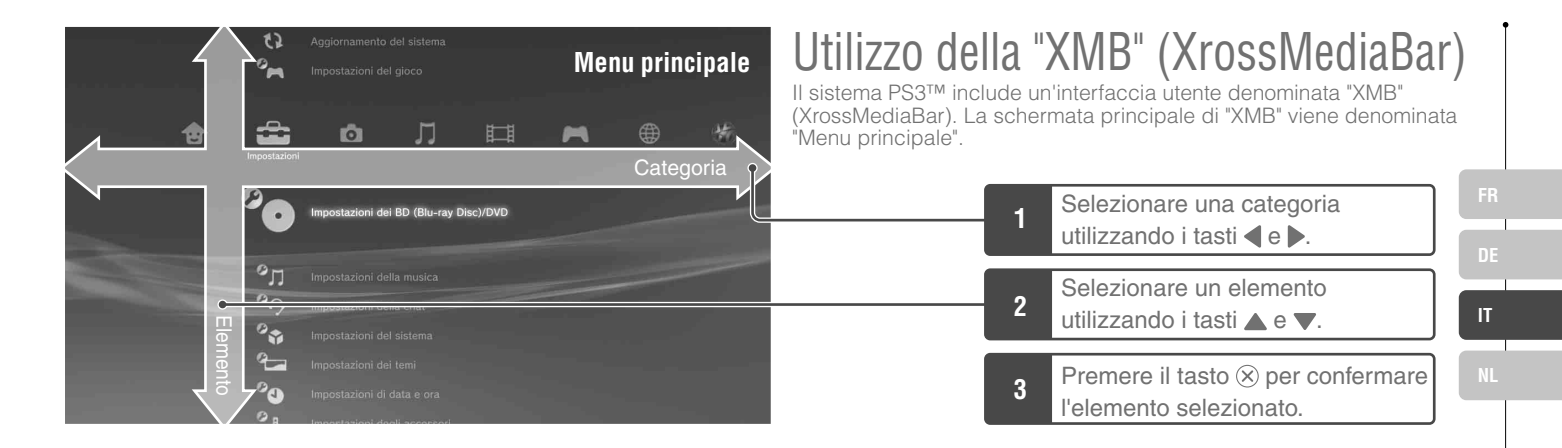

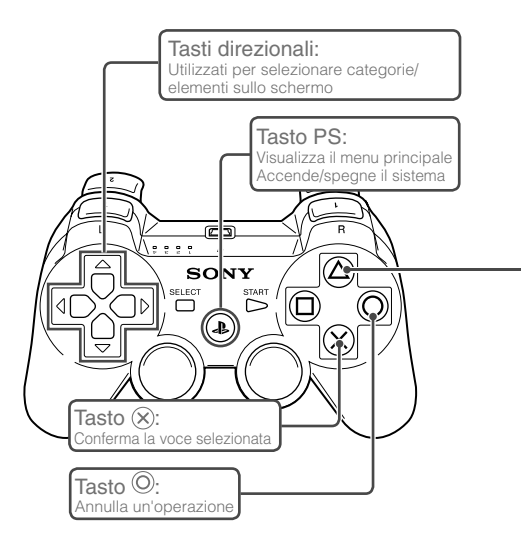

## **Tasto**  $\overline{Q}$ **: Visualizza il menu opzioni/pannello di controllo**

Selezionando un'icona e premendo il tasto  $\widehat{\triangle}$  verrà visualizzato il menu opzioni.

Premendo il tasto  $\bigcirc$  durante la riproduzione del contenuto verrà visualizzato il pannello di controllo.

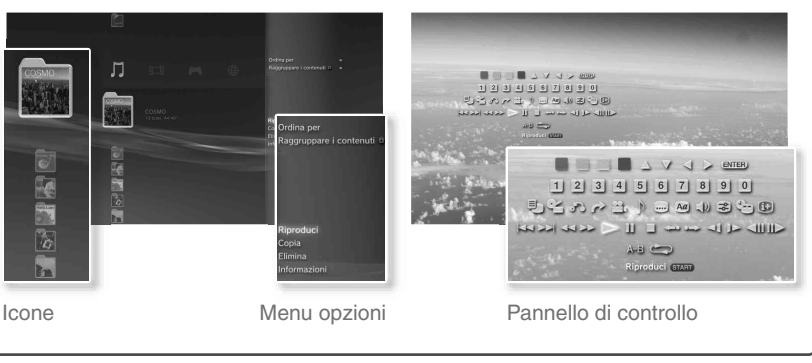

# Prima di iniziare<br>**Nomi dei componenti**

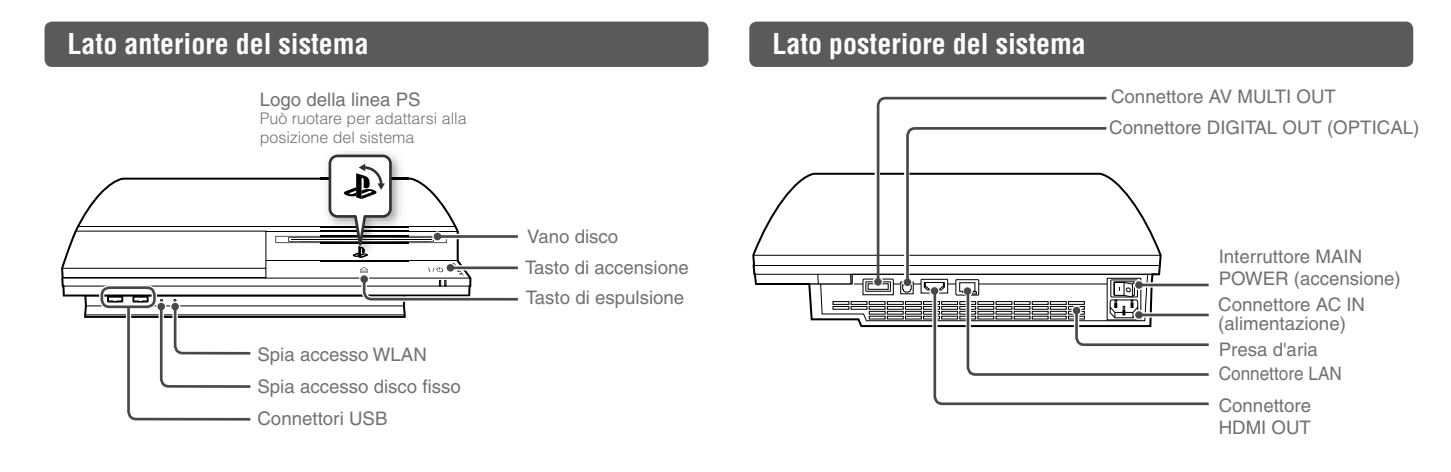

#### **Attenzione**

- Non utilizzare il sistema all'interno di un cabinet chiuso o in luoghi tali che possono provocare il surriscaldamento. L'utilizzo in luoghi chiusi può causare il surriscaldamento del sistema e provocare incendi, lesioni e malfunzionamenti.
- Se la temperatura interna del sistema diventa troppo elevata, la spia di accensione inizierà a lampeggiare alternativamente in rosso e in verde. In tal caso, spegnere il sistema (\*\*) pag. 80) e lasciarlo inutilizzato per qualche tempo. Dopo che il sistema si è raffreddato, spostarlo in un luogo ventilato e riprendere l'utilizzo.

#### **Nota**

Il sistema può essere posizionato orizzontalmente o verticalmente. Per posizionarlo in verticale, seguire le indicazioni mostrate nel diagramma sulla destra.

#### **Avviso**

Non collocare il sistema in un'area esposta a polvere eccessiva o fumo di sigarette. La polvere e i residui del fumo di sigaretta che si accumulano sui componenti interni (ad esempio la lente) possono provocare malfunzionamenti del sistema.

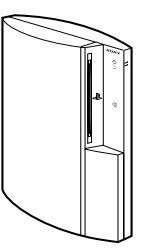

# Prima di iniziare

## Nomi dei componenti

## **Controller wireless DUALSHOCK®3**

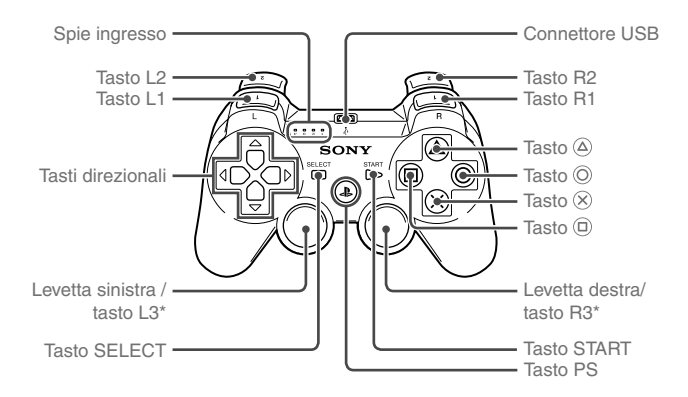

\* I tasti L3 e R3 funzionano quando si premono le levette.

#### **Nota**

Per informazioni più dettagliate sul controller wireless, vedere "Utilizzare il controller wireless" (•• pag. 81).

# Prima di iniziare<br>**Impostazione del sistema PS3<sup>™</sup>**

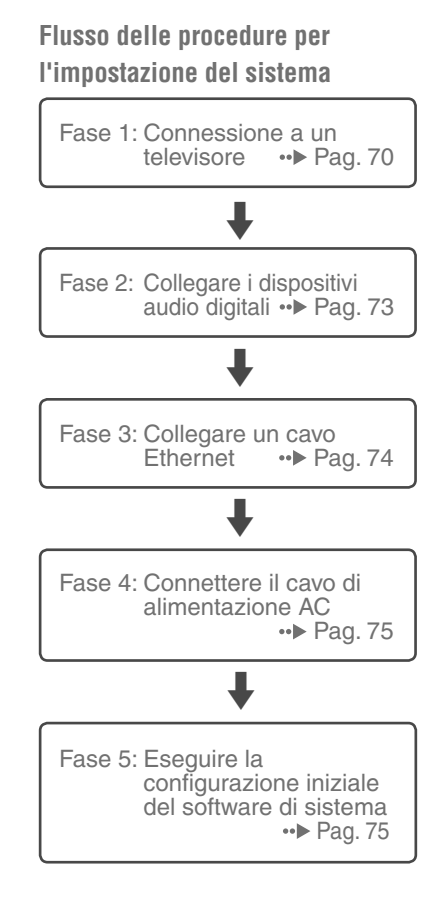

## **Fase 1: Connessione a un televisore**

#### **Uscita video sul sistema PS3™**

Il sistema PS3™ offre due tipi di risoluzione: HD e SD. Per verificare la modalità video supportata, consultare il manuale di istruzioni del televisore in uso.

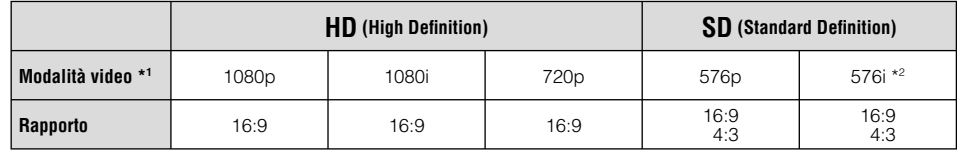

\*1 Questo numero indica il numero di linee di scansione. "i" sta per "interlacciamento" e "p" sta per "progressivo". Utilizzare la modalità progressiva offre video di alta qualità con tremolio minimo.

\*2 L'impostazione dell'uscita video sul sistema verrà visualizzata come "Normale (PAL)".

## **Schermi in cui si evidenzia la diversa risoluzione**

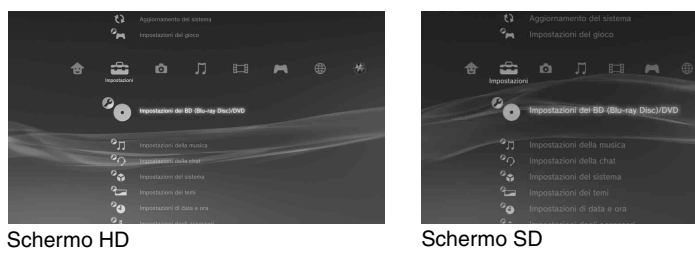

# Prima di iniziare

**IT**

## **Tipi di cavi per l'uscita video**

La risoluzione dello schermo dipende dai connettori di input del televisore e dal tipo di cavi utilizzati. Selezionare un cavo idoneo al televisore in uso.

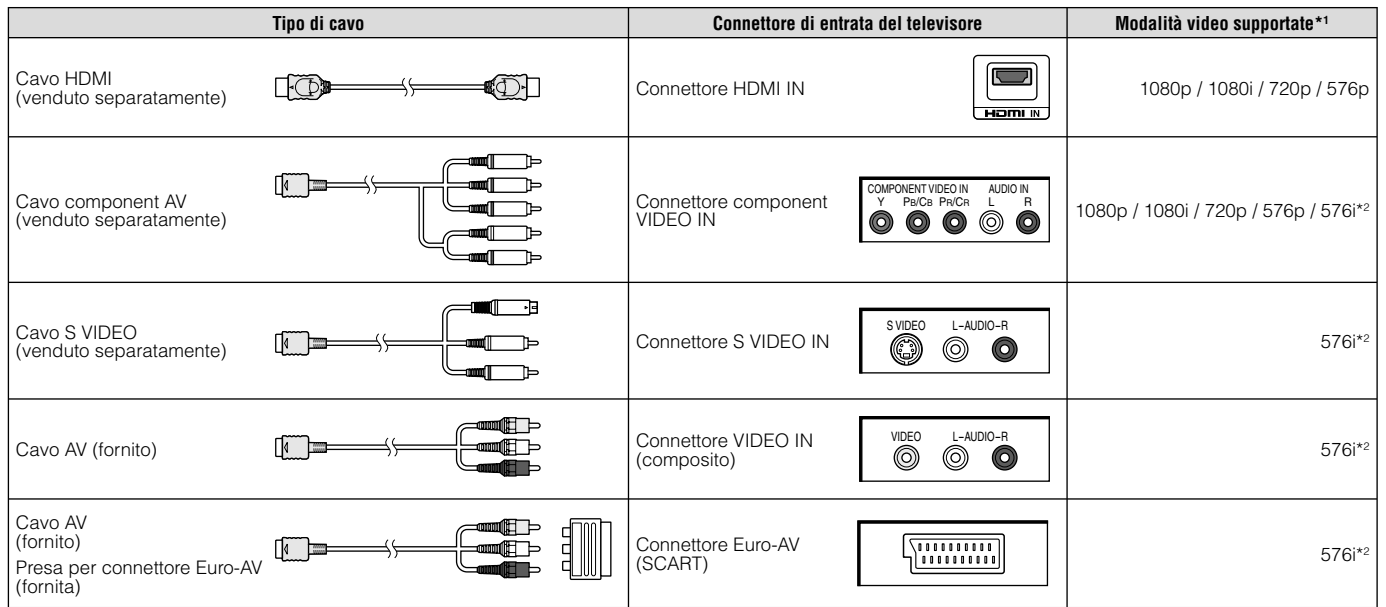

\*1 A seconda del tipo di televisore o del contenuto da riprodurre, alcune modalità video potrebbero non essere supportate.

\*2 L'impostazione dell'uscita video sul sistema verrà visualizzata come "Normale (PAL)".

# Prima di iniziare

## Impostazione del sistema PS3™

### **Metodi di connessione**

#### **Attenzione**

- Non inserire il cavo di alimentazione AC del sistema in una presa prima di aver fatto tutti gli altri collegamenti.
- La presa da incasso deve essere installata vicino all'apparecchio e deve essere facilmente accessibile.

#### **Connessione a un televisore con cavo HDMI**

Collegare il sistema al televisore utilizzando un cavo HDMI (venduto separatamente). Un cavo HDMI può trasmettere segnali video e audio e permette di ottenere video e audio con una perdita minima di qualità dell'immagine.

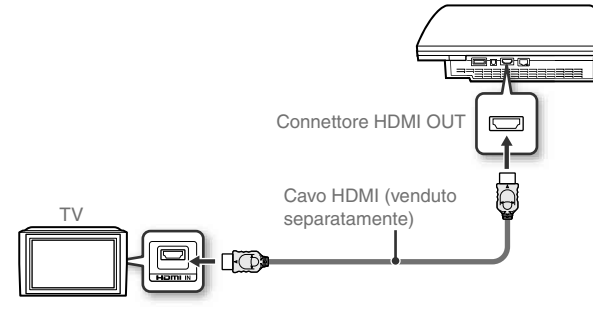

Connettore HDMI IN

### **Connessione con altri tipi di cavi**

Connettere un cavo non HDMI al connettore AV MULTI OUT del sistema.

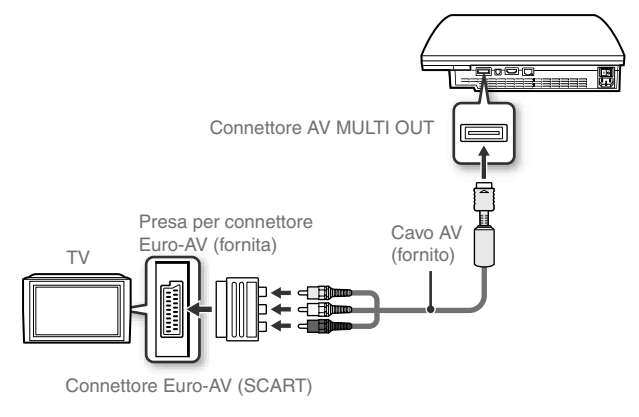

Esempio: connessione con il cavo AV fornito

**Nota**

Se si cambia il tipo di cavo utilizzato per collegare il sistema, il video potrebbe non essere visualizzato. In tal caso, spegnere e accendere nuovamente il sistema premendo il tasto di accensione sul lato anteriore del sistema per almeno cinque secondi (fino a quando il sistema non emette un doppio bip). L'impostazione dell'uscita video verrà quindi reimpostata alla risoluzione standard.
## Impostazione del sistema PS3™

## **Fase 2: Collegare i dispositivi audio digitali**

È possibile connettere dispositivi audio che supportano un'uscita audio digitale, come un ricevitore AV per sistemi home entertainment.

#### **Nota**

Per connettere un dispositivo audio digitale al sistema, entrare in  $\hat{=}$  (Impostazioni)  $\Rightarrow$   $\hat{=}$  (Impostazioni dell'audio)  $\Rightarrow$  "Impostazioni di uscita audio", quindi regolare le impostazioni del dispositivo audio come necessario.

### **Uscita audio sul sistema PS3™**

I canali supportati possono variare a seconda del connettore di uscita da utilizzare.

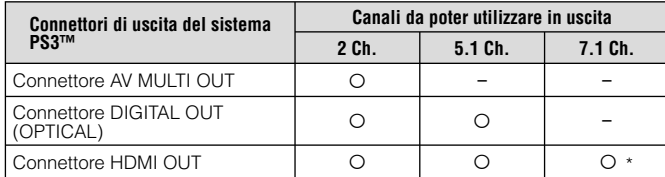

\* Per emettere audio 7.1 Ch.dal connettore HDMI OUT è necessario un dispositivo compatibile con Linear PCM 7.1 Ch.

## **Connessione con un cavo ottico digitale**

L'audio verrà emesso dal cavo ottico digitale. I video verranno emessi dal cavo di uscita video.

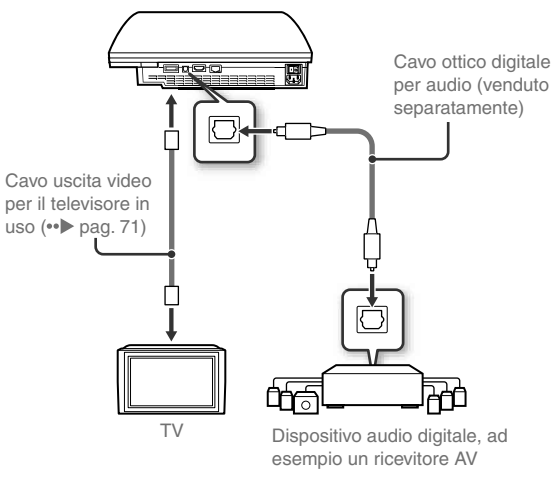

#### **Nota**

Di solito, l'audio non può essere riprodotto simultaneamente da più connettori di uscita. Ad esempio, se il sistema PS3™ è collegato al televisore mediante il cavo HDMI e al dispositivo audio mediante un cavo ottico digitale e in "Impostazioni di uscita audio" è impostata l'"Uscita digitale (Ottica)", l'audio non sarà più riprodotto dal televisore ma solo dal dispositivo audio.

**FR**

## Impostazione del sistema PS3™

## **Connessione con cavo HDMI**

Sia l'audio che il video verranno trasmessi dal cavo HDMI. È possibile emettere le immagini del televisore attraverso un dispositivo audio.

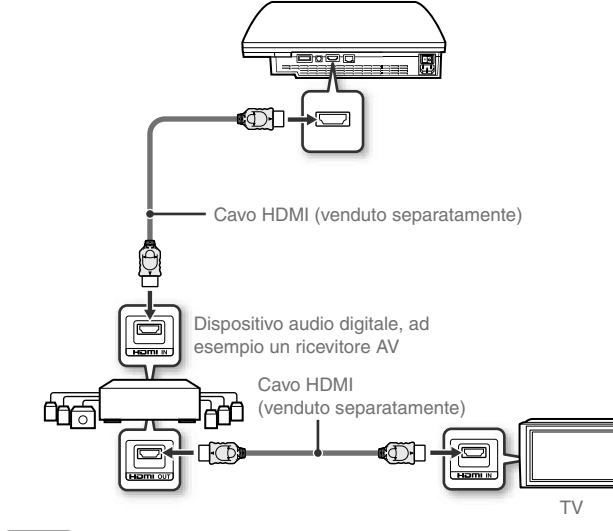

#### **Note**

- Se il televisore in uso non ha un connettore di entrata HDMI, utilizzare un cavo uscita video del tipo adatto (•• pag. 71) per connetterlo direttamente al sistema PS3.
- Se un dispositivo è collegato al sistema PS3™ tramite un cavo HDMI, non spegnere il dispositivo mentre il sistema è acceso (la spia di accensione è verde fisso). In caso contrario potrebbero verificarsi distorsioni dell'audio o suoni anomali.

## **Fase 3: Collegare un cavo Ethernet**

È possibile collegare il sistema a Internet utilizzando un cavo Ethernet disponibile in commercio. Per informazioni dettagliate sulle impostazioni di rete, vedere "Regolare le impostazioni di rete"  $(\rightarrow \text{paq. }88)$ .

#### **Attenzione**

Questo sistema supporta le reti 10BASE-T, 100BASE-TX e 1000BASE-T. Non connettere una linea telefonica standard o altri tipi di cavi non compatibili con il sistema direttamente al connettore LAN del sistema, poiché potrebbero verificarsi surriscaldamenti, incendi o problemi di funzionamento.

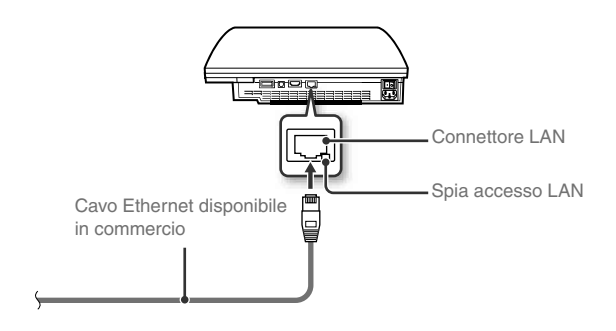

#### **Nota**

Se si utilizza un sistema PS3™ dotato di funzione LAN wireless, è possibile connettersi a Internet senza utilizzare il cavo Ethernet. Per informazioni più dettagliate, consultare "Connessione wireless" (\*>> pag. 89).

Impostazione del sistema PS3™

## **Fase 4: Connettere il cavo di alimentazione AC**

Connettere il cavo di alimentazione AC.

## **Attenzione**

- Non inserire il cavo di alimentazione AC del sistema in una presa prima di aver fatto tutti gli altri collegamenti.
- La presa da incasso deve essere installata vicino all'apparecchio e deve essere facilmente accessibile.

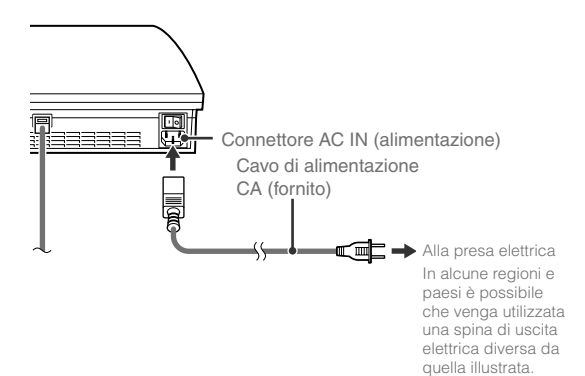

## **Fase 5: Eseguire la configurazione iniziale del software di sistema**

Dopo aver avviato il sistema eseguire la configurazione iniziale.

- **1 Accendere il televisore**
- **2 Accendere l'interruttore MAIN POWER (accensione).**

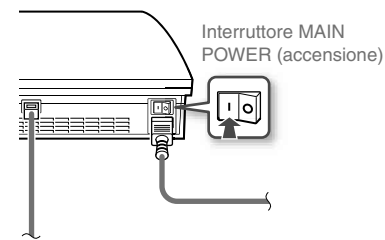

La spia di accensione diventerà di colore rosso fisso ad indicare che il sistema è entrato in modalità standby.

## **3 Premere il tasto di accensione.**

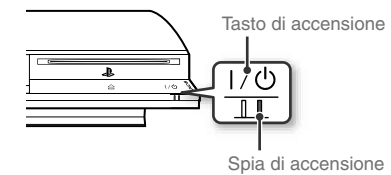

La spia di accensione si accende in verde e sullo schermo del televisore viene visualizzata l'immagine.

## Impostazione del sistema PS3™

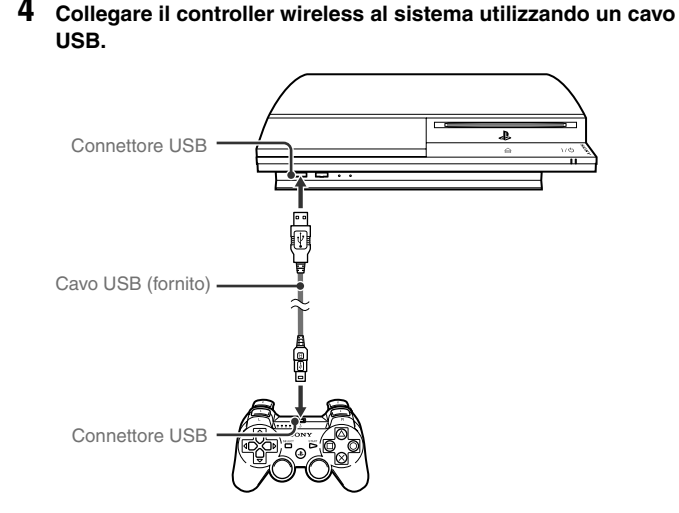

## **5 Premere il tasto PS sul controller.**

Il sistema riconoscerà il controller. Una volta effettuato il riconoscimento del controller, viene visualizzata la schermata di configurazione iniziale.

## **6** Eseguire la configurazione iniziale.

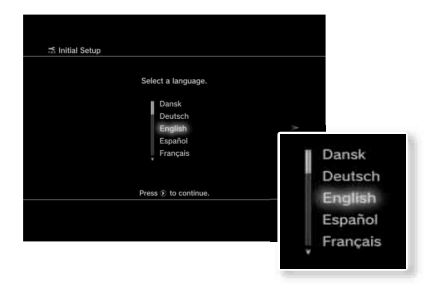

Seguire le istruzioni a schermo e inserire le impostazioni per la lingua del sistema, il fuso orario, la data, l'ora e il nome utente. Verrà visualizzata la schermata per l'impostazione della connessione Internet.

Quando si effettua una connessione mediante un cavo Ethernet, le impostazioni di base verranno selezionate automaticamente se si seguono le istruzioni a schermo. Quando si effettua la connessione ad una LAN wireless, seguire le istruzioni partendo dal punto 4 in "Impostare la connessione a Internet" (•• pag. 90) per impostare la connessione.

Una volta completate le impostazioni, sullo schermo del televisore verrà visualizzato il menu principale (··▶ pag. 67).

#### **Note**

- Se si utilizza un cavo HDMI per collegare il sistema al televisore, verrà visualizzata una schermata per modificare la risoluzione di uscita video durante la configurazione iniziale. Se sulla schermata si seleziona "Sì" e si preme il tasto  $\circledR$ , verrà selezionata automaticamente la risoluzione ottimale di uscita.
- Per informazioni dettagliate sull'inserimento di testo, vedere "Usare la tastiera a schermo"  $\leftrightarrow$  pag. 96).
- Le impostazioni definite durante la configurazione iniziale possono essere modificate sotto **for** (Impostazioni) o **(B)** (Utenti). Per informazioni dettagliate, consultare la guida utente online (•• pag. 93).

## Impostazione del sistema PS3™

## **Regolazione delle impostazioni dell'uscita video**

In base al tipo di cavi e di connettori utilizzati, potrebbe essere necessario regolare le impostazioni dell'uscita video del sistema PS3™ per visualizzare video con risoluzioni HD (+ pag. 70) su un televisore.

#### **Nota**

Se il video non viene visualizzato sul televisore, eseguire le seguenti operazioni:

- Cambiare l'ingresso video del televisore per adattarlo al connettore di ingresso usato per collegarsi al sistema.
- Spegnere il sistema, quindi accenderlo nuovamente premendo il tasto di accensione sulla parte anteriore del sistema per almeno cinque secondi (fino a quando il sistema emette un doppio bip).

L'impostazione dell'uscita video verrà reimpostata alla risoluzione standard.

- **Dal menu principale, selezionare <del>△</del> (Impostazioni) → (Impostazioni di visualizzazione) "Impostazioni**  dell'uscita video", quindi premere il tasto  $\circledR$ .
- **2** Selezionare il connettore di ingresso (↔ pag. 71) in uso sul televisore, quindi premere il tasto ...

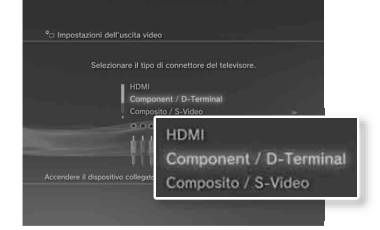

Se si seleziona "HDMI", nella schermata successiva sarà necessario scegliere tra l'opzione "Automatico" oppure "Personalizzato". Nella maggior parte dei casi, selezionare "Automatico", e le impostazioni dell'uscita video verranno completate automaticamente.

Se si seleziona "MULTI AV / SCART", nella schermata successiva sarà necessario selezionare il tipo di segnale di uscita. Nella maggior parte dei casi selezionare "Y Pb/Cb Pr/Cr".

## **3** Confermare la schermata, quindi premere il tasto  $\hat{\mathsf{x}}$ ).

Se al punto 2 è stato cambiato il connettore, verrà visualizzata una schermata per confermare la modifica.

#### **4 Confermare le impostazioni, selezionare "Sì", quindi premere il tasto**  $\mathcal{R}$ .

Se al punto 2 è stato cambiato il connettore, verrà visualizzata una schermata per confermare le impostazioni.

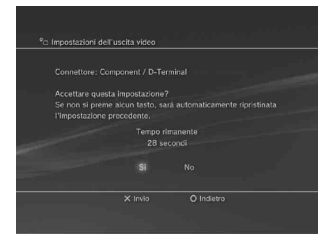

## Impostazione del sistema PS3™

#### **5 Selezionare le risoluzioni supportate dal televisore, quindi premere il tasto b.**

La risoluzione visualizzata sul televisore varia in base al connettore di ingresso e al tipo di cavo utilizzato (-pag. 71). Per l'uscita video verrà utilizzata la massima risoluzione selezionata. In base al tipo di connettore selezionato al punto 2, è possibile che questa schermata non venga visualizzata.

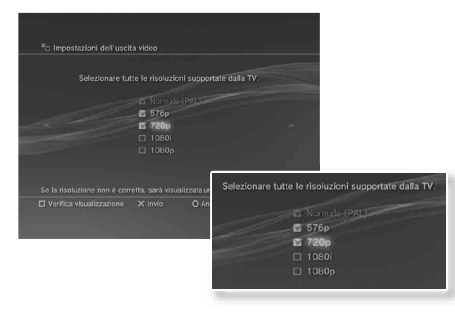

#### **6 Confermare le impostazioni, selezionare "Sì", quindi premere il tasto**  $\Omega$ .

In base al connettore selezionato al punto 2 e alla risoluzione selezionata al punto 5, questa schermata potrebbe non essere visualizzata.

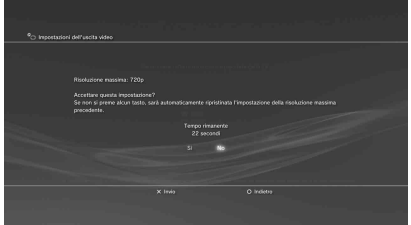

### **7** Selezionare il tipo di televisore, quindi premere il tasto ...

Se al punto 5 è stato selezionato "Normale (PAL)" oppure "576p", verrà visualizzata una schermata per selezionare la dimensione dello schermo del televisore. Regolare l'impostazione per adattarla al televisore in uso.

Se al punto 5 è stato selezionato "720p" o una risoluzione maggiore, il tipo di televisore verrà impostato automaticamente su 16:9 e la schermata per la selezione della dimensione dello schermo non verrà visualizzata.

## Impostazione del sistema PS3™

## **8** Confermare le impostazioni, quindi premere il tasto  $\otimes$ .

Le impostazioni di uscita video vengono salvate sul sistema.

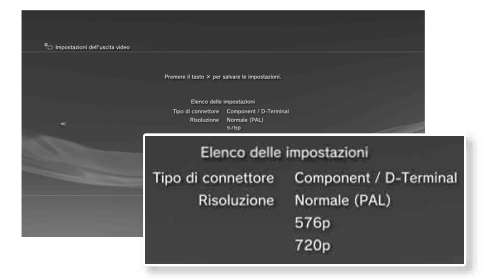

### **9 Regolare le impostazioni di uscita audio.**

Continuare con la regolazione delle impostazioni di uscita audio. Regolare le impostazioni per adattarle al televisore o al dispositivo audio utilizzato.

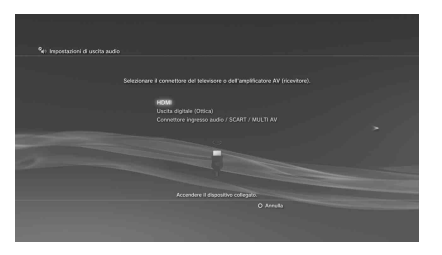

Se si seleziona "HDMI", nella schermata successiva sarà necessario scegliere tra l'opzione "Automatico" oppure "Manuale". Nella maggior parte dei casi selezionare "Automatico". Se si utilizza un cavo diverso dal cavo HDMI per l'uscita audio del televisore, selezionare "Connettore di ingresso audio/SCART/MULTI AV". Se si utilizza un cavo ottico digitale per l'uscita audio, selezionare "Uscita digitale (Ottica)" e scegliere il formato di uscita nella schermata successiva.

## **10** Confermare le impostazioni, quindi premere il tasto  $\otimes$ .

Le impostazioni di uscita audio vengono salvate sul sistema.

**Nota**

È possibile regolare le impostazioni di uscita audio in  $\triangleq$  (Impostazioni)  $\Rightarrow$  $\mathcal{O}_{\text{d}n}$  (Impostazioni dell'audio)  $\Rightarrow$  "Impostazioni di uscita audio".

**IT**

# Operazioni base **03** Accensione/spegnimento del sistema PS3™

## **Accensione del sistema**

Accendere il sistema mediante uno dei seguenti metodi:

## **Uso di un controller wireless**

## **1 Premere il tasto PS.**

Quando il sistema viene acceso, viene assegnato un numero di controller.

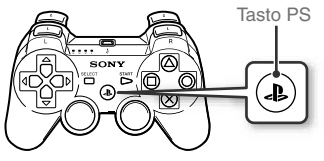

## **Uso del tasto del sistema**

## **1 Premere il tasto di accensione.**

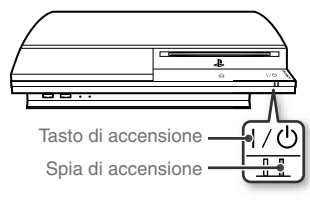

## **2 Premere il tasto PS sul controller.**

Viene assegnato un numero di controller.

## **Stato della spia di accensione**

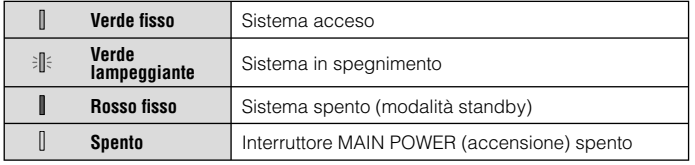

#### **Nota**

Prima di utilizzare un controller wireless, è necessario innanzitutto effettuare il pairing con il sistema  $\left( \rightarrow \right)$  pag. 81).

## **Spegnere il sistema**

Spegnere il sistema selezionando (<sup>I</sup>) (Spegni sistema) in  $\bigoplus$  (Utenti) nel menu principale.

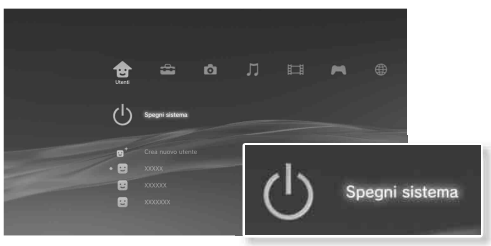

#### **Avviso**

Non utilizzare l'interruttore MAIN POWER (accensione) sul lato posteriore per spegnere un sistema mentre la spia di accensione è accesa o lampeggia in verde, poiché tale operazione potrebbe provocare la perdita o il danneggiamento di dati o danni al sistema.

#### **Note**

- È possibile spegnere il sistema premendo il tasto di accensione sul lato anteriore del sistema fino a udire un breve suono (circa due secondi). Se il tasto di accensione viene premuto per oltre 10 secondi, il sistema verrà automaticamente spento e ciò potrebbe provocare la perdita o il danneggiamento di dati o danni al sistema.
- Se il sistema non viene utilizzato per un lungo periodo, verificare che la spia di accensione sia accesa in rosso. quindi utilizzare l'interruttore MAIN POWER (accensione) sul lato posteriore del sistema per spegnerlo.

# **14** Operazioni base<br> **14** Utilizzare il controller wireless

## **Preparazione all'uso**

Per utilizzare un controller wireless, è necessario registrare o effettuare l'accoppiamento tra il controller e il sistema PS3™ e assegnare un numero al controller.

Fase 1: Effettuare l'accoppiamento del sistema e del controller

 $\ddag$ 

- La prima volta che vengono utilizzati
- Quando si usa per la prima volta un sistema PS3™ diverso

Fase 2: Assegnare un numero al controller Ogni volta che il sistema viene acceso

## **Fase 1: Accoppiamento del sistema e del controller**

Quando si usa un controller per la prima volta, o quando si usa un sistema PS3™ diverso, è necessario effettuare l'accoppiamento dei dispositivi. Se si accende il sistema e si collega il controller utilizzando un cavo USB, il pairing verrà eseguito automaticamente.

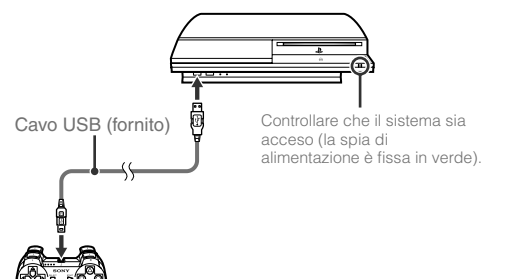

## **Fase 2: Assegnazione di un numero al controller**

Ogni volta che si accende il sistema è necessario assegnare un numero al controller.

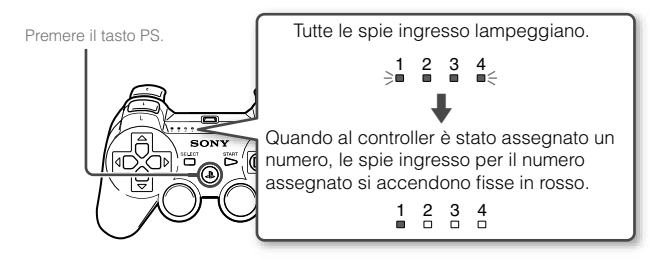

 $\dot{E}$  possibile collegare fino a 7 controller contemporaneamente. Il numero di controller è indicato dal numero sopra le spie ingresso. Per i numeri da 5 a 7, sommare i numeri delle spie accese.

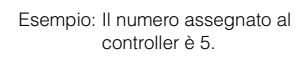

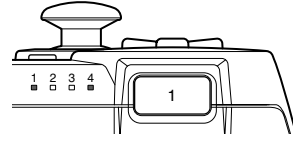

#### **Note**

- L'accoppiamento e l'assegnazione dei numeri dei controller possono essere effettuati solo quando il sistema è acceso (la spia di accensione è verde fisso).
- Quando un controller per il quale è già stato effettuato l'accoppiamento viene utilizzato con un altro sistema PS3™, l'accoppiamento originale viene annullato. Se il controller è stato utilizzato con un altro sistema, effettuare nuovamente l'accoppiamento.
- Se il controller o il sistema vengono spenti, le spie della porta sul controller si spengono e il numero assegnato viene annullato.

**FR**

## Operazioni base

## Utilizzare il controller wireless

## **Utilizzare il controller wireless**

Se si disconnette il cavo USB, è possibile utilizzare il controller senza fili. Per usare il controller senza fili è necessario caricarne le batterie.

#### **Note**

- Il cavo USB può essere connesso o disconnesso mentre il controller e il sistema sono accesi.
- Se il controller non funziona, premere il tasto PS e assegnare nuovamente il numero di controller.

## **Caricare il controller**

Con il sistema acceso (quando la spia di accensione è verde fisso). collegare il controller al sistema mediante un cavo USB. Le spie ingresso del controller lampeggiano lentamente e la batteria inizia a caricarsi.

Quando la batteria è carica, le spie ingresso smettono di lampeggiare.

#### **Note**

- Il controller può essere utilizzato anche mentre è sotto carica.
- Caricare in un ambiente a temperatura compresa tra 10°C e 30°C. La carica potrebbe non essere efficace se viene effettuata in ambienti diversi.

## **Livello di carica della batteria**

Tenendo premuto il tasto PS per più di un secondo, è possibile controllare sullo schermo il livello di carica della batteria.

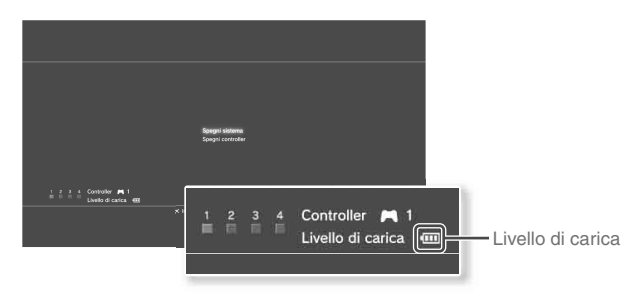

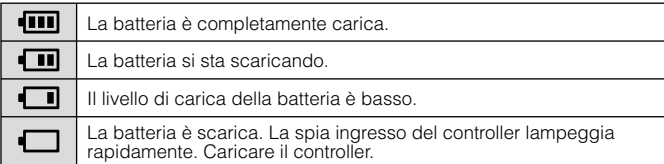

#### **Nota**

A seconda dell'ambiente o delle condizioni di utilizzo, il livello di carica restante potrebbe non essere visualizzato correttamente e la durata della batteria potrebbe variare.

# O5<sup>Operazioni base</sup><br>Riproduzione di contenuti

## **Blu-ray Disc (BD)/DVD/CD**

#### **1 Inserire il disco.**

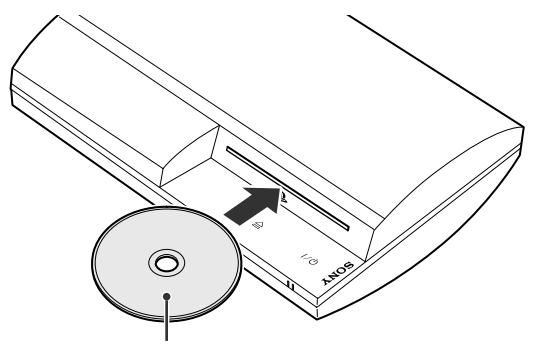

Inserire il disco con il lato con l'etichetta verso l'alto.

#### **Avviso**

- Non è possibile riprodurre dischi che non sono compatibili con il sistema. Per ulteriori informazioni, fare riferimento al documento "Sicurezza e assistenza tecnica".
- Per riprodurre software video BD disponibili in commercio, in alcuni casi è necessario rinnovare la chiave di crittografia\*. È possibile rinnovare la chiave di crittografia durante l'aggiornamento del software di sistema  $\left( \bullet \bullet \right)$  pag. 94).
	- \* Chiave AACS (Advanced Access Control System)

**2 Nel menu principale viene visualizzata un'icona e viene avviata la riproduzione del disco.**

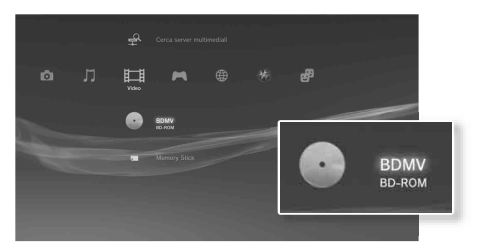

Se il disco non si avvia automaticamente, selezionare l'icona del disco dal menu principale e premere il tasto  $\otimes$ .

## **Espellere un disco**

Arrestare la riproduzione, quindi toccare il tasto di espulsione.

#### **Nota**

Per istruzioni su come uscire dai giochi, vedere "Giocare" (•• pag. 85).

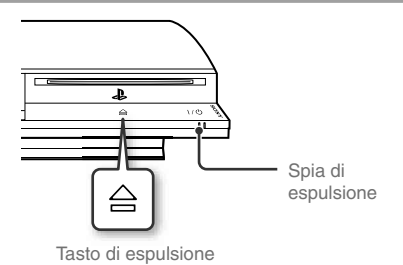

## Operazioni base

## Riproduzione di contenuti

## **Dispositivi USB**

Se si utilizza un cavo USB, è possibile connettere dispositivi esterni, come ad esempio dispositivi compatibili con la USB Mass Storage Class. È possibile connettere dispositivi esterni quando il sistema è acceso. Consultare anche le istruzioni in dotazione con il dispositivo.

## **1 Collegare il dispositivo USB.**

Nel menu principale viene visualizzata un'icona.

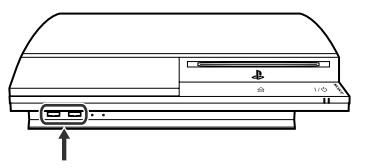

Dispositivo esterno, ad esempio una fotocamera digitale

## **2 Selezionare l'icona, quindi premere il tasto .**

Viene visualizzato un elenco del contenuto riproducibile.

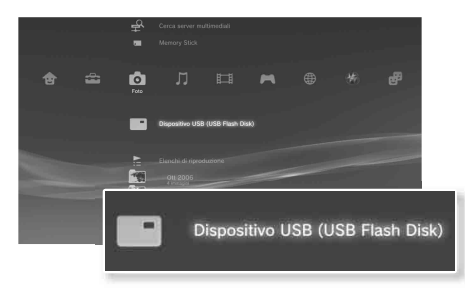

#### **Avviso**

- Durante il salvataggio, il caricamento o la cancellazione dei dati, non rimuovere i dispositivi USB, né spegnere il sistema. In caso contrario, i dati potrebbero andare persi o venire rovinati.
- Quando si utilizza un'unità flash USB con un interruttore di protezione dalla scrittura, non utilizzare l'interruttore se il dispositivo è collegato al sistema. In caso contrario, i dati potrebbero andare persi o venire rovinati.

## Formati di file che possono essere riprodotti o visualizzati

I formati di file che possono essere riprodotti o visualizzati dal sistema sono ATRAC, MP3, AAC, JPEG e MPEG-4. Per informazioni aggiornate, consultare la guida utente online (•• pag. 93).

**Note**

- Nella colonna della categoria compatibile sono visualizzati soltanto fi le riproducibili o visualizzabili sul sistema PS3™ (esempio: le immagini sono visualizzate nella colonna Foto).
- A seconda del supporto di memoria, è possibile che vengano visualizzate soltanto alcune cartelle presenti sul supporto. Se si seleziona "Visualizza tutto" dal menu delle opzioni (•• pag. 67), verranno visualizzate tutte le cartelle salvate sul supporto di memoria.

#### **Avviso**

In caso di perdita o danneggiamento del software o dei dati, non sarà possibile ripristinarli o recuperarli. Pertanto, laddove possibile, si consiglia di eseguire backup periodici dei dati presenti sul disco fisso per evitare che vadano persi o siano danneggiati. SCEE non sarà responsabile per qualsivoglia perdita o danneggiamento dei dati, dei file o del software.

# Gioco<br>Giocare

## **Giochi riproducibili su questo sistema**

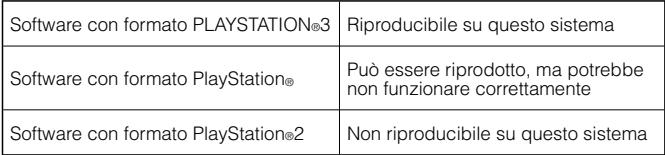

## **Riproduzione dei giochi**

## **Avvio di un gioco**

Quando si inserisce il disco, il gioco viene avviato automaticamente.

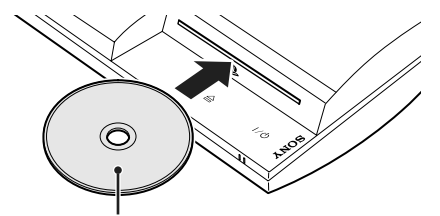

Inserire il disco con il lato con l'etichetta verso l'alto.

## **Uscita da un gioco**

Durante la partita, premere il tasto PS sul controller wireless. Quindi selezionare  $\bigcirc$  (Gioco)  $\Rightarrow \emptyset$  (Esci dal gioco) nel menu principale per uscire dal gioco.

#### **Nota**

A seconda del tipo di software, ad esempio il software per PlayStation®, (Esci dal gioco) potrebbe non essere visualizzato quando viene premuto il tasto PS. In tal caso, selezionare "Esci dal gioco" dalla schermata visualizzata.

## **Impostazioni del controller**

 $\hat{\mathsf{E}}$  possibile modificare le impostazioni del controller selezionando  $\triangleq$  (Impostazioni)  $\Rightarrow$  <sup>o</sup> **i** (Impostazioni degli accessori) nel menu principale.

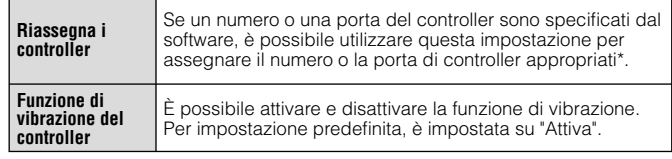

\* Non è possibile assegnare la porta del controller 2-D utilizzando questo sistema.

#### **Nota**

È possibile cambiare le impostazioni del controller durante il gioco premendo il tasto PS. Selezionare <sup>®</sup> a (Impostazioni degli accessori) sotto **che (Impostazioni**) nella schermata di XMB oppure selezionare "Impostazioni del controller" dalla schermata visualizzata.

## **Dati salvati per il software in formato PS3™**

I dati salvati per il software in formato PS3™ vengono salvati sull'hard disk del sistema. I dati vengono visualizzati sotto (Gioco)

→  $\Box$  (Utilità dei dati salvati).

**FR**

## Giocare

## **Dati salvati per software in formato PlayStation®**

Per salvare dati di software in formato PlayStation® è necessario creare memory card interne sull'hard disk e assegnare le card agli ingressi.

Fase 1: Creare una memory card interna.

Crea una memory card interna nel disco fisso come sostituzione della memory card effettiva.

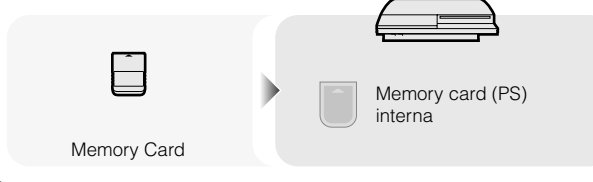

Fase 2: Assegnarle un ingresso. Inserire la memory card interna nell'ingresso interno dell'hard disk invece di una MEMORY CARD nell'ingresso.

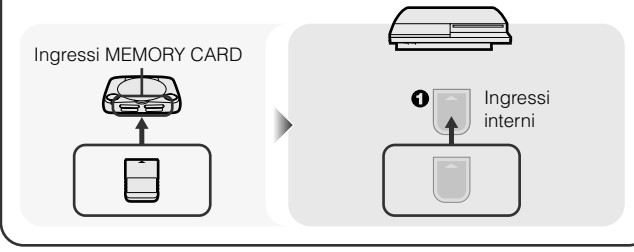

#### **Avviso**

Il sistema non supporta la riproduzione di software con formato PlayStation®2. Anche se crei una memory card interna per i software con formato PlayStation®2, non potrai utilizzarla per giocare.

## **Fase 1: Creare una memory card interna**

**1 Selezionare (Utilità della Memory Card (PS/PS2)) sotto (Gioco) nel menu principale, quindi premere il tasto**  $\hat{\mathbf{\times}}$ **.** 

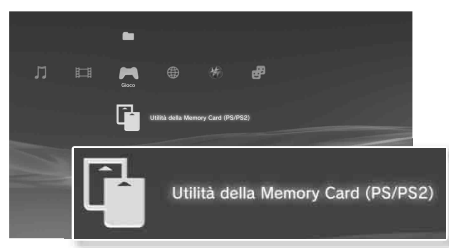

- **2** Selezionare  $\lceil \cdot \rceil$ <sup>+</sup> (Crea nuova Memory Card interna), quindi **premere il tasto**  $\widehat{\times}$ **.**
- **3 Selezionare "Memory Card (PS) interna", quindi premere il**  tasto  $\mathcal{R}$ .

Assegnare un nome alla memory card interna e salvarla.

#### **Nota**

Anche se si crea una "Memory Card (PS2) interna" nella fase 3, non sarà possibile utilizzarla per giocare con software in formato PlayStation®2.

## **Fase 2: Assegnare un ingresso alla memory card**

- **1 Selezionare (Utilità della Memory Card (PS/PS2)) sotto**   $\blacksquare$  (Gioco) nel menu principale, quindi premere il tasto  $\mathbf{\widehat{x}}$ ).
- **2 Selezionare la memory card interna che si desidera utilizzare,**  quindi premere il tasto  $\widehat{\Delta}$ .

Assegnarle un ingresso.

#### **Note**

- A seconda del software, gli ingressi possono essere preassegnati. Per ulteriori informazioni, fare riferimento alle istruzioni in dotazione con il software.
- È possibile assegnare ingressi durante la partita. Premere il tasto PS sul controller wireless e selezionare "Assegna ingressi" nella schermata che viene visualizzata.

## **Utilizzo dei dati salvati su una Memory Card**

È possibile copiare sul disco fisso i dati salvati su una Memory Card (8MB) (per PlayStation®2) o una Memory Card, utilizzando un adattatore Memory Card (venduto separatamente).

#### **Avviso**

Anche se si copiano dati salvati dal software formato PlayStation®2 sul disco fisso, non sarà possibile utilizzarli per giocare.

**1 Selezionare (Utilità della Memory Card (PS/PS2)) sotto (Gioco) nel menu principale, quindi premere il tasto**  $\widehat{\mathsf{X}}$ **).** 

#### **2 Collegare l'adattatore per Memory Card al sistema e inserire la Memory Card.**

Viene visualizzata l'icona per (Memory Card (PS)) o (Memory Card (PS2)).

**3** Selezionare i dati salvati da copiare e premere il tasto  $\widehat{\triangle}$ .

### Selezionare "Copia", quindi premere il tasto  $\mathcal{R}$ ).

Per completare l'operazione, seguire le istruzioni sullo schermo.

#### **Note**

- Questo sistema può eseguire operazioni di copia su dati salvati dal software in formato PlayStation®2, ma il software stesso in formato PlayStation®2 non può essere riprodotto su questo modello di sistema.
- Se i dati salvati da copiare sono molti, il sistema creerà automaticamente memory card (PS) interne multiple.
- È possibile copiare dati salvati sull'hard disk su una Memory Card (8MB) (per PlayStation®2), su una Memory Card o su un dispositivo di archiviazione USB (unità flash USB, ecc.). Selezionare i dati salvati, quindi selezionare "Copia" dal menu opzioni (•• pag. 67).
- Alcuni dati salvati possono avere limitazioni che ne impediscono la copia. In questo caso, selezionare "Sposta" al punto 4. I dati salvati vengono spostati sul disco fisso ed eliminati dalla Memory Card.

**FR**

<sup>Rete</sup><br>Regolare le impostazioni di rete

## **Connessione via cavo**

Le seguenti istruzioni spiegano come connettersi ad Internet utilizzando un cavo Ethernet disponibile in commercio.

## Esempio di configurazione di rete via cavo

La configurazione di rete e il tipo di connessione possono variare in base all'attrezzatura usata e all'ambiente di rete.

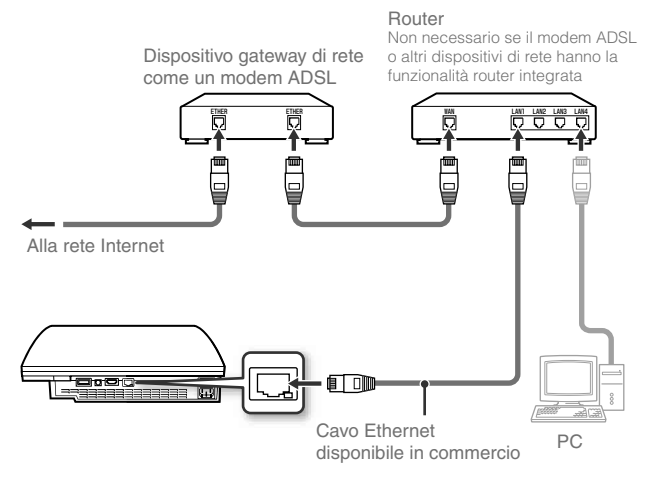

#### **Nota**

Un router è un dispositivo che permette di connettere più dispositivi a una stessa linea Internet. Un router è necessario quando vengono connessi a Internet nello stesso momento un PC e il sistema PS3™ mediante un'unica connessione Internet.

## **Preparare il necessario**

Per una connessione via cavo a Internet sono necessari:

- Una connessione Internet a banda larga
- Un dispositivo gateway di rete come un modem ADSL
- Un cavo Ethernet disponibile in commercio

## **Impostare la connessione a Internet**

Le impostazioni della connessione Internet variano in base all'ambiente di rete e ai dispositivi utilizzati. La seguente procedura descrive un'impostazione tipica.

#### **1 Collegare al sistema un cavo Ethernet disponibile in commercio.**

### **2 Selezionare (Impostazioni di rete) sotto (Impostazioni)**  nel menu principale, quindi premere il tasto  $\mathcal{R}$ ).

Se viene visualizzato un messaggio che annuncia che la connessione a Internet verrà interrotta, selezionare "Sì", quindi premere il tasto  $\otimes$ .

## Regolare le impostazioni di rete

## **3 Selezionare "Tipiche", quindi premere il tasto .**

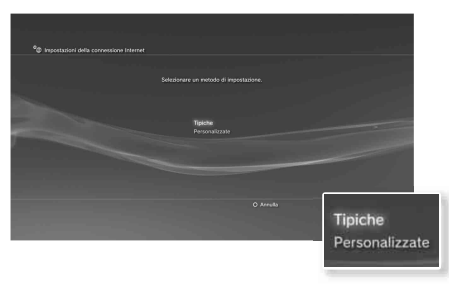

Dopo il controllo della configurazione di rete viene visualizzato un elenco di impostazioni.

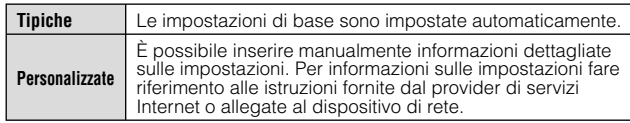

## **4** Controllare le impostazioni, quindi premere il tasto  $\hat{\mathbf{x}}$ .

Per informazioni dettagliate sulle impostazioni di rete fare riferimento alla guida utente online (\*\*) pag. 93).

#### **Nota**

Per alcuni ambienti di rete, durante questa procedura potrebbero essere visualizzate alcune schermate per l'impostazione di opzioni, come PPPoE, server proxy e indirizzo IP. Se ciò accade, fare riferimento alla istruzioni fornite dal proprio provider di servizi Internet per impostare le voci richieste.

## **Connessione wireless (solo nei modelli dotati della funzione LAN wireless)**

Le seguenti istruzioni spiegano come connettersi a Internet utilizzando una connessione wireless.

## Esempio di configurazione di rete wireless

La configurazione di rete e il tipo di connessione possono variare in base all'attrezzatura usata e all'ambiente di rete.

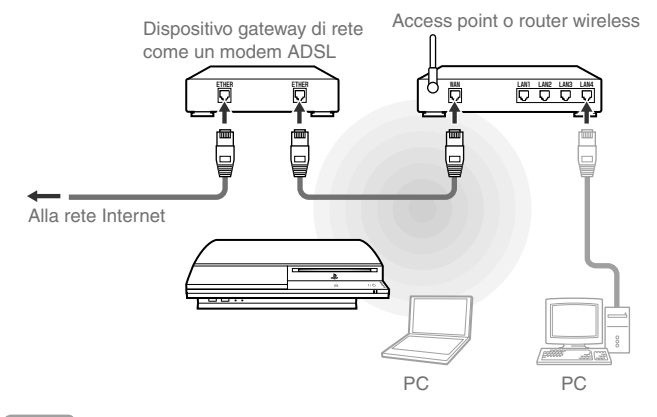

#### **Note**

- Un access point è un dispositivo che consente di collegarsi a una rete senza fili.
- Un router wireless è un dispositivo che attribuisce al router funzionalità di access point. Un router è necessario quando vengono connessi a Internet nello stesso momento un PC e il sistema PS3™ mediante un'unica connessione Internet.

**DE IT**

## Regolare le impostazioni di rete

## **Preparare il necessario**

Per installare il sistema per la connessione wireless a Internet sono necessari:

- Una connessione Internet a banda larga
- Un dispositivo gateway di rete come un modem ADSL
- Un access point o un router wireless
- Informazioni di installazione per l'access point (SSID, chiave WEP, chiave WPA)

#### **Note**

- SSID, la chiave WEP e la chiave WPA sono tipi di informazioni di sicurezza necessarie per la connessione a un access point.
- Quando si effettua la connessione a Internet in modalità wireless, potrebbero verificarsi interferenze nel segnale a seconda delle condizioni di utilizzo dei dispositivi di rete wireless. Se la velocità di trasferimento dei dati Internet diminuisce o se il controller wireless non funziona correttamente, utilizzare un cavo Ethernet disponibile in commercio per effettuare la connessione a Internet.
- A seconda dell'access point utilizzato, per connettersi a Internet potrebbe essere necessario l'indirizzo MAC del sistema. L'indirizzo MAC per il sistema è reperibile sotto  $\bigoplus$  (Impostazioni)  $\Rightarrow$   $\bigoplus$  (Impostazioni del sistema) "Informazioni sul sistema".

## **Impostare la connessione a Internet**

Le impostazioni della connessione Internet variano in base all'ambiente di rete e ai dispositivi utilizzati. La seguente procedura descrive un'impostazione tipica.

#### **1 Controllare che al sistema non sia collegato un cavo Ethernet.**

#### **2 Selezionare (Impostazioni di rete) sotto (Impostazioni)**  nel menu principale, quindi premere il tasto  $\widehat{\times}$ .

Se viene visualizzato un messaggio che annuncia che la connessione a Internet verrà interrotta, selezionare "Sì", quindi premere il tasto ...

## **3** Selezionare "Tipiche", quindi premere il tasto .

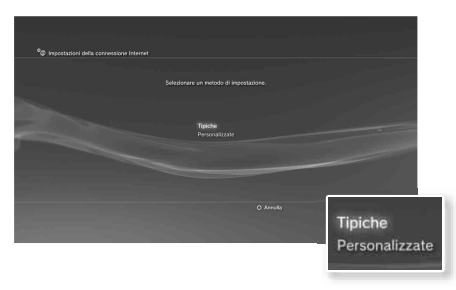

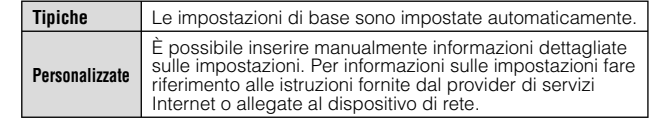

**IT**

## Regolare le impostazioni di rete

## Selezionare "Wireless", quindi premere il tasto .

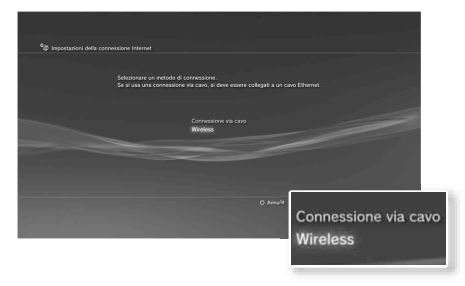

## **5** Selezionare "Scandisci", quindi premere il tasto .

Il sistema cercherà gli access point a disposizione e li visualizzerà in un elenco.

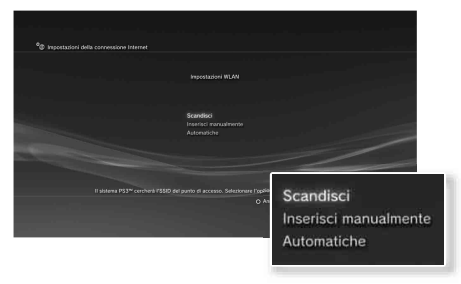

#### **Nota**

Quando si usa un access point che supporta le impostazioni automatiche selezionare "Automatiche" e seguire le istruzioni sullo schermo. Le impostazioni necessarie saranno completate automaticamente. Per informazioni sugli access point che supportano le impostazioni automatiche, contattare i produttori di access point.

#### **6 Selezionare l'access point che si desidera utilizzare, quindi premere il tasto**  $\widehat{\mathsf{x}}$ **.**

Un SSID è un codice o un nome assegnato all'access point. Se non si sa quale SSID utilizzare o se l'SSID non viene visualizzato, contattare il personale che ha impostato o che effettua la manutenzione dell'access point.

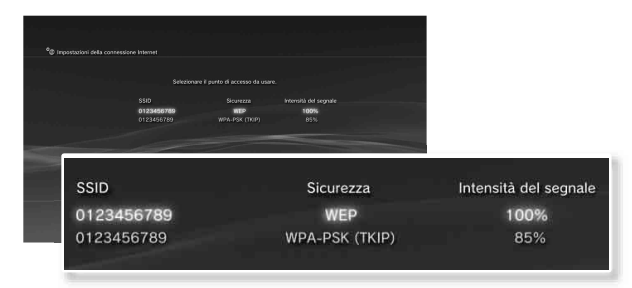

**7 Confermare l'SSID per l'access point, quindi premere il**  tasto  $\blacktriangleright$ .

## Regolare le impostazioni di rete

#### **8 Selezionare le impostazioni di sicurezza necessarie, quindi premere il tasto b.**

Le impostazioni di sicurezza variano a seconda dell'access point utilizzato. Per determinare quali sono le impostazioni da utilizzare, contattare il personale che ha impostato o che effettua la manutenzione dell'access point.

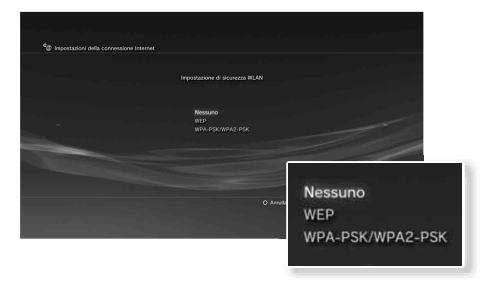

## **9** Inserire la chiave crittografica, quindi premere il tasto.

Il campo per la chiave crittografica presenterà un asterisco (\*) per ogni carattere digitato. Se non si conosce la chiave, contattare il personale che ha impostato o che effettua la manutenzione dell'access point.

Dopo aver completato l'inserimento della chiave crittografica e il controllo della configurazione di rete, verrà visualizzato un elenco di impostazioni.

## **10** Controllare le impostazioni, quindi premere il tasto  $\otimes$ .

Per informazioni dettagliate sulle impostazioni di rete fare riferimento alla quida utente online (\*\*) pag. 93).

#### **Nota**

Per alcuni ambienti di rete, durante questa procedura potrebbero essere visualizzate alcune schermate per l'impostazione di opzioni, come PPPoE, server proxy e indirizzo IP. Se ciò accade, fare riferimento alla istruzioni fornite dal proprio provider di servizi Internet per impostare le voci richieste.

# Rete<br>**Connessione a Internet**

Se le impostazioni di rete sono completate, il sistema PS3™ si connette automaticamente a Internet quando il sistema viene acceso. La connessione resta attiva fino a quando il sistema è acceso.

## **Usare il browser per Internet**

#### **1** Selezionare www (Browser per Internet) sotto (A) (Rete) nel menu principale, quindi premere il tasto  $\mathbf{\widehat{x}}$ ).

Si aprirà il browser per Internet. Durante il caricamento della pagina viene visualizzata un'icona "occupato".

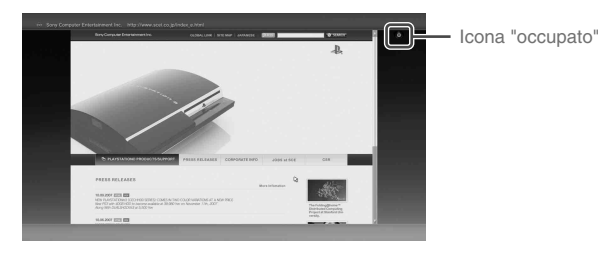

## **Operazioni base del browser per Internet**

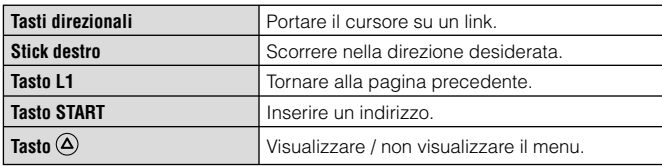

## **Visualizzare la guida utente**

È possibile utilizzare il browser per Internet per visualizzare la guida utente online del sistema PS3™. Selezionare ? (Manuale di istruzioni online) sotto  $\bigoplus$  (Rete) nel menu principale, quindi premere il tasto  $\otimes$ .

#### **Guida utente sistema PLAYSTATION®3**

accessibile da : eu.playstation.com/manuals La guida può anche essere visualizzata con il browser del PC.

## **Creazione di un account PLAYSTATION®Network**

Con la creazione di un account PLAYSTATION®Network, è possibile utilizzare la chat nella sezione <sup>3</sup> (Amici) o scaricare giochi o video da **(**PLAYSTATION®Store). Entrare in (2) (PLAYSTATION®Network), selezionare (Iscriviti al PLAYSTATION®Network), quindi premere il tasto  $\circledR$ . Verrà visualizzata la schermata per la creazione dell'account.

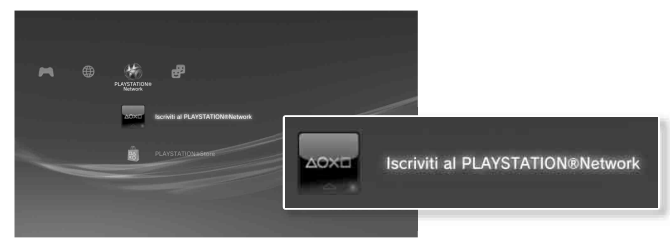

#### **Note**

- Per creare un account, è necessaria una connessione a Internet.
- Il contenuto del servizio PLAYSTATION®Network può variare a seconda della regione.

# Aggiornamenti<br>**Aggiornamenti del sistema PS3<sup>™</sup>**

Aggiornando il software del sistema PS3™ è possibile aggiungere caratteristiche e/o patch di sicurezza. Per usare la versione più nuova del software del sistema, eseguire aggiornamenti frequenti. Per informazioni sugli aggiornamenti visitare http://eu.playstation.com/ps3.

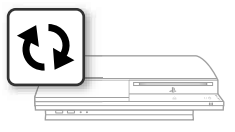

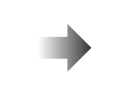

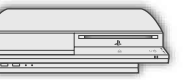

Utilizzare i dati dell'aggiornamento per sovrascrivere il software del sistema in uso.

Il software del sistema è aggiornato.

#### **Avviso**

- Durante l'aggiornamento non spegnere il sistema e non rimuovere il supporto di memoria inserito. Se l'aggiornamento viene annullato prima che sia stato completato, il software di sistema potrebbe essere danneggiato e potrebbe rendersi necessaria l'assistenza tecnica o la sostituzione del sistema stesso.
- Durante l'aggiornamento, il tasto di accensione nella parte anteriore del sistema e il tasto PS sul controller non sono attivi.
- A seconda del contenuto, potrebbe non essere possibile giocare senza un precedente aggiornamento del software del sistema.
- Dopo aver aggiornato il software di sistema non è possibile ritornare a una versione precedente.

## **Controllare la versione del software di sistema**

È possibile controllare le informazioni sulla versione del sistema selezionando  $\triangleq$  (Impostazioni)  $\Rightarrow$   $\circ$  (Impostazioni del sistema) "Informazioni sul sistema". La versione attuale viene visualizzata nel campo "Software di sistema".

## **Come eseguire l'aggiornamento**

L'aggiornamento può essere eseguito in uno dei modi seguenti.

## **Aggiornamento di rete**

È possibile eseguire l'aggiornamento scaricando i dati da Internet. Viene automaticamente scaricato l'aggiornamento più recente.

Selezionare  $\triangleq$  (Impostazioni)  $\Rightarrow$  (Aggiornamento del sistema) "Aggiorna tramite Internet".

## **Aggiornamento da supporto di memoria**

È possibile eseguire l'aggiornamento utilizzando i dati aggiornati su un'unità flash USB o su un altro supporto.

Selezionare  $\triangleq$  (Impostazioni)  $\rightarrow$  (Aggiornamento del sistema) "Aggiorna tramite supporti di memorizzazione".

## **Aggiornamento tramite dischi**

I dati aggiornati possono essere anche presenti in alcuni dischi di gioco o di altro tipo. Quando si riproduce un disco contenente dati di aggiornamento, viene visualizzata una schermata che guida nel processo di aggiornamento.

#### **Nota**

Se non è possibile eseguire l'aggiornamento in nessuna delle modalità sopra descritte, contattare il servizio locale di assistenza clienti (l'elenco è riportato nei manuali del software PLAYSTATION®3).

# Impostazioni di sicurezza<br>**1** Impostazione del livello del filtro contenuti

Il sistema PS3™ comprende una funzione di filtro contenuti. È possibile utilizzare questa funzione per impostare una password e limitare la riproduzione di contenuti soggetti a restrizioni da parte del livello del filtro contenuti (giochi, video e altri contenuti). Impostando il livello del filtro contenuti sul sistema, è possibile impedire ai bambini la riproduzione di contenuti sottoposti a restrizione.

## **Modifi ca delle impostazioni di sicurezza**

È possibile impostare un livello di filtro contenuti per i giochi, per i dischi Blu-ray o per altri contenuti in **Δ** (Impostazioni)  $\rightarrow$ <sup>o</sup>n (Impostazioni di sicurezza).

Per modificare le impostazioni del filtro contenuti è necessaria una password. È possibile impostare una password in <sup>o</sup>n (Impostazioni di  $sicurezza) \rightarrow "Modified password".$ 

La password viene configurata su "0000" nelle impostazioni predefinite.

## Livelli del filtro contenuti per i giochi

È possibile impostare il livello del filtro contenuti per i giochi in <sup>®</sup>□ (Impostazioni di sicurezza) → "Filtro contenuti". Scegliere tra "Disattiva" o tra uno degli 11 livelli.

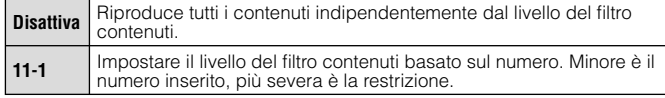

La combinazione dei livelli del filtro contenuti del sistema PS3™ e dei contenuti stabilisce se è possibile riprodurre i contenuti.

Esempio: se il livello del filtro contenuti del sistema è impostato su "7", sul sistema è possibile riprodurre contenuti con un livello compreso tra "1" e "7".

Per ulteriori informazioni sui livelli del filtro contenuti e sulle corrispondenti fasce d'età, visitare il sito eu.playstation.com o fare riferimento al manuale del software.

## **Altre impostazioni di sicurezza**

In <sup>o</sup>n (Impostazioni di sicurezza), è possibile impostare limitazioni del filtro contenuti su contenuti diversi dai giochi come descritto di seguito.

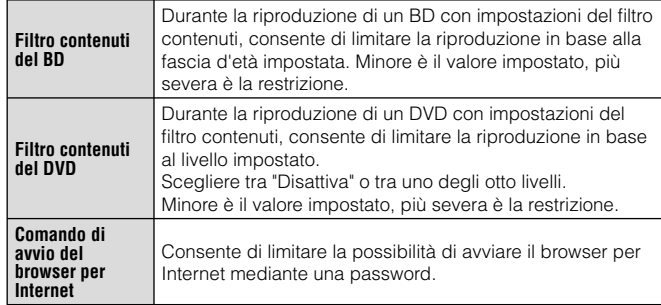

**Nota**

Le opzioni del menu delle impostazioni di sicurezza potrebbero variare a seconda della versione del software di sistema in uso. Per informazioni aggiornate, consultare la guida utente online (•• pag. 93).

# Tastiera<br>**Usare la tastiera a schermo**

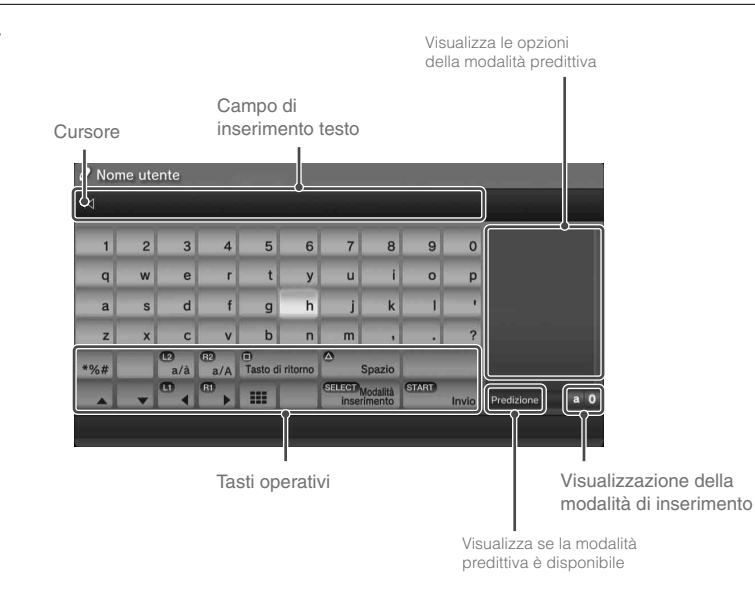

## **Elenco dei tasti**

I tasti visualizzati variano a seconda della modalità di inserimento e di altre condizioni.

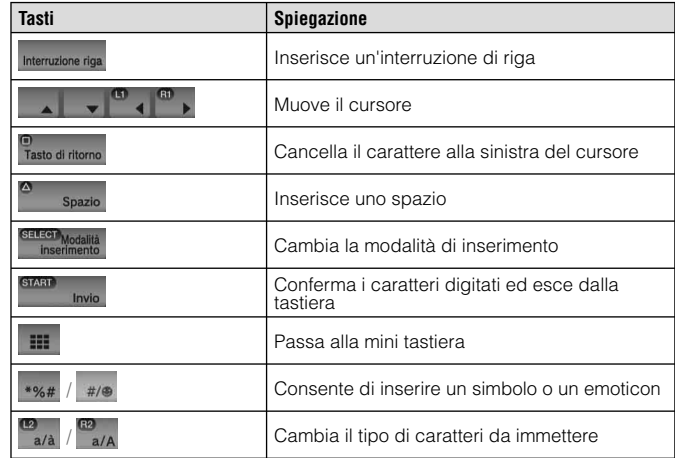

**FR**

**IT**

## Usare la tastiera a schermo

## **Digitare i caratteri**

Utilizzando la modalità predittiva, è possibile inserire le prime lettere della parola; viene quindi visualizzato un elenco delle parole usate più comunemente e che iniziano con tali lettere. Per selezionare il termine desiderato, utilizzare i tasti direzionali. Dopo aver inserito il testo, selezionare il tasto "Invio" per uscire dalla tastiera.

#### **Note**

- Le lingue che si possono usare per l'inserimento di testo sono le lingue del sistema supportate. La lingua del sistema può essere impostata sotto  $\bigoplus$  (Impostazioni)  $\Rightarrow$   $\bigcirc$  (Impostazioni del sistema)  $\Rightarrow$  "Lingua del sistema". Esempio: se "Lingua del sistema" è impostata su "Français", è possibile digitare un testo in francese.
- È possibile inserire emoticon solo durante la creazione di un messaggio nella sezione **de** (Amici).

## **Uso di una tastiera esterna**

È possibile immettere caratteri utilizzando una tastiera USB disponibile in commercio o una tastiera Bluetooth® compatibile. Mentre è visualizzata la schermata di inserimento testo, dopo aver premuto un tasto della tastiera collegata, l'utente potrà utilizzare la tastiera per immettere testo.

#### **Nota**

La modalità predittiva non è disponibile quando si utilizza una tastiera esterna.

97

## **Over de documentatie van het PS3™-systeem**

De documentatie van het PS3™-systeem omvat het volgende:

#### **• Veiligheid en ondersteuning**

Lees dit document aandachtig voordat u het product in gebruik neemt. Het bevat informatie over de veiligheid met betrekking tot het gebruik van het PS3™-systeem, verhelpen van storingen en andere informatie.

#### **• Verkorte handleiding (dit document)**

Dit document bevat informatie over de installatie van het PS3™-systeem, de voorbereiding voor gebruik en de basisbediening van de hardware.

**• Gebruikershandleiding (toegang van: eu.playstation.com/manuals)** Dit onlinedocument kunt u openen via internet en bevat gedetailleerde informatie over het gebruik van de software van het PS3™-systeem (••▶ pagina 125).

Controleer of u al deze items hebt. Als er items ontbreken, neem dan contact op met de hulplijn van de bevoegde PlayStation®-klantenservice die vermeld staat in elke PlayStation®- en PLAYSTATION®3-softwarehandleiding.

- □ PLAYSTATION®3-systeem
- □ DUALSHOCK®3 draadloze controller
- $\square$  Gedrukte documentatie

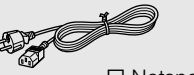

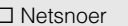

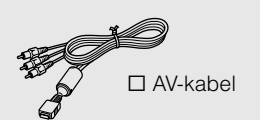

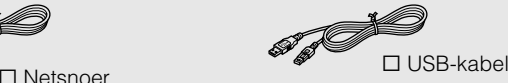

□ Euro-AV-Adapter

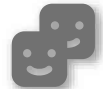

#### **Vrienden**

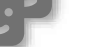

Chatten en berichten uitwisselen

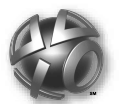

## **PLAYSTATION®Network**

Gebruikmaken van PLAYSTATION®Network-diensten

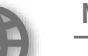

#### **Netwerk**

Verbinding met het internet

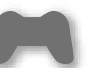

#### **Game**

Games spelen

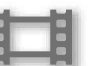

## **Video**

Video afspelen

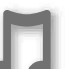

#### **Muziek**

Muziek afspelen

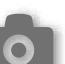

#### **Foto**

Afbeeldingen weergeven

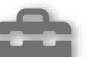

## **Instellingen**

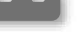

Het PS3™-systeem instellen

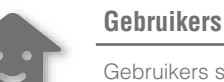

Gebruikers selecteren om op het PS3™-systeem in te loggen

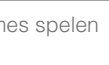

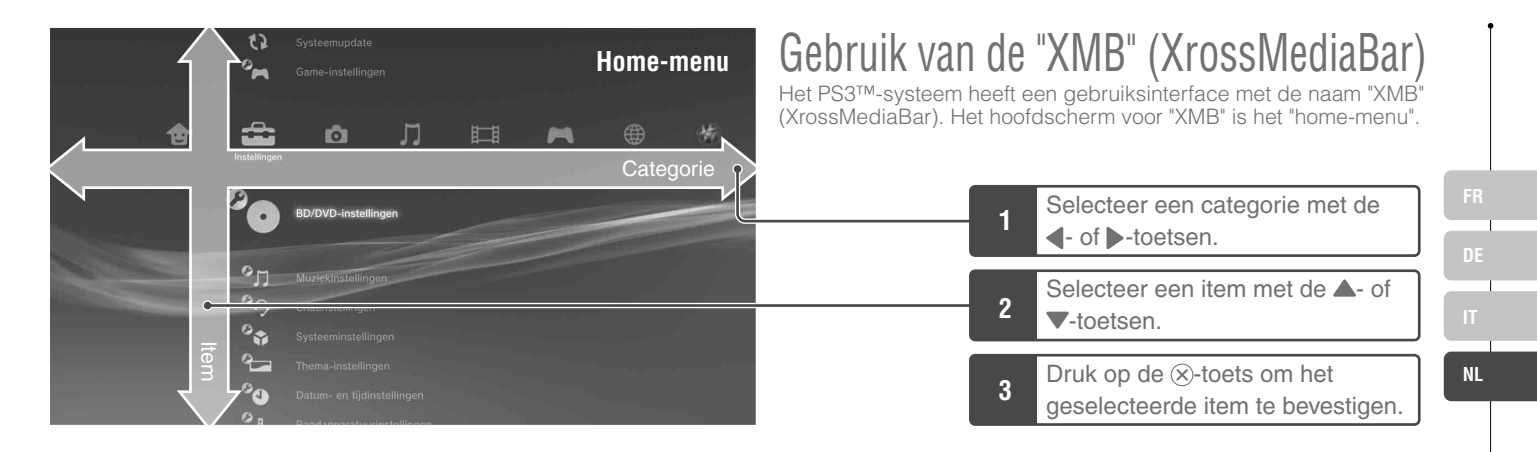

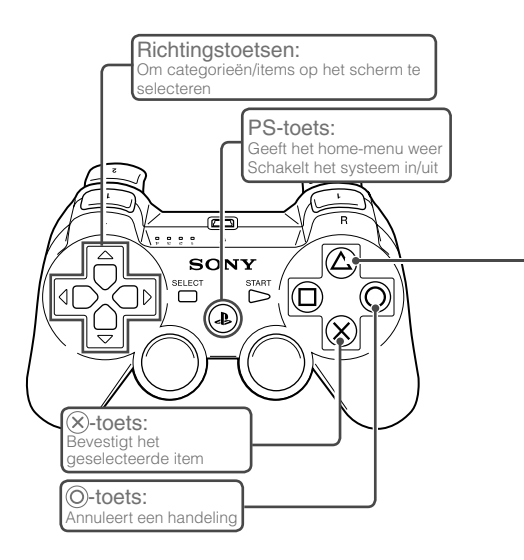

## **-toets: Geeft het optiesmenu/bedieningspaneel weer**

Een pictogram selecteren en op de  $\textcircled{a}$ -toets drukken zal het optiesmenu weergeven.

Door op de @-toets te drukken terwijl er inhoud wordt afgespeeld, verschijnt het bedieningspaneel op het scherm.

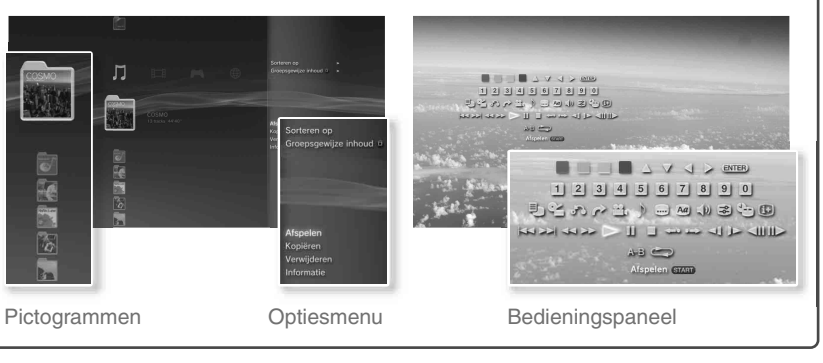

# Aan de slag **01** Namen van onderdelen

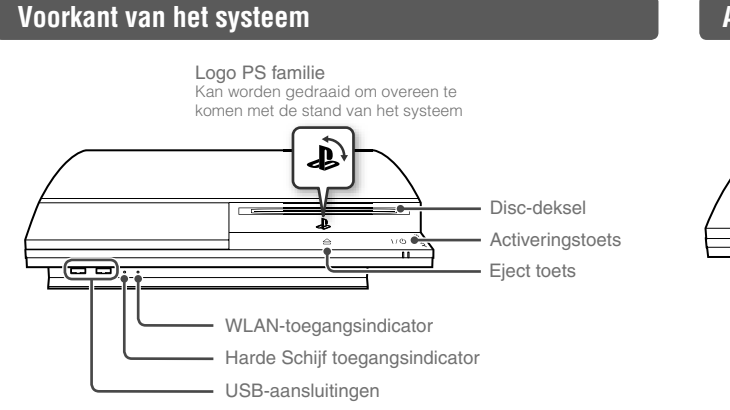

### **Achterkant van het systeem**

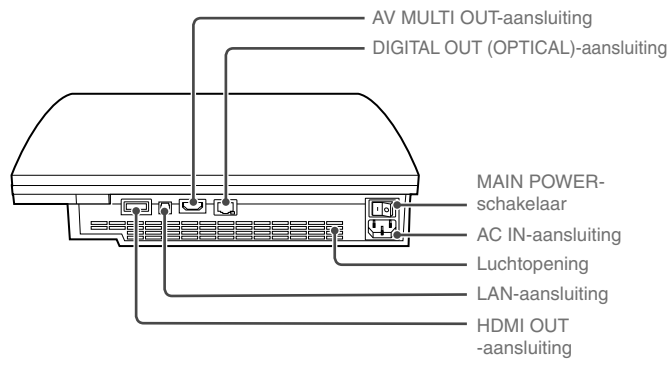

### **Opgelet**

- Gebruik het systeem niet in een gesloten kast of op andere plaatsen waar warmte kan opbouwen. Hierdoor kan het systeem oververhit worden en zo brand, verwondingen of defecten veroorzaken.
- Als de interne temperatuur van het systeem hoog wordt, begint de activiteitsindicator afwisselend rood en groen te knipperen. Schakel het systeem in dit geval uit (••) pagina 112) en gebruik het een tijdje niet. Zodra het systeem is afgekoeld kunt u het naar een plaats met goede ventilatie verhuizen en het verder gebruiken.

#### **Opmerking**

Het systeem kan verticaal of horizontaal worden gezet. Volg de tekening aan de rechterkant als u het systeem verticaal wilt zetten.

#### **Let op**

Plaats het systeem niet in een ruimte met veel stof of sigarettenrook. Opgehoopt stof of resten van sigarettenrook op de interne onderdelen (zoals de lens) kunnen defecten veroorzaken.

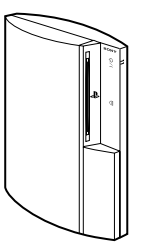

**NL**

## Namen van onderdelen

## **DUALSHOCK®3 draadloze controller**

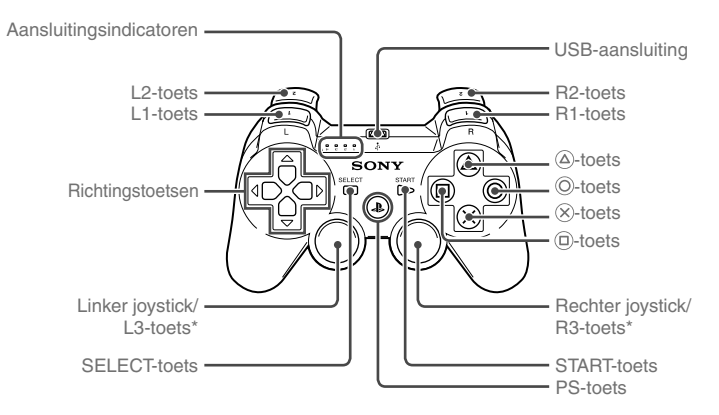

\* De L3- en R3-toetsen werken wanneer er op de sticks wordt gedrukt.

#### **Opmerking**

Voor meer informatie over de draadloze controller, zie "De draadloze controller gebruiken" ( • pagina 113).

# 12 Aan de slag<br>**12 Het PS3™-systeem instellen**

**Procedure voor het instellen van het systeem**

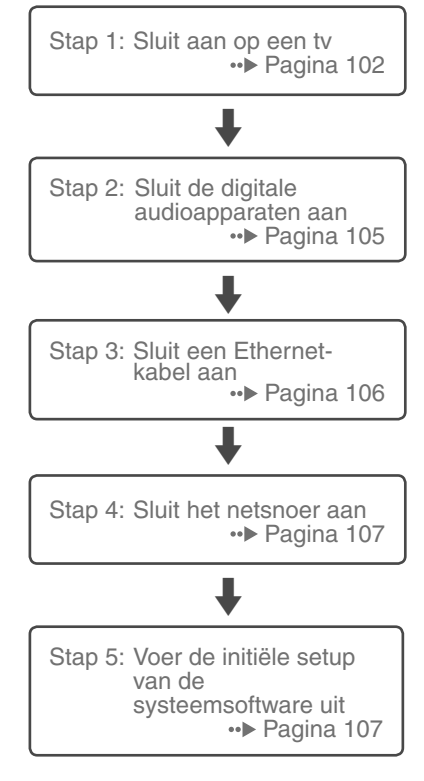

## **Stap 1: Sluit aan op een tv**

## **Video-uitvoer op het PS3™-systeem**

Het PS3™-systeem kan twee soorten resoluties weergeven: HD en SD. Raadpleeg de handleiding van de tv om te controleren welke videomodus wordt ondersteund.

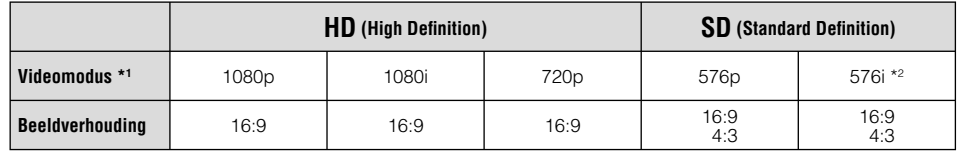

\*1 Dit cijfer geeft het aantal scanlijnen weer. "i" staat voor interlace, "p" voor progressive. Gebruik van progressive resulteert in video van hoge kwaliteit met een minimum aan flikkering van het beeldscherm.

\*2 De video-uitvoerinstellingen op het systeem worden weergegeven als "Standaard (PAL)".

## **Schermen die het resolutieverschil tonen**

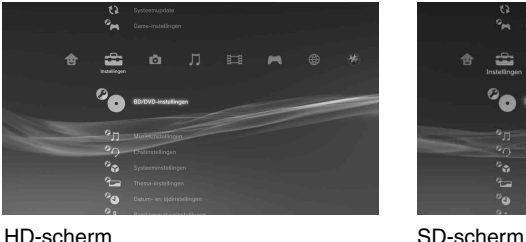

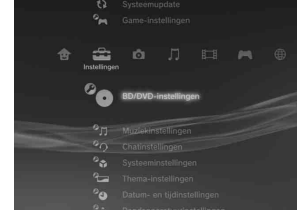

**NL**

## **Kabeltypes voor video-uitvoer**

De resolutie die op de tv wordt weergegeven verschilt naargelang de ingangen van de tv en het type van de aangesloten kabel. Gebruik een kabel die geschikt is voor de gebruikte tv.

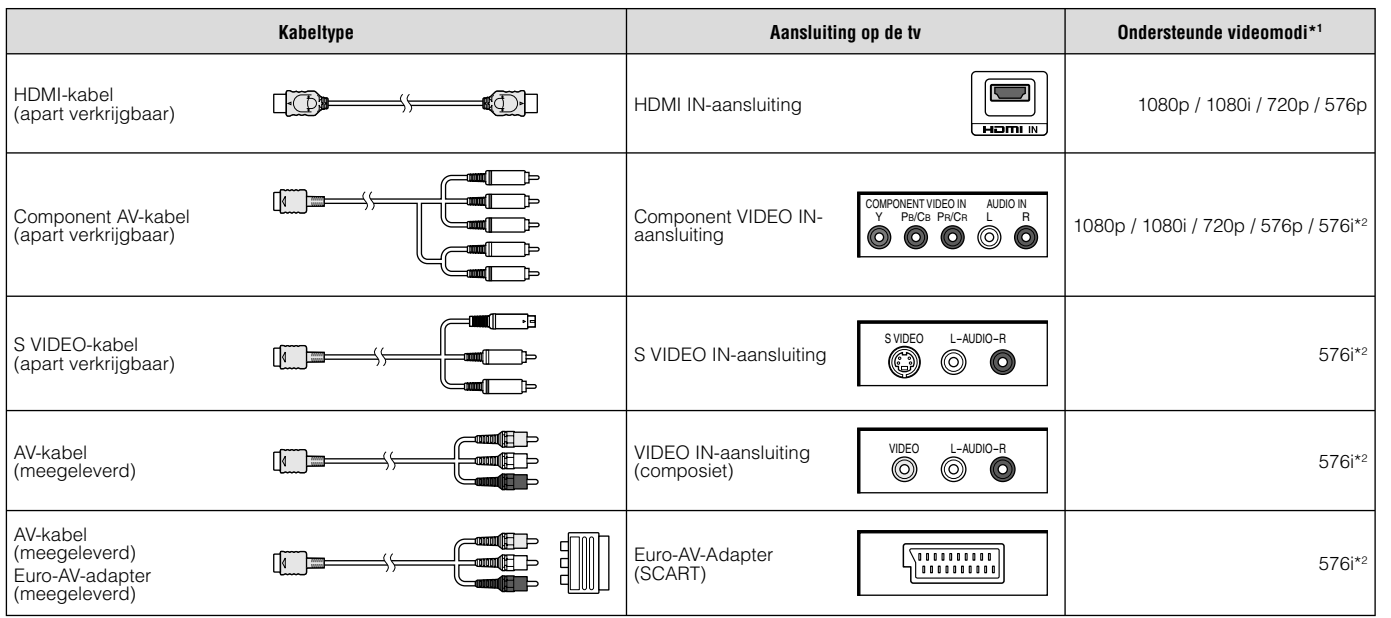

\*1 Afhankelijk van het type tv of de af te spelen inhoud, worden sommige videomodi mogelijk niet ondersteund.

\*2 De video-uitvoerinstellingen op het systeem worden weergegeven als "Standaard (PAL)".

## Het PS3™-systeem instellen

## **Aansluitmethodes**

#### **Opgelet**

- Steek het netsnoer van het systeem niet in een stopcontact voordat u alle andere nodige aansluitingen hebt uitgevoerd.
- Het stopcontact moet zich in de buurt van het apparaat bevinden en eenvoudig toegankelijk zijn.

## **Aansluiten op een tv met een HDMI-kabel**

Sluit het systeem op de tv aan met een HDMI-kabel (apart verkrijgbaar). Een HDMI-kabel voert zowel video als audio uit en laat u toe om, met een minimaal verlies aan beeldkwaliteit, van video en audio met digitale kwaliteit te genieten.

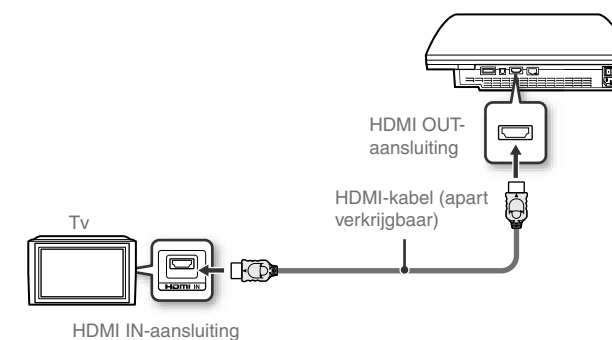

## **Met andere kabeltypes aansluiten**

Andere kabels dan de HDMI-kabel sluit u aan op de AV MULTI OUTaansluiting van het systeem.

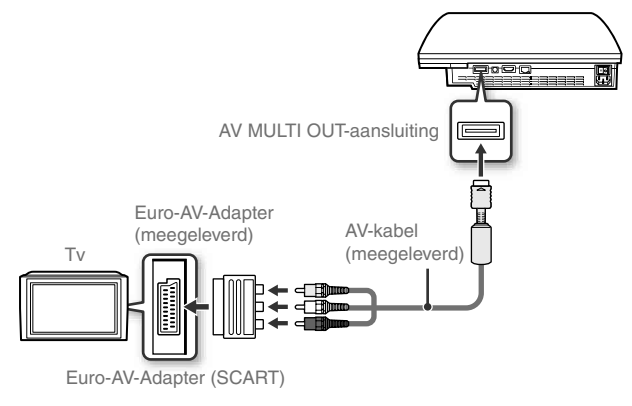

Bijvoorbeeld: Als u de bijgeleverde AV-kabel gebruikt

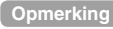

Indien u een ander type kabel gebruikt om het toestel aan te sluiten, zou het kunnen dat er geen beeld weergegeven wordt. Als dat het geval is, schakelt u het toestel uit en dan opnieuw in door de activeringstoets aan de voorzijde minstens vijf seconden ingedrukt te houden (tot u tweemaal een piepsignaal hoort). De video-uitgang zal dan opnieuw in standaardresolutie ingesteld zijn.

**NL**

## Het PS3™-systeem instellen

## **Stap 2: Sluit de digitale audioapparaten aan**

U kunt audioapparaten aansluiten die digitale audio-uitvoer ondersteunen, zoals een AV-ontvanger voor een home theatersysteem.

#### **Opmerking**

Ga, bij het aansluiten van een digitaal audioapparaat op het systeem, naar  $\bigoplus$  (Instellingen)  $\Rightarrow$   $\circ$  (Geluidsinstellingen)  $\Rightarrow$  "Instellingen audio-uitvoer" en pas de instellingen aan volgens de vereisten van het audioapparaat.

## **Audio-uitvoer op het PS3™-systeem**

De ondersteunde kanalen kunnen verschillen naargelang de gebruikte uitgang.

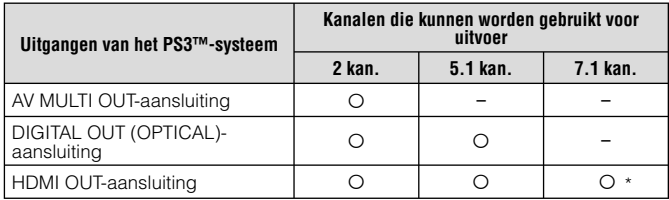

\* Een toestel compatibel met Linear PCM 7.1 kan. is vereist om 7.1-kanaals audio uit te voeren via de HDMI OUT-aansluiting.

## **Aansluiten met een optische digitale kabel**

Geluid wordt door de optische digitale kabel uitgevoerd. Beeld wordt door de video-uitgangskabel uitgevoerd.

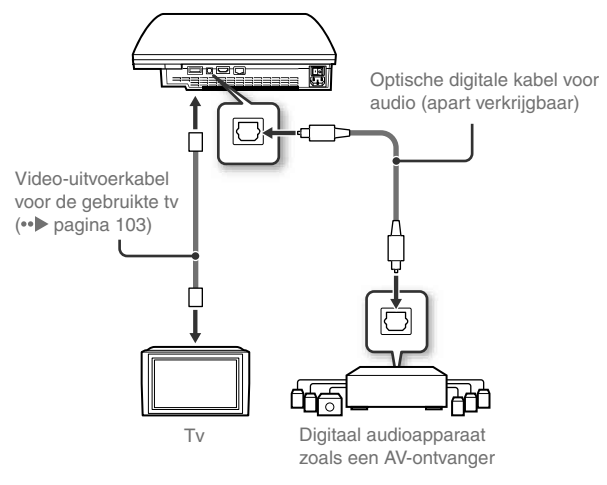

#### **Opmerking**

Het is normaal gesproken niet mogelijk om audio tegelijkertijd over te brengen via meerdere uitvoerkanalen. Voorbeeld: als uw PS3™-systeem via een HDMIkabel verbonden is met een televisie en via een optische digitale kabel met geluidsapparatuur, en u hebt "Digitaal uit (Optisch)" ingesteld onder "Instellingen Audio-uitvoer", zal de uitvoer van geluid alleen maar plaatsvinden via de geluidsapparatuur en niet via de televisie.

## Het PS3™-systeem instellen

## **Aansluiten met een HDMI-kabel**

Zowel audio als video zullen via de HDMI-kabel worden uitgevoerd. U kunt het tv-beeld via een audioapparaat uitvoeren.

# HDMI-kabel (apart verkrijgbaar) Digitaal audioapparaat zoals een AV-ontvanger क्यू HDMI-kabel (apart verkrijgbaar) łФ Tv

#### **Opmerkingen**

- Gebruik de juiste video-uitvoerkabel voor uw tv (•• pagina 103) om hem rechtstreeks op het PS3™-systeem aan te sluiten als deze niet met een HDMI-aansluiting is uitgerust.
- Als een apparaat met een HDMI-kabel op het PS3™-systeem is aangesloten, schakel dan het apparaat niet uit terwijl het systeem in werking is (activiteitsindicator licht groen op). Indien u dit wel doet kunnen geluidsstoornissen of abnormale geluiden voorkomen.

## **Stap 3: Sluit de Ethernet-kabel aan**

Met behulp van een in de handel verkrijgbare Ethernet-kabel kunt u het systeem met het internet verbinden. Voor meer informatie over netwerkinstellingen, zie "Netwerkinstellingen wijzigen" (• pagina 120).

#### **Opgelet**

Het systeem ondersteunt 10BASE-T, 100BASE-TX en 1000BASE-Tnetwerken. Sluit geen standaard telefoonlijn of andere soorten snoeren of kabels die niet compatibel zijn met het systeem rechtstreeks aan op de LANaansluiting op het systeem. Dat kan warmteontwikkeling, brand of een defect veroorzaken.

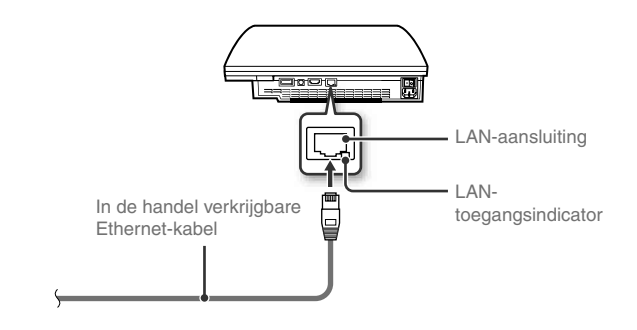

#### **Opmerking**

Als u een PS3™-systeem gebruikt dat met de functie draadloos LAN is uitgerust, kunt u verbinding maken met het internet zonder een Ethernet-kabel te gebruiken. Voor meer informatie, raadpleeg "Een draadloze verbinding gebruiken" (•• pagina 121).

**NL**

## Het PS3™-systeem instellen

## **Stap 4: Sluit het netsnoer aan**

Sluit het netsnoer aan.

## **Opgelet**

- Steek het netsnoer van het systeem niet in een stopcontact voordat u alle andere nodige aansluitingen hebt uitgevoerd.
- Het stopcontact moet zich in de buurt van het apparaat bevinden en eenvoudig toegankelijk zijn.

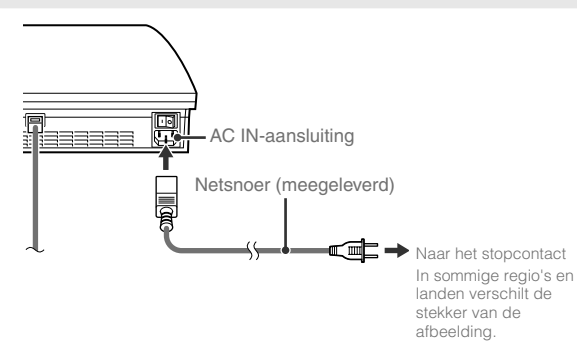

## **Stap 5: Voer de initiële setup van de systeemsoftware uit**

Voer de initiële setup uit nadat u het systeem hebt ingeschakeld.

- **1 Schakel de tv in.**
- **2 Zet de MAIN POWER-schakelaar aan.**

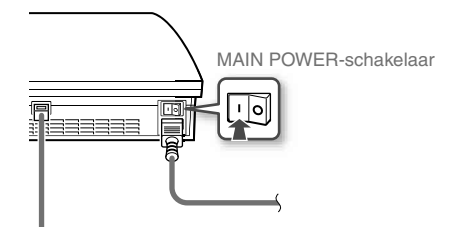

De activiteitsindicator licht rood op om aan te geven dat het systeem in de stand-bystand staat.

## **3 Raak de activeringstoets aan.**

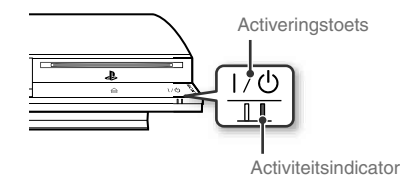

De activiteitsindicator wordt groen en het beeld verschijnt op het tv-scherm.

## Het PS3™-systeem instellen

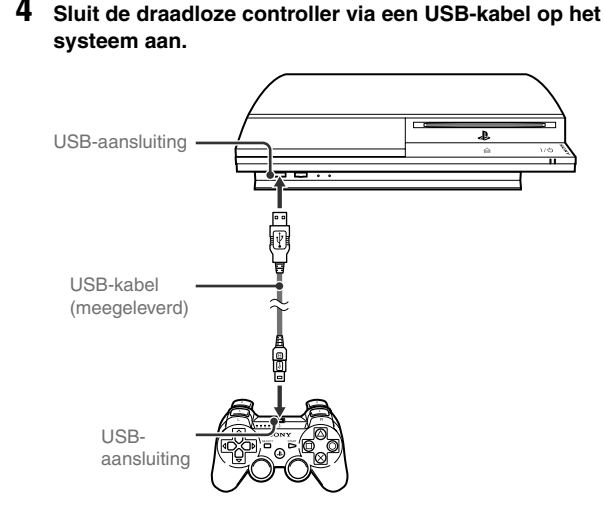

## **5 Druk op de PS-toets op de controller.**

Het toestel zal de controller herkennen. Nadat het systeem de controller heeft herkend, zal het scherm voor de initiële setup worden weergegeven.

### **6 Voer de initiële setup uit.**

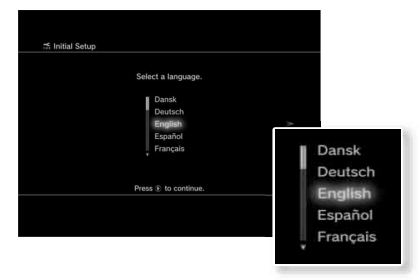

Volg de instructies op het scherm om de instellingen voor de systeemtaal, tijdzone, datum en tijd en gebruikersnaam te bepalen. Het configuratiescherm van de internetverbinding zal weergegeven worden.

Wanneer u verbinding maakt met behulp van een Ethernet-kabel, worden de basisinstellingen automatisch geselecteerd als u de instructies op het scherm volgt. Wanneer u verbinding maakt over een draadloos LAN, volg dan de instructies onder "De internetverbinding instellen" (.br) pagina 122) te beginnen bij stap 4 om de verbinding te configureren.

Nadat de instellingen geconfigureerd zijn, zal het home menu (\*\* pagina 99) op het tv-scherm worden weergegeven.

#### **Opmerkingen**

- Indien u een HDMI-kabel gebruikt om het toestel aan te sluiten op de televisie, zal een scherm weergegeven worden om de video-uitvoerresolutie te veranderen tijdens de eerste installatie. Indien u "Ja" kiest op het scherm en dan op de  $\otimes$ -toets drukt, zal de optimale uitvoerresolutie automatisch gekozen worden.
- Voor meer informatie over het invoeren van tekst, zie "Het schermtoetsenbord aebruiken" (•• pagina 128).
- Instellingen die tijdens de initiële setup werden gemaakt, kunnen worden gewijzigd onder  $\triangleq$  (Instellingen) of  $\triangleq$  (Gebruikers). Raadpleeg de online gebruikershandleiding voor meer informatie (•• pagina 125).
## Aan de slag

**NL**

**FR**

Het PS3™-systeem instellen

## **Video output settings wijzigen**

Afhankelijk van het type kabels en de gebruikte aansluitingen kan het nodig zijn de video output settings van het PS3™-toestel aan te passen om beeld met HD-resoluties weer te geven (•• pagina 102) op een televisie.

#### **Opmerking**

Indien de televisie geen beeld weergeeft, voer dan de volgende handelingen uit:

- Selecteer de video-ingang op de televisie die bij de ingangsaansluiting hoort om het toestel aan te sluiten.
- Schakel het toestel uit en opnieuw in door de activeringstoets aan de voorzijde van het toestel gedurende minstens vijf seconden in te drukken (tot u tweemaal een piepsignaal hoort). De video-uitgang zal dan opnieuw in standaardresolutie ingesteld zijn.
- **Selecteer vanuit het home menu**  $\triangle$  **(Instellingen) (Beeldscherminstellingen) "Video Output Settings" en**  druk dan op de  $\widehat{\mathsf{x}}$ -toets.

**2** Selecteer de gebruikte ingangsaansluiting ( $\rightarrow$  pagina 103) op de televisie en druk dan op de **b**-toets.

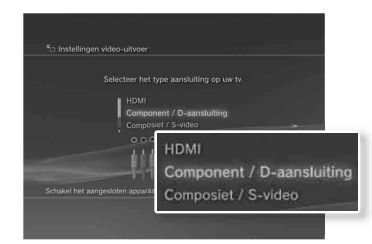

Als u "HDMI" selecteert, zult u de keuze krijgen uit "Automatic" of "Custom" op het volgende scherm. In de meeste gevallen selecteert u "Automatic" en de video output settings zullen automatisch voltooid worden.

Als u "AV MULTI / SCART" selecteert, moet u op het volgende scherm het type uitgangssignaal kiezen. In de meeste gevallen selecteert u "Y Pb/Cb Pr/Cr".

#### **3** Bevestig het scherm en druk op de  $\times$ -toets.

Indien u bij stap 2 een andere aansluiting gekozen hebt, zult u een scherm krijgen om de verandering te bevestigen.

## Aan de slag

## Het PS3™-systeem instellen

#### **4 Bevestig de instellingen door "Ja" te selecteren en op de -toets te drukken.**

Indien u bij stap 2 een andere aansluiting gekozen hebt, zult u een scherm krijgen om de verandering te bevestigen.

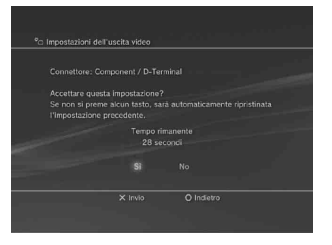

#### **5 Selecteer de resoluties die door de televisie ondersteund**  worden en druk op de **b**-toets.

De resolutie die op de televisie wordt weergegeven varieert afhankelijk van de ingangsaansluiting en het gebruikte type kabel (•• pagina 103). De hoogste resolutie die u gekozen hebt, zal gebruikt worden voor de videouitvoer. Afhankelijk van de aansluiting die u in stap 2 gekozen hebt, is het mogelijk dat dit scherm niet weergegeven wordt.

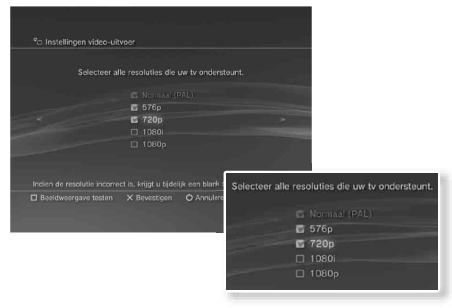

#### **6 Bevestig de instellingen door "Ja" te selecteren en op de -toets te drukken.**

Afhankelijk van de aansluiting die u bij stap 2 geselecteerd hebt en de resoluties die u bij stap 5 geselecteerd hebt, is het mogelijk dat dit scherm niet weergegeven wordt.

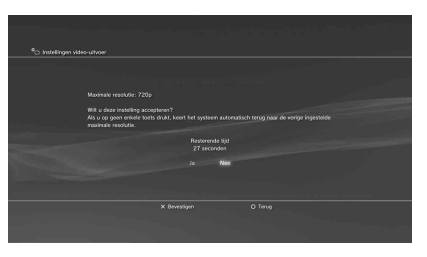

#### Selecteer het type televisie en druk op de  $\blacktriangleright$ -toets.

Indien u bij stap 5 "Normaal (PAL)" selecteerde of "576p", zal een scherm weergegeven worden om het formaat van het televisiescherm te selecteren. Pas de instelling aan zodat ze overeenkomt met de televisie die u gebruikt.

Indien u bij stap 5 "720p" of een hogere resolutie selecteerde, zal het type televisie automatisch op 16:9 ingesteld worden en zal het selectiescherm voor het formaat van het televisiescherm niet weergegeven worden.

## Aan de slag

## Het PS3™-systeem instellen

## **8** Bevestig de instellingen en druk op de  $\otimes$ -toets.

Het toestel zal de instellingen voor video-uitvoer opslaan.

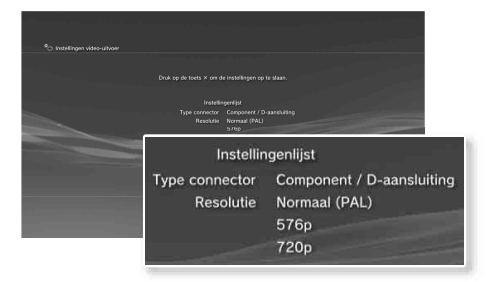

## **9 Instellingen voor audio-uitvoer.**

Ga door met het aanpassen van de instellingen voor audio-uitvoer. Pas de instellingen aan zodat ze overeenkomen met de televisie of het audioapparaat dat u gebruikt.

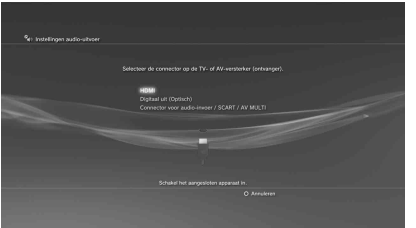

Als u "HDMI" selecteert, zult u de keuze krijgen uit "Automatisch" of "Handmatig" op het volgende scherm. In de meeste gevallen selecteert u "Automatisch". Indien u een andere kabel dan een HDMI-kabel gebruikt voor de uitvoer van geluid uit de televisie, selecteert u "Connector voor audio-invoer / SCART / AV MULTI". Indien u een optische digitale kabel gebruikt voor de uitvoer van audio, selecteert u "Digital uit (Optisch)" en kiest u het uitvoerformaat op het volgende scherm.

## **10** Bevestig de instellingen en druk op de  $\otimes$ -toets.

Het toestel zal de instellingen voor audio-uitvoer opslaan.

#### **Opmerking**

U kunt de instellingen voor audio-uitvoer aanpassen onder <del>€</del> (Instellingen) → (Geluidsinstellingen) > "Audio Output Settings".

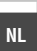

## Basishandelingen<br>**123<sup>TM</sup> systeem in-/uitschakelen**

## **Het systeem inschakelen**

Schakel het systeem in op een van de volgende manieren:

## **Een Draadloze Controller gebruiken**

## **1 Druk op de PS-toets.**

Er wordt een controllernummer toegewezen als het systeem wordt ingeschakeld.

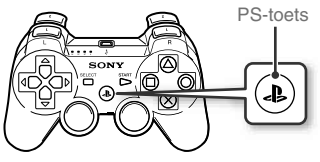

## **De systeemtoets gebruiken**

## **1 Raak de activeringstoets aan.**

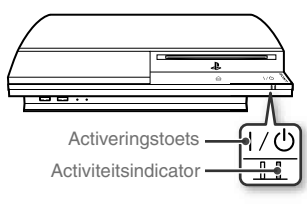

## **2 Druk op de PS-toets van de controller.**

Er wordt een controllernummer toegewezen.

## **Status van de activiteitsindicator**

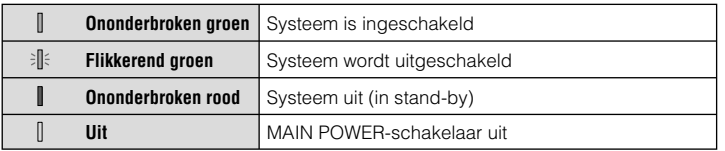

#### **Opmerking**

Voordat u een draadloze controller gebruikt, moet u die eerst koppelen aan het systeem  $\left( \rightarrow \right)$  pagina 113).

## **Het systeem uitschakelen**

Schakel het systeem uit door  $\bigcup$  (Schakel systeem uit) te selecteren onder **G** (Gebruikers) in het Home-menu.

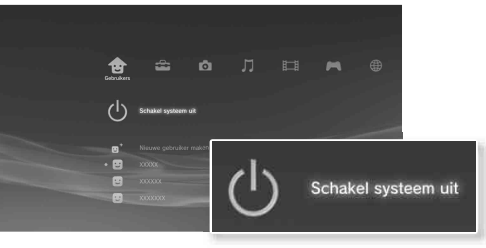

#### **Let op**

Gebruik de MAIN POWER-schakelaar op de achterzijde van het systeem niet om een systeem uit te schakelen terwijl de activiteitsindicator ononderbroken groen of flikkerend groen oplicht, dit kan tot dataverlies of beschadiging van data of van het systeem leiden.

#### **Opmerkingen**

- U kunt het systeem uitschakelen door de activeringstoets op de voorzijde van het systeem aan te raken tot u een pieptoon hoort (ongeveer twee seconden). Indien u de activeringstoets langer dan 10 seconden aanraakt, wordt het systeem gedwongen afgesloten, wat kan leiden tot dataverlies of beschadiging van data of van het systeem.
- Indien u het systeem gedurende langere tijd niet gebruikt, dient u te controleren of de activiteitsindicator ononderbroken rood oplicht en vervolgens de MAIN POWER-schakelaar op de achterzijde van het toestel te gebruiken om het systeem uit te schakelen.

# 04 Basishandelingen<br>D4 De draadloze controller gebruiken

## **Vóór gebruik**

Om een draadloze controller te gebruiken, moet u deze eerst registreren of aan het PS3™-systeem "koppelen" en een nummer aan de controller toewijzen.

Stap 1: Koppel het systeem aan de controller.

 $\ddag$ 

- Bij het eerste gebruik
- Bij gebruik met een ander PS3™-systeem

Stap 2: Wijs een controllernummer toe. Elke keer dat het systeem wordt opgestart.

## **Stap 1: Koppel het systeem en de controller**

Als u de controller voor het eerst gebruikt of een ander PS3™ systeem gebruikt, moet u de apparaten eerst koppelen. Als u het systeem inschakelt en de controller via een USB-kabel verbindt, zijn de apparaten automatisch gekoppeld.

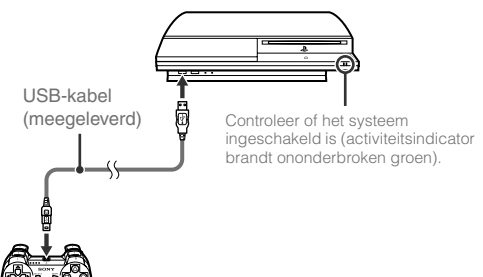

## **Stap 2: Wijs een controllernummer toe**

Elke keer dat u het systeem inschakelt moet er een nummer aan de controller worden toegewezen.

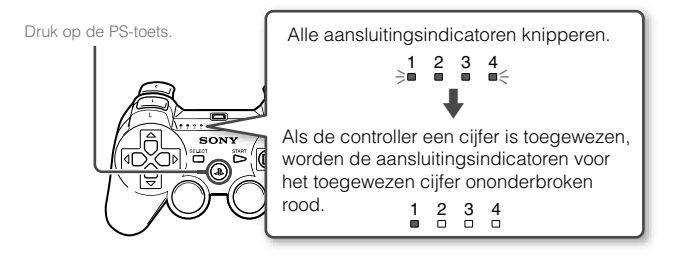

U kunt tot 7 controllers tegelijk aansluiten. Het controllernummer wordt aangegeven door het cijfer boven de aansluitingsindicatoren. Voor de cijfers 5-7, voegt u de cijfers van de opgelichte indicatoren toe.

> Voorbeeld: Controllernummer 5 werd toegewezen.

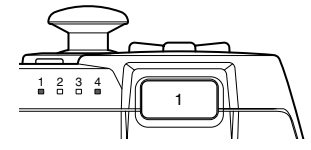

#### **Opmerkingen**

• Er kunnen enkel apparaten worden gekoppeld en controllernummers worden toegewezen als het systeem is ingeschakeld (activiteitsindicator licht groen op).

## Basishandelingen

## De draadloze controller gebruiken

- Als de controller vervolgens met een ander PS3™-systeem wordt gebruikt, is deze niet meer gekoppeld met het originele systeem. Maak opnieuw een koppeling met het systeem als de controller op een ander systeem werd gebruikt.
- Als de controller of het systeem is uitgeschakeld, zullen de aansluitingsindicatoren op de controller worden uitgeschakeld en het toegewezen nummer zal worden gewist.

## **De controller draadloos gebruiken**

Als u de USB-kabel loskoppelt kunt u de controller draadloos gebruiken. Bij draadloos gebruik moet de batterij van de controller zijn opgeladen.

**Opmerkingen**

- De USB-kabel kan gekoppeld of losgekoppeld worden terwijl de controller en het systeem ingeschakeld zijn.
- Als de controller niet werkt, druk op de PS-toets en wijs het controllernummer opnieuw toe.

## **De controller opladen**

Terwijl het systeem is ingeschakeld (activiteitsindicator licht groen op) sluit u de controller op het systeem aan met een USB-kabel. De aansluitingsindicatoren van de controller knipperen traag en het opladen begint.

Als het opladen voltooid is, stopt de aansluitingsindicator met flikkeren

#### **Opmerkingen**

- De controller kan tijdens het opladen worden gebruikt.
- Laad op in een omgeving waar de temperatuur tussen 10°C en 30°C ligt. Het opladen gebeurt mogelijk minder efficiënt in andere omgevingen.

#### **Laadniveau van de batterij**

Als u de PS-toets meer dan één seconde ingedrukt houdt, kunt u het laadniveau van de accu op het scherm controleren.

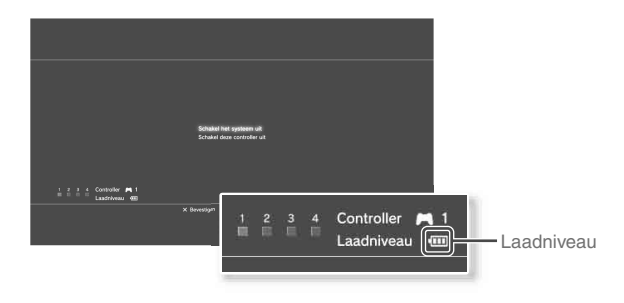

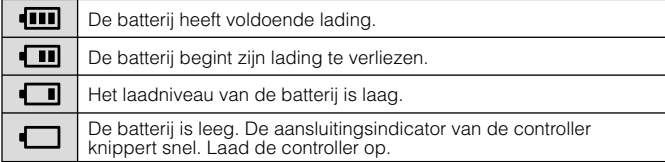

#### **Opmerking**

Afhankelijk van de omgeving of gebruiksomstandigheden kan het resterende laadniveau fout worden weergegeven en de gebruiksduur van de batterij kan variëren.

# **05** Basishandelingen

## **Blu-ray Disc (BD)/DVD/CD**

#### **1 Plaats de disc.**

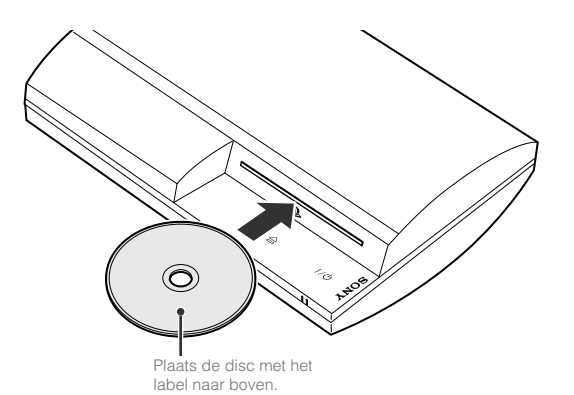

#### **Opmerkingen**

- Discs die niet compatibel zijn met het systeem kunnen niet worden weergegeven. Raadpleeg de documentatie over "Veiligheid en ondersteuning" voor meer details.
- Om BD videosoftware af te kunnen spelen, moet u in sommige gevallen de coderingssleutel\* vernieuwen. U kunt de coderingssleutel vernieuwen als de systeemsoftware is bijgewerkt (•• pagina 126).
	- \* AACS (Advanced Access Control System)-sleutel

#### **2 Een pictogram wordt weergegeven in het home-menu en het weergeven van de disc begint.**

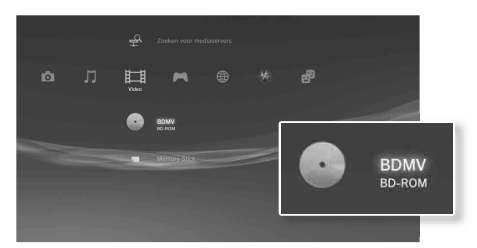

Als de weergave van de disc niet automatisch start, druk dan op het pictogram voor de disc in het home-menu en druk op de  $\otimes$ -toets.

## **Een disc uitwerpen**

Stop het afspelen en raak de eject toets aan.

#### **Opmerking**

Voor instructies over het beëindigen van een spel, zie "Games spelen"  $\leftrightarrow$  pagina 117).

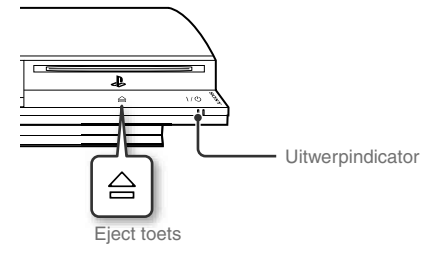

## Basishandelingen

## Inhoud afspelen

## **USB-apparaten**

U kunt externe apparaten, zoals apparaten die compatibel zijn met de USB Mass Storage Class, aansluiten met behulp van een USBkabel. U kunt apparaten aansluiten als het systeem is ingeschakeld. Raadpleeg ook de gebruikershandleiding die met het toestel meegeleverd werd.

#### **1 Sluit het USB-apparaat aan.**

Een pictogram verschijnt in het home-menu.

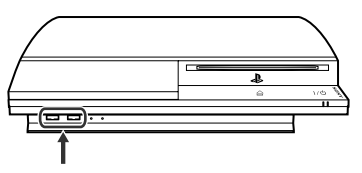

Extern apparaat zoals een digitale camera

## **2** Selecteer het pictogram en druk op de  $\otimes$ -toets.

Een lijst van afspeelbare inhoud wordt weergegeven.

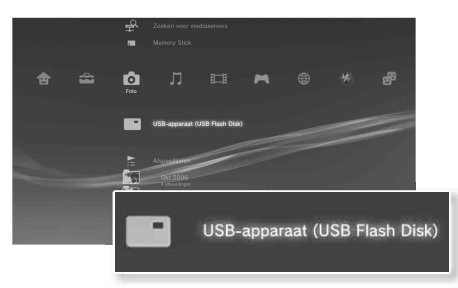

#### **Let op**

- Verwijder geen USB-apparaten of schakel het systeem niet uit terwijl er data wordt opgeslagen, gelezen of verwijderd. Dit kan leiden tot beschadiging of verlies van data.
- Indien u een USB-flash-station gebruikt met een schrijfbeveiligingsschakelaar mag u de schakelaar niet gebruiken terwijl het apparaat op het systeem is aangesloten. Dit kan tot dataverlies of – beschadiging leiden.

## **Bestandsformaten die kunnen worden afgespeeld of bekeken**

Bestandsformaten die op dit systeem kunnen worden afgespeeld of bekeken, zijn onder meer ATRAC, MP3, AAC, JPEG en MPEG-4. Raadpleeg de online gebruiksaanwijzing voor de laatste informatie  $\left( \rightarrow \right)$  pagina 125).

#### **Opmerkingen**

- Enkel bestanden die op het PS3™-systeem kunnen worden afgespeeld of bekeken, worden in de kolom voor de compatibele categorie weergegeven (bijvoorbeeld: afbeeldingsgegevens worden weergegeven in de categorie Foto).
- Afhankelijk van het opslagmedium, kan er mogelijk slechts een ondergroep van de mappen op het medium worden weergegeven. Als u "Alles weergeven" selecteert uit het optiesmenu (  $\rightarrow$  pagina 99), zullen alle mappen op het medium worden weergegeven.

#### **Let op**

Het is raadzaam regelmatig reservekopieën te maken van gegevens op de harde schijf om verlies of beschadiging te voorkomen. Als verlies of beschadiging van software of gegevens om wat voor reden dan ook optreedt, is het niet mogelijk de software of gegevens te herstellen. Merk op dat SCEE niet aansprakelijk is voor eventueel verlies of beschadiging van gegevens, bestanden of software.

## **Games die u op dit systeem kunt spelen**

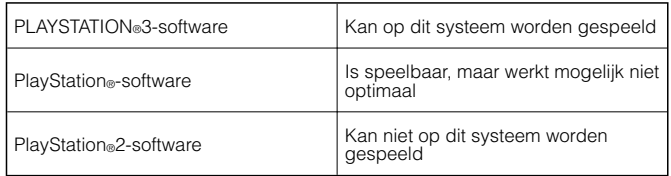

## **Games spelen**

## **Een spel opstarten**

Als u de disc plaatst, begint de game automatisch.

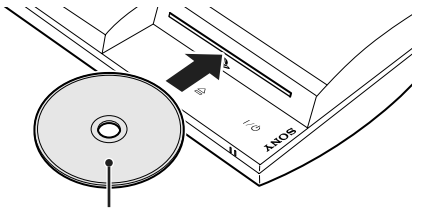

Plaats de disc met het label naar boven.

## **Een spel beëindigen**

Druk op de PS-toets op de draadloze controller tijdens een game. Selecteer vervolgens (Game)  $\blacktriangleright \emptyset$  (Game beëindigen) in het Home-menu om de game te beëindigen.

#### **Opmerking**

Afhankelijk van het type software, zoals software in PlayStation®-formaat, kan (Game beëindigen) mogelijk niet worden weergegeven als de PS-toets wordt ingedrukt. Selecteer in dat geval "Game beëindigen" op het weergegeven scherm.

## **Controllerinstellingen**

U kunt de controllerinstellingen wijzigen door  $\mathbf{E}$  (Instellingen)  $\rightarrow$ (Randapparatuurinstellingen) te selecteren in het Home-menu.

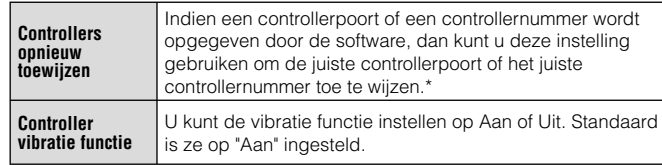

\* U kunt controllerpoort 2-D niet toewijzen met behulp van dit systeem.

#### **Opmerking**

Je kunt de instellingen voor de controller tijdens het spel veranderen door op de PS-toets te drukken. Selecteer <sup>®</sup> [(Randapparatuurinstellingen) onder (Instellingen) in het XMB-scherm, of selecteer "Controllerinstellingen" in het scherm dat wordt weergegeven.

## **Opgeslagen data voor PS3™-software**

Opgeslagen data voor PS3™-software wordt op de harde schijf van het systeem opgeslagen. De data wordt weergegeven onder  $\bigcap$  (Game)  $\rightarrow \bigcap$  (Hulpprogramma voor opgeslagen data).

## Games spelen

## **Opgeslagen data voor PlayStation®-software**

Om data van PlayStation®-software op te slaan, moet u interne Memory Cards aanmaken op de harde schijf en aansluitingen aan de Cards toewijzen.

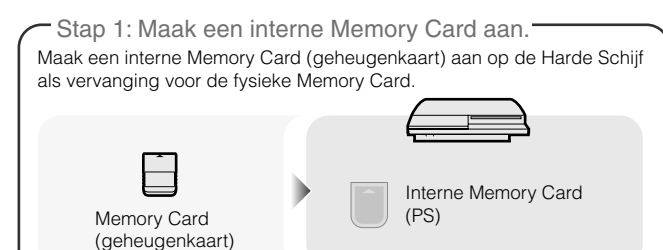

Stap 2: Wijs een aansluiting toe.

Plaats de interne memory card in de interne aansluiting op de harde schijf, in plaats van een MEMORY CARD-aansluiting.

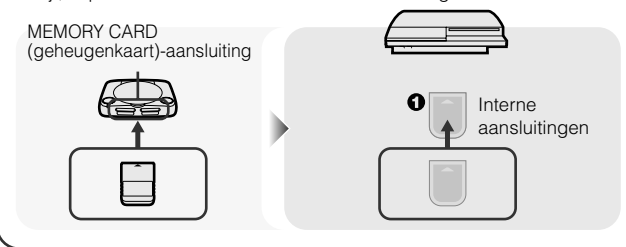

#### **Let op**

Dit systeem ondersteunt geen PlayStation®2-software. Zelfs als u een interne Memory Card voor PlayStation®2-software aanmaakt, kunt u deze niet gebruiken om games te spelen.

## **Stap 1: Maak een interne Memory Card aan**

**1 Selecteer (Diensten voor Memory Card (PS/PS2)) onder**   $\blacktriangleright$  **(Game) in het home-menu en druk op de**  $\otimes$ **-toets.** 

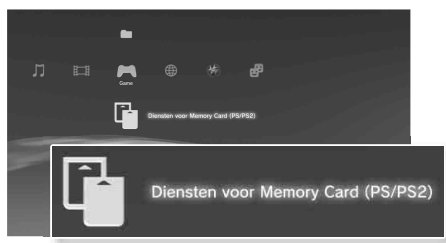

- **2 Selecteer (Maak een nieuwe interne Memory Card) en**  druk op de  $\widehat{\mathsf{x}}$ -toets.
- **3** Selecteer "Interne Memory Card (PS)" en druk op de  $\otimes$ -toets.

Geeft de interne Memory Card een naam en sla hem op.

#### **Opmerking**

Zelfs als u bij stap 3 een "Interne Memory Card (PS2)" aanmaakt, kunt u deze niet gebruiken om PlayStation®2-titels te spelen.

## Game

## Games spelen

## **Stap 2: Wijs een aansluiting toe**

- **1 Selecteer (Diensten voor Memory Card (PS/PS2)) onder**   $\bullet$  **(Game) in het home-menu en druk op de**  $\overline{\mathsf{X}}$ **-toets.**
- **2 Selecteer de interne memory card die u wilt gebruiken en**  druk op de  $\bigcirc$ -toets.

Wijs een aansluiting toe.

#### **Opmerkingen**

- Afhankelijk van de software kunnen aansluitingen vooraf zijn toegewezen. Raadpleeg de gebruiksaanwijzing van de software voor meer details.
- U kunt tijdens het gamen aansluitingen toewijzen. Druk op de PS-toets op de draadloze controller en selecteer vervolgens "Sleuven toewijzen" op het weergegeven scherm.

## **Opgeslagen data op een Memory Card (geheugenkaart) gebruiken**

U kunt opslaggegevens van een Memory Card (geheugenkaart) (8MB) (voor PlayStation®2) of een Memory Card (geheugenkaart) kopiëren naar de Harde Schijf met een Memory Card adapter (apart verkrijgbaar).

#### **Let op**

Zelfs als u opslaggegevens van PlayStation®2-titels kopieert naar de harde schijf, kunt u deze gegevens niet gebruiken om games te spelen.

**1 Selecteer (Diensten voor Memory Card (PS/PS2)) onder (Game)** in het home-menu en druk op de  $(X)$ -toets.

#### **2 Verbind de Memory Cardadapter met het systeem en plaats de Memory Card (geheugenkaart).**

Het pictogram voor (Memory Card (PS)) of (Memory Card (PS2)) wordt weergegeven.

**3 Selecteer de opgeslagen data die u wilt kopiëren en druk op**   $de$   $\overline{\triangle}$ -toets.

#### **4** Selecteer "Kopiëren" en druk op de  $\otimes$ -toets.

Volg de instructies op het scherm om de bewerking te voltooien.

#### **Opmerkingen**

- Dit toestel kan kopieerhandelingen uitvoeren met opgeslagen data van PlayStation®2-software, maar PlayStation®2-software zelf kan niet worden afgespeeld op dit type toestel.
- Indien de te kopiëren data te groot is, zal het systeem automatisch meerdere interne Memory Cards (PS) aanmaken.
- U kunt data die opgeslagen zijn op de vaste schijf kopiëren naar een Memory Card (geheugenkaart) (8 MB) (voor PlayStation®2), een Memory Card (geheugenkaart) of een USB-apparaat voor massaopslag (USB-flashstation, enz.). Selecteer de opgeslagen data en selecteer vervolgens "Kopiëren" uit het optiesmenu (•• pagina 99).
- Sommige opgeslagen data kunnen beperkingen hebben waardoor ze niet kunnen worden gekopieerd. Selecteer in dit geval "Verplaatsen" in stap 4. De opgeslagen data worden verplaatst naar de vaste schijf en gewist op de Memory Card (geheugenkaart).

**NL**

**FR**

## <sub>Netwerk</sub><br>Netwerkinstellingen wijzigen

## **Een verbinding via netwerkkabel gebruiken**

De volgende instructies verklaren hoe u verbinding kunt maken met het Internet met behulp van een in de handel verkrijgbare Ethernetkabel.

## **Voorbeeld van een netwerkconfi guratie met kabel**

De netwerkconfiguratie en verbindingsmethode kan variëren naargelang het gebruikte materiaal en de netwerkomgeving.

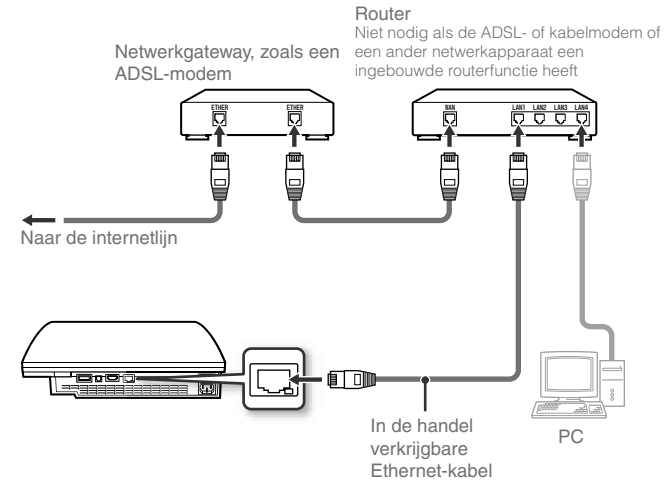

#### **Opmerking**

Een router is een apparaat waarmee u meerdere apparaten op één internetlijn kunt aansluiten. Een router is nodig als een pc en een PS3™-systeem tegelijk met het internet verbonden zullen zijn bij gebruik van één internetverbinding.

## **De nodige items voorbereiden**

De volgende items zijn nodig voor een internetverbinding via een netwerkkabel.

- Een breedband-internetverbinding
- Een netwerkgateway, zoals een ADSL-modem
- Een in de handel verkrijgbare Ethernet-kabel

## **De internetverbinding instellen**

De instellingen van de internetverbinding variëren naargelang de netwerkomgeving en de gebruikte apparaten. De onderstaande procedure beschrijft een typische setup.

#### **1 Sluit een in de handel verkrijgbare Ethernet-kabel aan op het systeem.**

### **2 Selecteer (Netwerkinstellingen) onder (Instellingen) in**  het home-menu en druk op de  $(\widehat{x})$ -toets.

Als er een melding wordt weergegeven dat de internetverbinding zal worden beëindigd, selecteer dan "Ja" en druk op de  $\chi$ -toets.

## Netwerk

Netwerkinstellingen wijzigen

### Selecteer "Eenvoudig" en druk op de -toets.

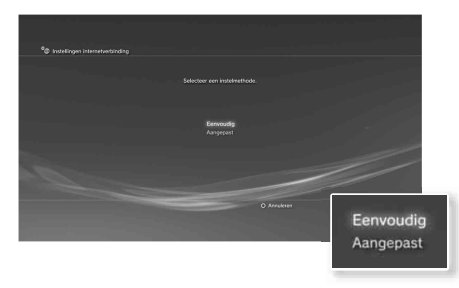

Een lijst met instellingen wordt weergegeven nadat de netwerkconfiguratie is gecontroleerd.

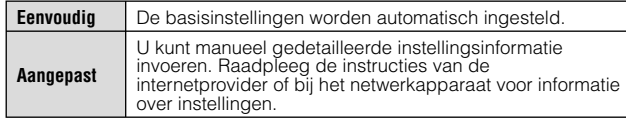

#### **4** Controleer de instellingen en druk vervolgens op de  $\otimes$ -toets.

Raadpleeg de online gebruiksaanwijzing voor gedetailleerde informatie over netwerkinstellingen ( • pagina 125).

#### **Opmerking**

Bij sommige netwerkomgevingen is het mogelijk dat schermen voor het instellen van opties zoals PPPoE, proxyserver en IP-adres worden weergegeven tijdens deze procedure. Als dit gebeurt, raadpleegt u de instructies van uw internetserviceprovider om de gewenste items in te stellen.

## **Een draadloze verbinding gebruiken (enkel modellen die met de functie draadloos LAN zijn uitgerust)**

De volgende instructies leggen uit hoe u een draadloze verbinding maakt met het internet.

## **Voorbeeld van een draadloze netwerkconfi guratie**

De netwerkconfiguratie en verbindingsmethode kan variëren naargelang het gebruikte materiaal en de netwerkomgeving.

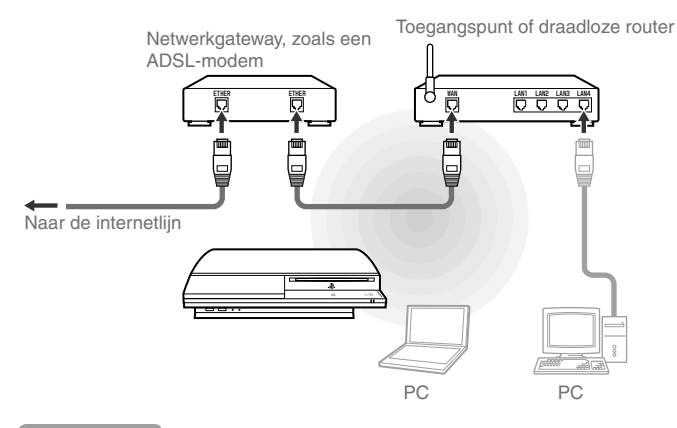

#### **Opmerkingen**

- Een toegangspunt is een apparaat waarmee u draadloos verbinding kunt maken met een netwerk.
- Een draadloze router is een apparaat dat de functies van een toegangspunt toevoegt aan een router. Een router is nodig als een pc en een PS3™ systeem tegelijk met het internet verbonden zullen zijn bij gebruik van één internetverbinding.

## Netwerk

## Netwerkinstellingen wijzigen

## **De nodige items voorbereiden**

De volgende items zijn nodig om het systeem in te stellen voor een draadloze internetverbinding.

- Een breedband-internetverbinding
- Een netwerkgateway, zoals een ADSL-modem
- Een toegangspunt of draadloze router
- Instellingsinformatie voor het toegangspunt (SSID, WEP key, WPA key)

#### **Opmerkingen**

- SSID, WEP-sleutel en WPA-sleutel zijn soorten beveiligingsinformatie die vereist zijn bij het verbinden met een toegangspunt.
- Bij een draadloze verbinding met het internet kunnen er signaalstoringen voorkomen, afhankelijk van de gebruiksomstandigheden van de apparaten voor het draadloze netwerk. Als de snelheid van dataoverdracht afneemt of de draadloze controller niet naar behoren functioneert, gebruik dan een in de handel verkrijgbare Ethernet-kabel om verbinding te maken het Internet.
- Afhankelijk van het toegangspunt dat wordt gebruikt, heeft u mogelijk het MAC-adres voor uw systeem nodig wanneer u verbinding maakt met het internet. U kunt het MAC-adres van uw systeem vinden via  $\blacksquare$  (Instellingen)  $\Rightarrow$   $\circ$  (Systeeminstellingen)  $\Rightarrow$  "Systeeminformatie".

## **De internetverbinding instellen**

De instellingen van de internetverbinding variëren naargelang de netwerkomgeving en de gebruikte apparaten. De onderstaande procedure beschrijft een typische setup.

**1 Controleer of er geen Ethernet-kabel is aangesloten op het systeem.**

#### **2 Selecteer (Netwerkinstellingen) onder (Instellingen) in**  het home-menu en druk op de  $\widehat{X}$ -toets.

Als er een melding wordt weergegeven dat de internetverbinding zal worden beëindigd, selecteer dan "Ja" en druk op de &-toets.

## **3** Selecteer "Eenvoudig" en druk vervolgens op de b-toets.

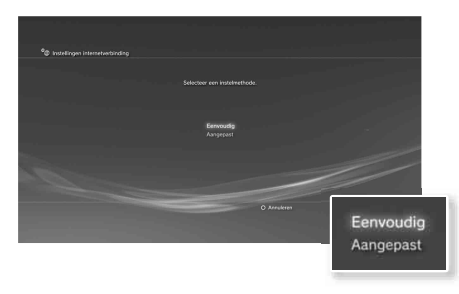

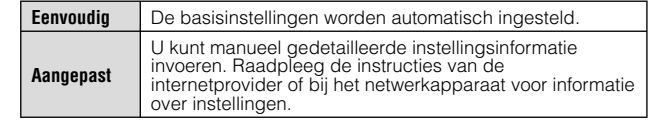

**NL**

**FR**

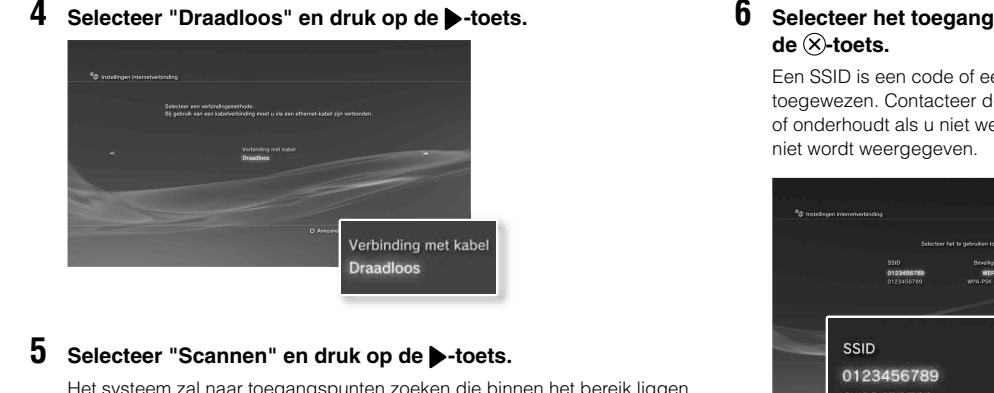

Het systeem zal naar toegangspunten zoeken die binnen het bereik liggen en ze in de vorm van een lijst weergeven.

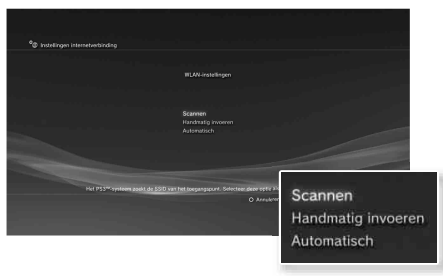

#### **Opmerking**

Als u een toegangspunt gebruikt dat automatische setup ondersteunt, selecteer "Automatisch" en volg de instructies op het scherm. De vereiste instellingen zullen automatisch worden ingevuld. Contacteer de fabrikanten van toegangspunten voor informatie over toegangspunten die automatische setup ondersteunen.

## **6 Selecteer het toegangspunt dat u wilt gebruiken en druk op**

Een SSID is een code of een naam die aan een toegangspunt wordt toegewezen. Contacteer de persoon die het toegangspunt heeft ingesteld of onderhoudt als u niet weet welke SSID u moet gebruiken of als de SSID

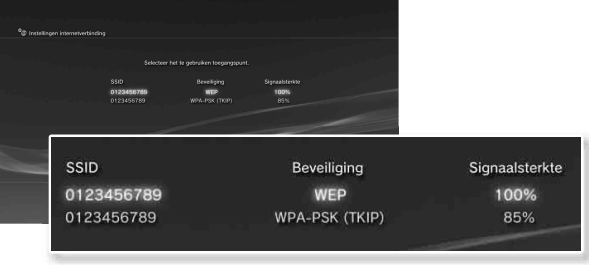

**7 Bevestig de SSID voor het toegangspunt en druk op de -toets.**

## **Netwerk**

## Netwerkinstellingen wijzigen

#### **8 Selecteer de veiligheidsinstellingen waar nodig en druk op de -toets.**

Veiligheidsinstellingen kunnen variëren naargelang het gebruikte toegangspunt. Contacteer de persoon die het toegangspunt heeft ingesteld of onderhoudt om uit te zoeken welke instellingen moeten worden gebruikt.

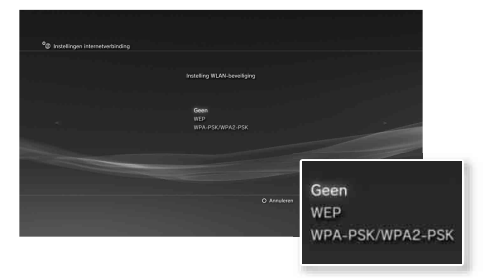

## **9** Voer de encryptiecode in en druk op de  $\blacktriangleright$ -toets.

Het veld van de coderingssleutel zal een asterisk (\*) weergeven voor elk teken dat u ingeeft. Contacteer de persoon die het toegangspunt heeft ingesteld of onderhoudt indien u de sleutel niet kent.

Nadat u de coderingssleutel hebt ingegeven en de netwerkconfiguratie hebt gecontroleerd, zal een lijst met instellingen worden weergegeven.

## **10** Controleer de instellingen en druk vervolgens op de  $\otimes$ -toets.

Raadpleeg de online gebruiksaanwijzing voor gedetailleerde informatie over netwerkinstellingen (•• pagina 125).

#### **Opmerking**

Bij sommige netwerkomgevingen is het mogelijk dat schermen voor het instellen van opties zoals PPPoE, proxyserver en IP-adres worden weergegeven tijdens deze procedure. Als dit gebeurt, raadpleegt u de instructies van uw internetserviceprovider om de gewenste items in te stellen.

## Netwerk<br>**Verbinding met het internet**

Als de netwerkinstellingen al ingevuld zijn, zal het PS3™-systeem automatisch met het internet verbinden als het systeem wordt ingeschakeld. De verbinding zal actief blijven zolang het systeem is ingeschakeld.

## **Gebruik van de internetbrowser**

#### **1** Selecteer www. (Internetbrowser) onder (A) (Netwerk) in het home-menu en druk op de  $\widehat{\times}$ -toets.

De internetbrowser wordt geopend. Een Laadpictogram geeft aan dat de pagina wordt geladen.

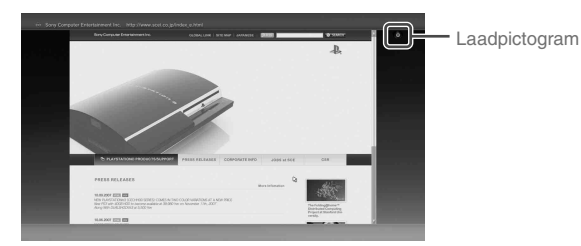

## **Basisfuncties van de internetbrowser**

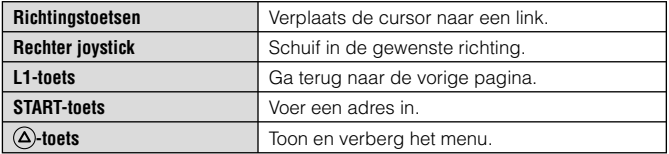

## **De gebruikershandleiding bekijken**

U kunt de internetbrowser gebruiken om de online gebruikershandleiding van het PS3™-systeem te bekijken. Selecteer (Gebruiksaanwijzing) onder (Netwerk) in het home-menu en druk op de  $(X)$ -toets.

#### **PLAYSTATION®3 gebruikershandleiding**

toegang van: eu.playstation.com/manuals

Deze handleiding kan ook worden bekeken met de internetbrowser van uw pc.

## **Een PLAYSTATION®Network-account aanmaken**

Door een PLAYSTATION®Network-account aan te maken, kunt u chatten met <sup>3</sup> (Vrienden) of games of video's downloaden uit de **A** (PLAYSTATION®Store). Ga naar (D) (PLAYSTATION®Network), selecteer (Aanmelden bij PLAYSTATION®Network) en druk vervolgens op de  $\times$ -toets. Het scherm voor het aanmaken van een account zal worden weergegeven.

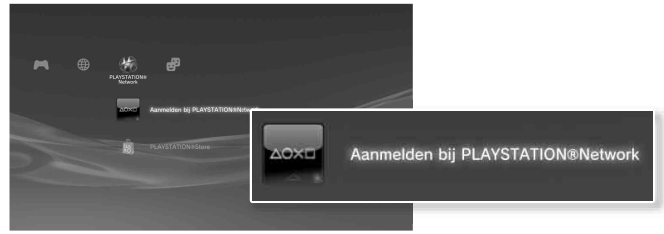

#### **Opmerkingen**

- Een internetverbinding is vereist om een account aan te maken.
- De inhoud van de PLAYSTATION®Network-dienst kan verschillen per regio.

## Updates **09** PS3™-systeemupdates

Door de PS3™-systeemsoftware te updaten, kunt u functies en/of veiligheidspatches toevoegen. Werk uw systeem geregeld bij om de laatste versie van de systeemsoftware te gebruiken. Voor de laatste informatie over updates, surf naar http://eu.playstation.com/ps3.

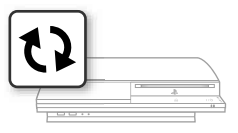

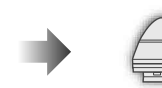

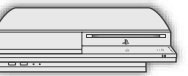

Gebruik de updategegevens om de bestaande systeemsoftware te overschrijven.

De systeemsoftware is up-to-date.

#### **Let op**

- Sluit het systeem niet af of verwijder geen media tijdens een update. Als een update vóór het voltooien geannuleerd wordt, kan de systeemsoftware beschadigd geraken en moet het systeem mogelijk een onderhoudsbeurt ondergaan of worden ingeruild.
- Tijdens een update zijn de activeringstoets op de voorzijde van het systeem en de PS-toets op de controller niet actief.
- Bepaalde inhoud zal pas na een update van de systeemsoftware kunnen worden afgespeeld.
- Na een update van de systeemsoftware, kunt u niet terug naar een oudere versie gaan.

## **De versie van de systeemsoftware controleren**

U kunt de versie van uw systeem controleren via  $\blacksquare$  (Instellingen)  $\Rightarrow$   $\circ$  (Systeeminstellingen)  $\Rightarrow$  "Systeeminformatie". De huidige versie wordt weergegeven in het "systeemsoftware"-veld.

## **Updatemethodes**

U kunt een update op verschillende manieren uitvoeren.

## **Netwerkupdate**

U kunt updaten door updategegevens van het internet te downloaden. De laatste update wordt automatisch gedownload.

Selecteer  $\triangleq$  (Instellingen)  $\Rightarrow$  (Systeemupdate)  $\Rightarrow$  "Update via Internet".

## **Update via Storage Media**

U kunt updaten met de updatedata opgeslagen op een USB flash drive of op andere media.

Selecteer  $\triangleq$  (Instellingen)  $\Rightarrow$  (Systeemupdate)  $\Rightarrow$  "Update via Opgeslagen medium".

## **Update via disc**

Sommige spelletjesdiscs en andere types disc kunnen ook updategegevens bevatten. Wanneer u een disc afspeelt die updategegevens bevat, verschijnt er een venster in beeld dat u door het updateproces leidt.

#### **Opmerking**

Indien u op geen van bovenstaande manieren een update kunt uitvoeren, contacteert u uw locale hulplijn van de klantendienst (waarvan een lijst is opgenomen in PLAYSTATION®3 softwarehandleidingen).

## Beveiligingsinstellingen<br> **10 Het niveau van ouderlijk toezicht instellen**

Het PS3™-systeem is uitgerust met een functie voor ouderlijk toezicht. U kunt deze functie gebruiken om een wachtwoord in te stellen en de weergave van inhoud te beperken door een niveau van ouderlijk toezicht in te stellen (games, video's en andere inhoud). Door het niveau van ouderlijk toezicht in te stellen op het systeem, kunt u de weergave van beperkte inhoud door kinderen voorkomen.

## **Beveiligingsinstellingen wijzigen**

U kunt een niveau van ouderlijk toezicht instellen voor games, Blu-ray Discs of andere inhoud onder  $\triangleq$  (Instellingen)  $\Rightarrow$ **<sup>o</sup>n** (Beveiligingsinstellingen).

Een wachtwoord is vereist om de instellingen voor ouderlijk toezicht te wijzigen. U kunt een wachtwoord instellen onder

 $^{\circ}$ a (Beveiligingsinstellingen)  $\Rightarrow$  "Wachtwoord wijzigen". Het wachtwoord is standaard ingesteld op "0000".

## **Niveaus van ouderlijk toezicht voor games**

U kunt het niveau van ouderlijk toezicht voor games instellen onder **T** (Beveiligingsinstellingen)  $\rightarrow$  "Ouderlijk toezicht". Selecteer "Uit" of kies een van de 11 niveaus.

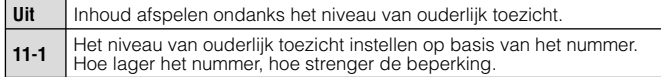

De combinatie van de niveaus van ouderlijk toezicht van het PS3™ systeem en de inhoud bepalen welke inhoud kan worden weergegeven.

Voorbeeld: Als het niveau van ouderlijk toezicht van het systeem is ingesteld op "7", kan inhoud met een niveau van "1" tot "7" worden weergegeven op het systeem.

Voor meer informatie over de niveaus van ouderlijk toezicht en de overeenkomstige leeftijdsgroepen, ga naar eu.playstation.com of raadpleeg de softwarehandleiding.

## **Overige beveiligingsinstellingen**

U kunt beperkingen van ouderlijk toezicht instellen voor andere inhoud dan games onder <sup>on</sup> (Beveiligingsinstellingen), zoals hieronder beschreven.

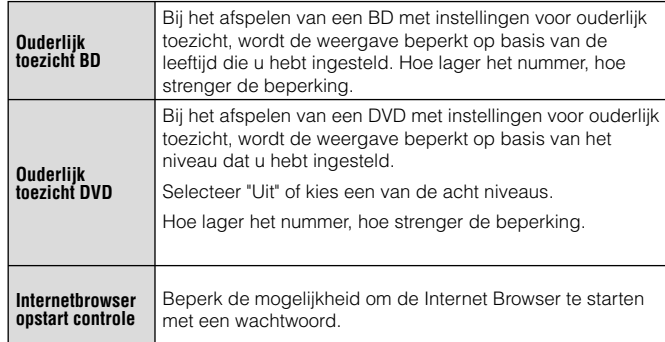

#### **Opmerking**

De opties van het menu met beveiligingsinstellingen kunnen variëren naargelang de versie van de gebruikte systeemsoftware. Raadpleeg de online gebruiksaanwijzing (•• pagina 125) voor de laatste informatie.

## Toetsenbord **11** Het schermtoetsenbord gebruiken

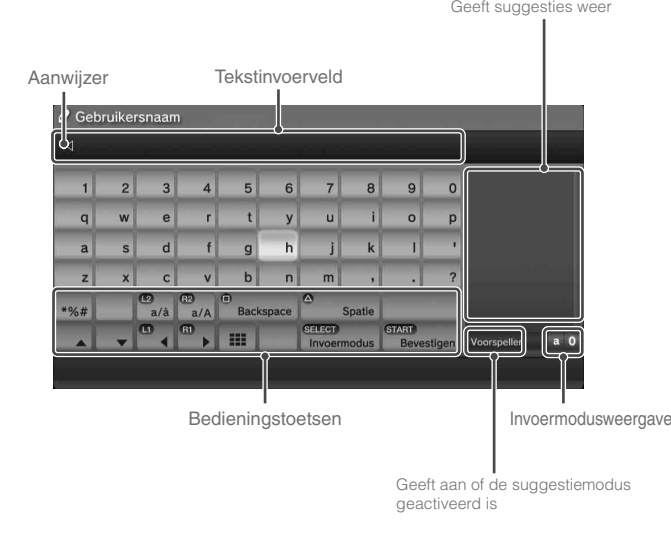

## **Lijst van toetsen**

Welke toetsen worden weergegeven, hangt af van de invoermodus en andere omstandigheden.

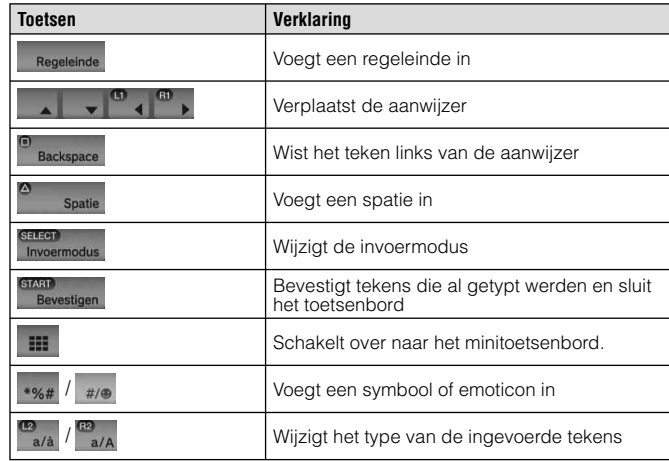

## **Toetsenbord**

## Het schermtoetsenbord gebruiken

## **Tekens invoeren**

In de suggestiemodus kunt u de eerste letters van het woord invoeren, waardoor er een lijst verschijnt van frequent gebruikte woorden die met deze letters beginnen. U kunt met de richtingstoetsen het woord selecteren dat u wilt gebruiken. Na het invoeren van de tekst, selecteert u "Bevestigen" om het toetsenbord te verlaten.

#### **Opmerkingen**

- De talen die u voor de tekstinvoer kunt gebruiken zijn de ondersteunde systeemtalen. U kunt de systeemtaal instellen via **(Instellingen)** 
	- $\rightarrow$   $\infty$  (Systeeminstellingen)  $\rightarrow$  "Systeemtaal".

Bijvoorbeeld: Als "Systeemtaal" ingesteld is op "Français", kunt u tekst in het Frans invoeren.

• Emoticons kunnen enkel worden ingevoerd wanneer u een bericht aanmaakt onder **(P** (Vrienden).

## **Een extern toetsenbord gebruiken**

U kunt karakters intikken met een in de handel verkrijgbaar USBtoetsenbord of een Bluetooth®-compatibel toetsenbord. Het scherm voor tekstinvoer wordt weergegeven als u een toets indrukt en stelt u in staat om het toetsenbord te gebruiken.

#### **Opmerking**

U kunt de voorspellingsmodus niet inschakelen wanneer u een extern toetsenbord gebruikt.

**FR**

"Blu-ray Disc" is a trademark.<br>HDMI, the HDMI logo and High-Definition Multimedia Interface are trademarks or registered trademarks of HDMI Licensing, LLC.

All other trademarks are the property of their respective owners.

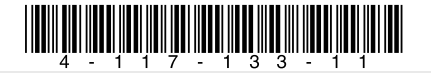

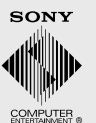

eu.playstation.com/ps3

" $\triangle$ ", "PlayStation", "PLAYSTATION", "DUALSHOCK" et " $\widehat{\triangle}$  ( $\widehat{\triangle}$   $\widehat{\triangle}$ " sont des marques déposées de Sony Computer Entertainment Inc. "PS3" et "<sup>23</sup>" sont également des marques commerciales de la même société.

"XMB" et "xross media bar" sont des marques de Sony Corporation et Sony Computer Entertainment Inc.

"SONY" et " " sont des marques déposées de Sony Corporation. "ATRAC" est également une marque déposée ou une marque commerciale de la même société.

"-B", "PlayStation", "PLAYSTATION", "DUALSHOCK" und " $\textcircled{2}\textcircled{3}\textcircled{1}$ " sind eingetragene Marken der Sony Computer Entertainment Inc. "PS3" und " " sind Marken desselben Unternehmens.

"XMB" und "xross media bar" sind Marken der Sony Corporation und Sony Computer Entertainment Inc.

"SONY" und " $\bullet$ " sind eingetragene Marken der Sony Corporation. Auch "ATRAC" ist eine eingetragene Marke oder eine Marke dieses Unternehmens.

" $\epsilon$ ," "PlayStation", "PLAYSTATION", "DUALSHOCK" e " $\widehat{\triangle}$   $\widehat{\triangle}$   $\widehat{\triangle}$ " sono marchi di fabbrica registrati di Sony Computer Entertainment Inc. "PS3" e " "" sono marchi di fabbrica della stessa società.

"XMB" e "xross media bar" sono marchi di fabbrica di Sony Corporation e Sony Computer Entertainment, Inc.

"SONY" e " " sono marchi di fabbrica registrati di Sony Corporation. Anche "ATRAC" è un marchio di fabbrica registrato o marchio commerciale della stessa società.

 $\blacktriangleright$ ", "PlayStation", "PLAYSTATION", "DUALSHOCK" en " $\bigcirc$   $\bigcirc$   $\bigcirc$   $\bigcirc$   $\Box$ " zijn gedeponeerde handelsmerken van Sony Computer Entertainment Inc. "PS3" en " zijn ook handelsmerken van hetzelfde bedrijf.

"XMB" en "xross media bar" zijn handelsmerken van Sony Corporation en Sony Computer Entertainment Inc.

"SONY" en " " zijn gedeponeerde handelsmerken van Sony Corporation. Ook "ATRAC" is een gedeponeerd handelsmerk of handelsmerk van hetzelfde bedrijf.

Les informations relatives aux fonctionnalités du système et les images publiées dans le présent document peuvent être différentes de celles de votre système PS3™, selon la version du logiciel du système utilisée.

Die Informationen zu den Systemfunktionen und die Abbildungen in diesem Dokument können sich je nach der Version der verwendeten Systemsoftware von denen Ihres PS3™-Systems<br>unterscheiden.

Le informazioni sulle funzionalità del sistema e le immagini pubblicate nel presente documento potrebbero essere diverse da quelle del sistema PS3™, a seconda della versione del software di sistema utilizzata.

Informatie over functies van het systeem en afbeeldingen in dit document kunnen verschillen van die op uw PS3™-systeem, afhankelijk van de gebruikte systeemsoftware.

© 2008 Sony Computer Entertainment Inc. All rights reserved. Printed in China